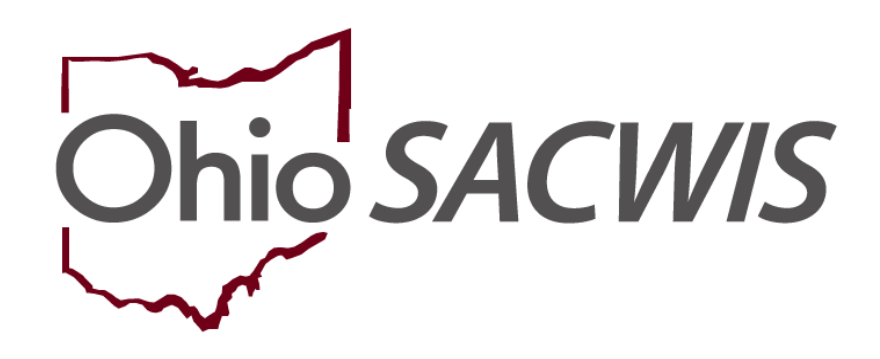

**Knowledge Base Article**

### **Table of Contents**

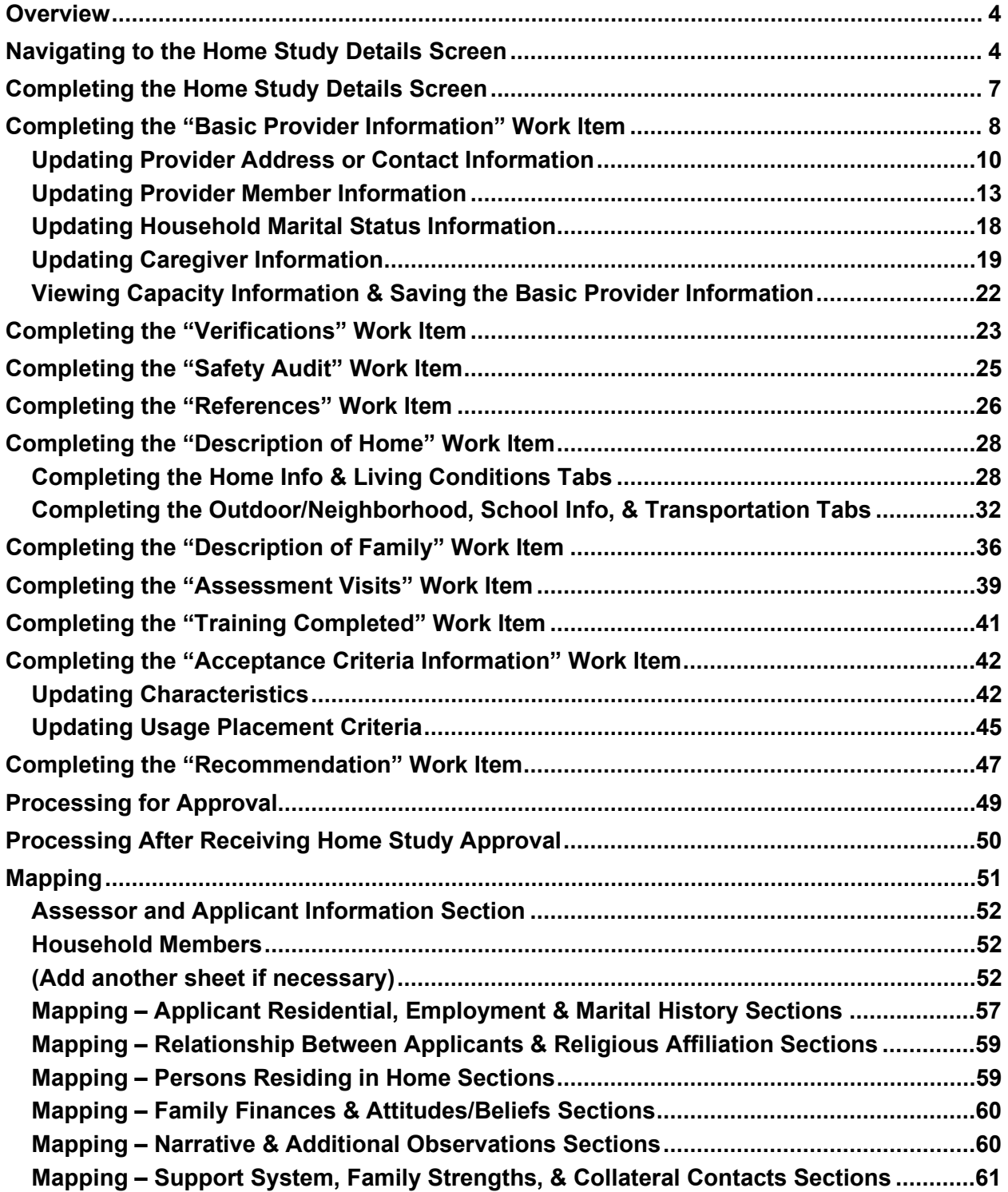

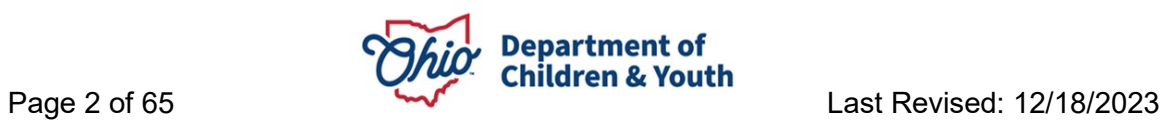

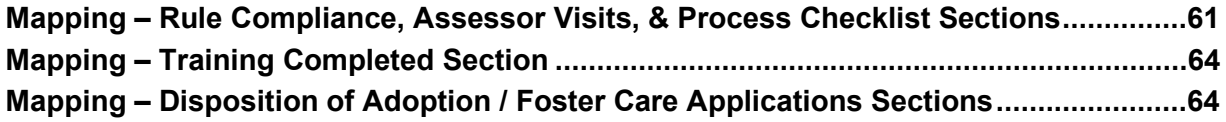

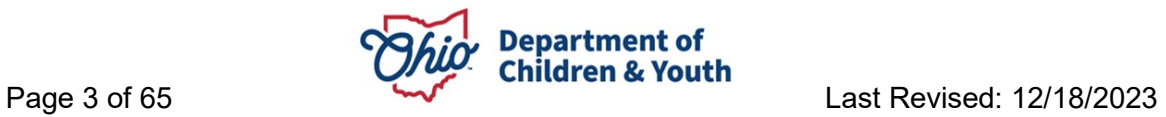

### <span id="page-3-0"></span>**Overview**

This Knowledge Base Article describes how to complete a **Foster Care or Adoption Initial Home Study**, including how to process it for approval and how to process it after receiving approval.

The last section of this article includes a **Mapping Document** explaining the mapping between the information on the generated Initial Home Study (JFS 1673) document and which area (Person, Provider, etc.) and screen each **Data Element** is pulled from into the home study document. This mapping document is meant to assist the user in updating the relevant information prior to generating the Initial Home Study document.

### <span id="page-3-1"></span>**Navigating to the Home Study Details Screen**

- 1. From the Ohio SACWIS **Home** screen, click the **Provider** tab.
- 2. Click the **Provider Search** tab.

The **Provider Profile Search Criteria** screen appears.

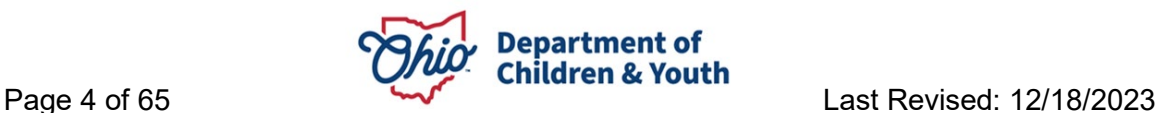

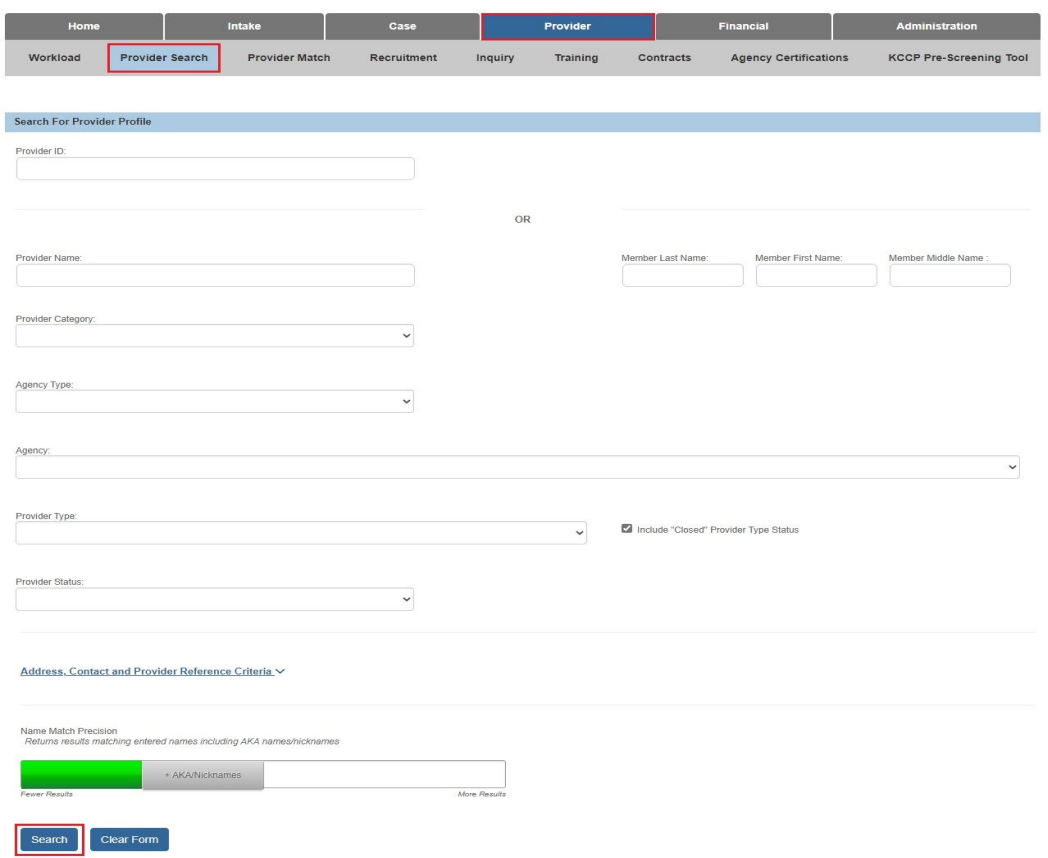

- 3. Enter the appropriate search criteria into the fields as needed OR enter the **Provider ID**, if known.
- 4. Click the **Search** button.

The search results appear in the **Provider Profile Search Results** grid at the bottom of the screen.

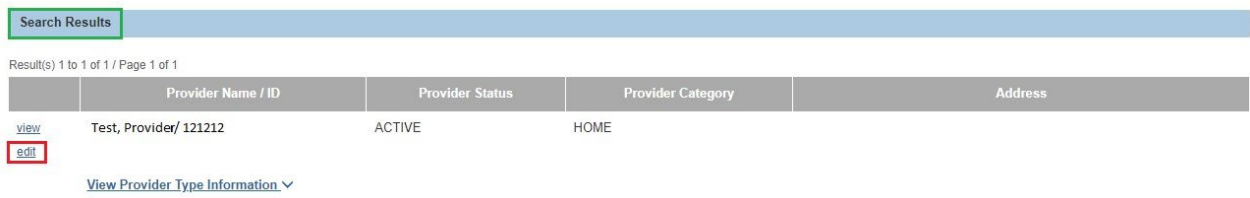

5. Click the **Edit** link in the appropriate row.

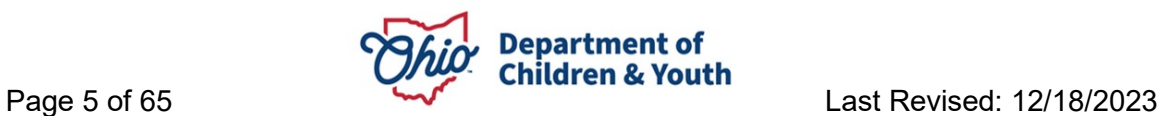

The **Provider Overview** screen for the selected provider appears.

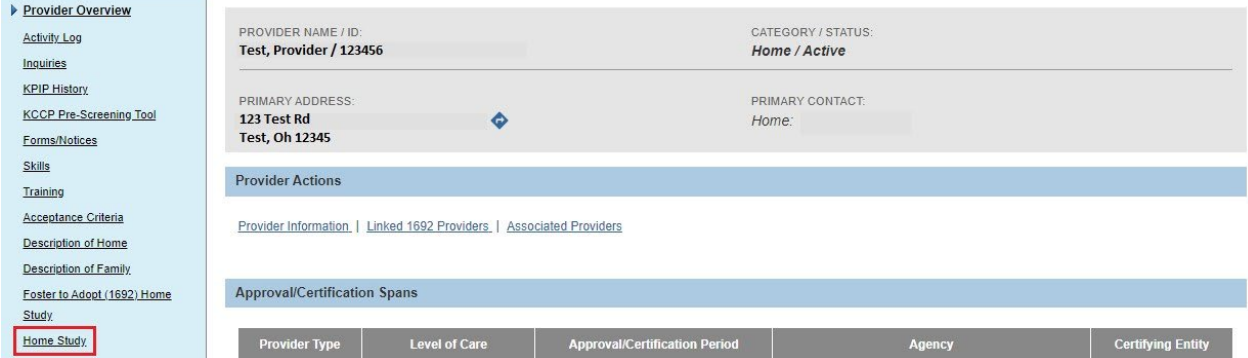

6. Click the **Home Study** link in the **Navigation** menu.

The **Maintain Home Study History** screen appears.

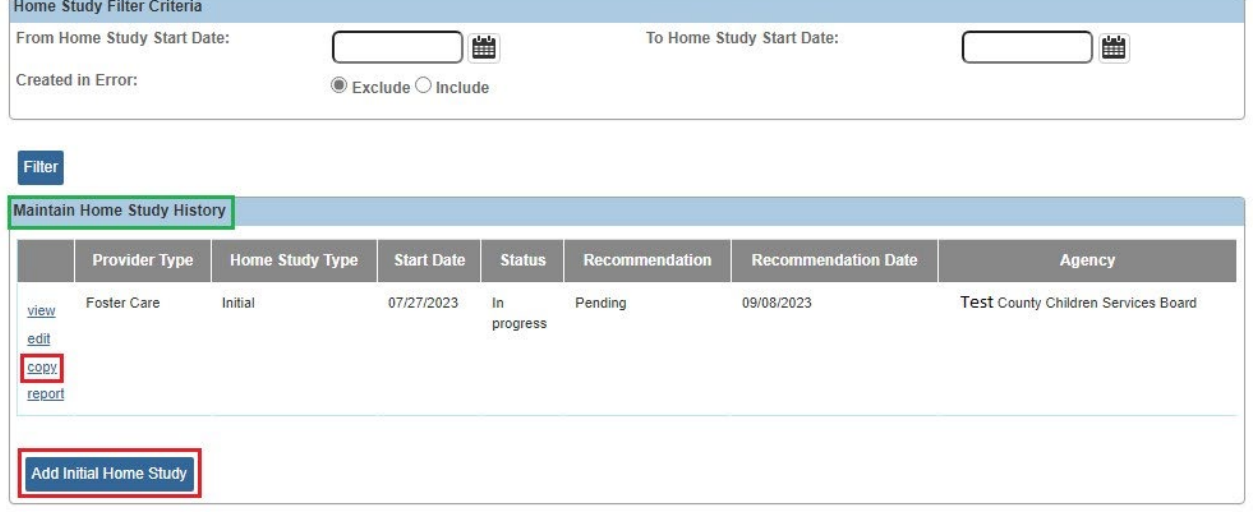

OR

8. If you are adding an initial home study for another **Provider Type** (i.e., **Foster Care** or **Adoptive Care**) on the Provider record, click the **Copy** link beside the existing initial home study in order to complete an initial home study for the other provider type.

**Home Study Details** screen appears.

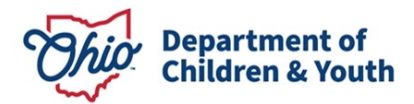

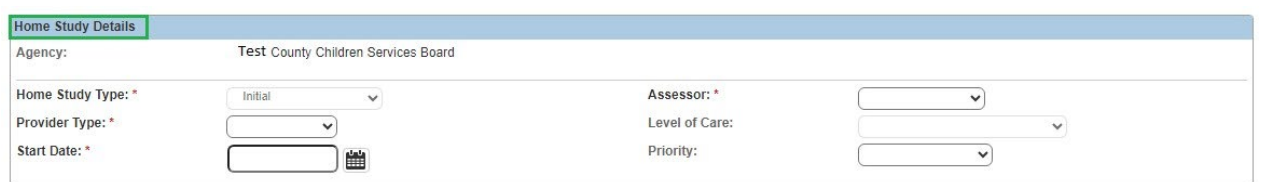

### <span id="page-6-0"></span>**Completing the Home Study Details Screen**

1. In the **Home Study Type** field, select **Initial** from the drop-down list.

**Note:** The **Provider Type** field auto-populates.

- 2. Enter the appropriate **Start Date** OR click the **Calendar** icon and select the date.
- 3. In the **Assessor** field, select the appropriate name from the drop-down list.

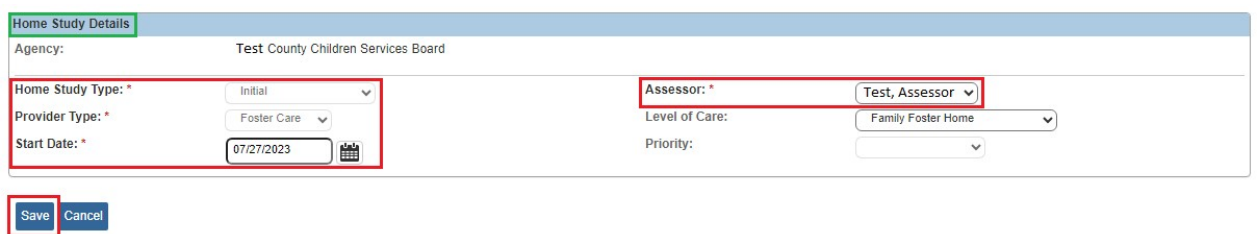

The **Maintain Home Study Information** screen appears displaying work items.

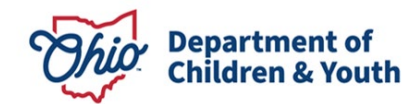

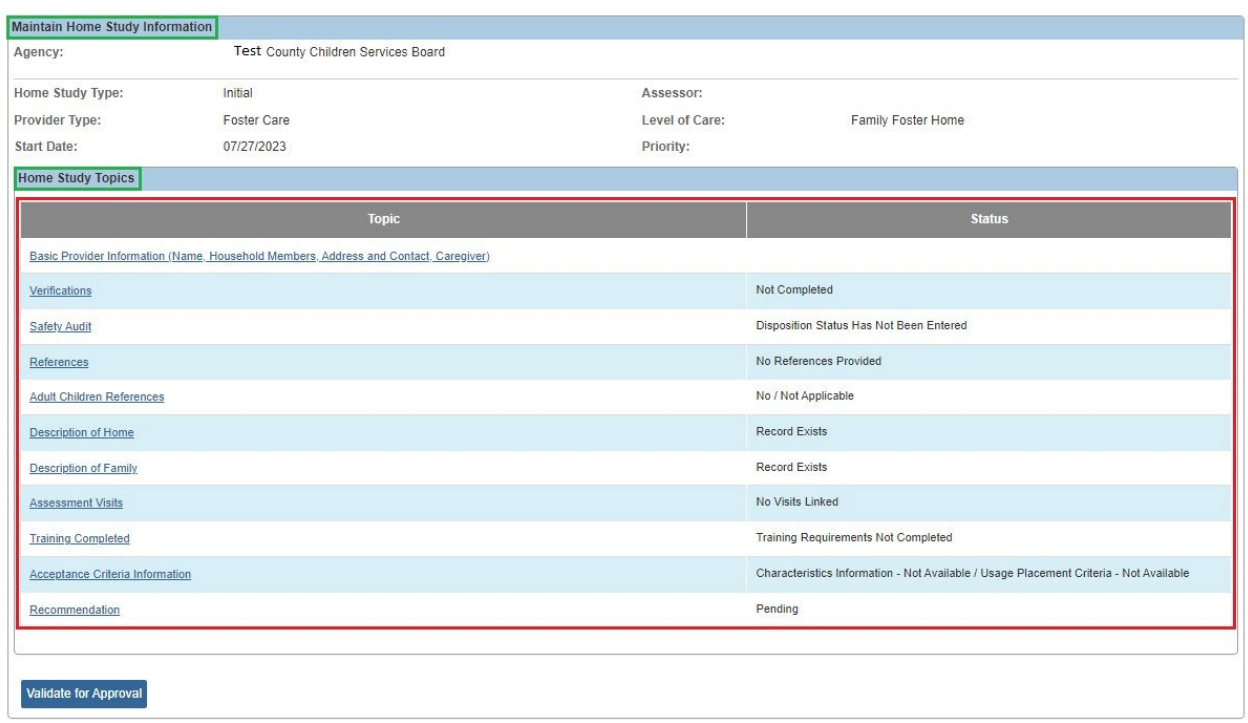

5. Complete the work items (links) in any order. The work items are discussed in the following sections.

### <span id="page-7-0"></span>**Completing the "Basic Provider Information" Work Item**

The following steps and sub-sections describe how to complete the **Basic Provider Information (Name, Household Members, Address and Contact, Caregiver)** work item.

1. On the **Maintain Home Study Information** screen, click the **Basic Provider Information** link.

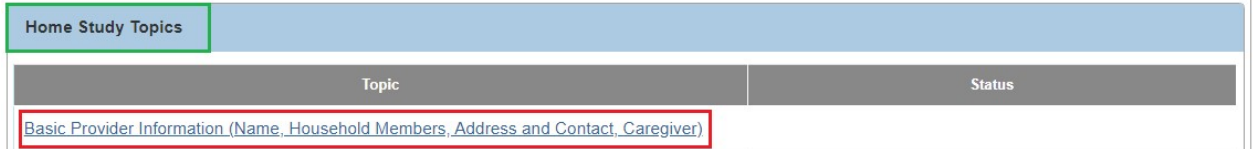

The **Provider Information** screen appears.

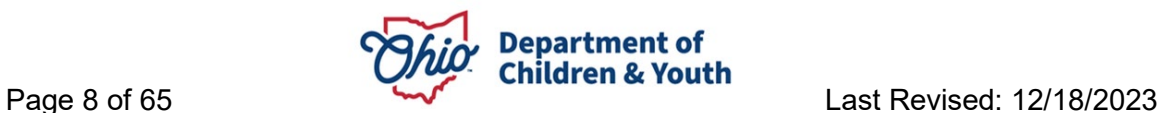

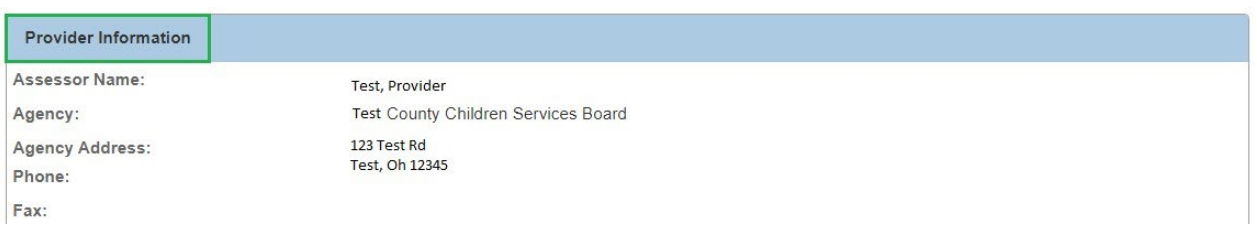

#### 2. Click the **Update Provider Information** button at the bottom of the screen.

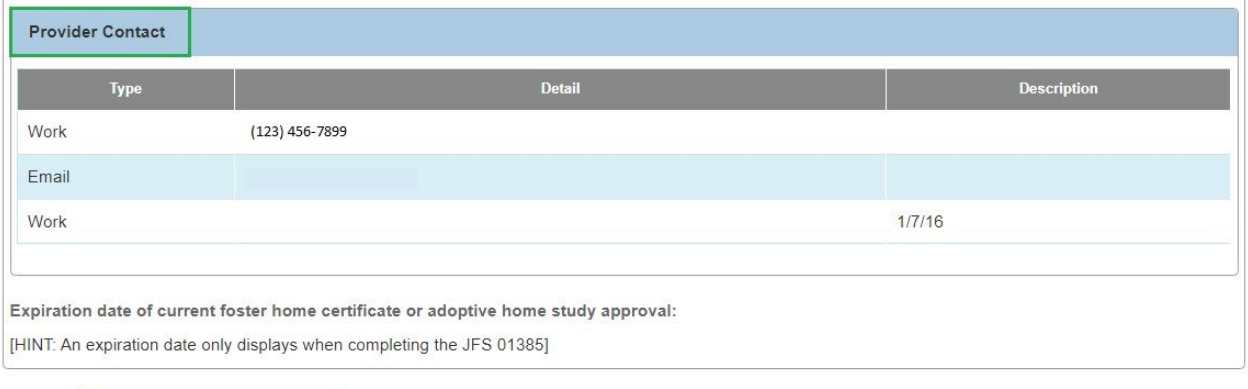

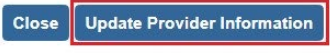

#### The **Basic Provider Information** screen appears.

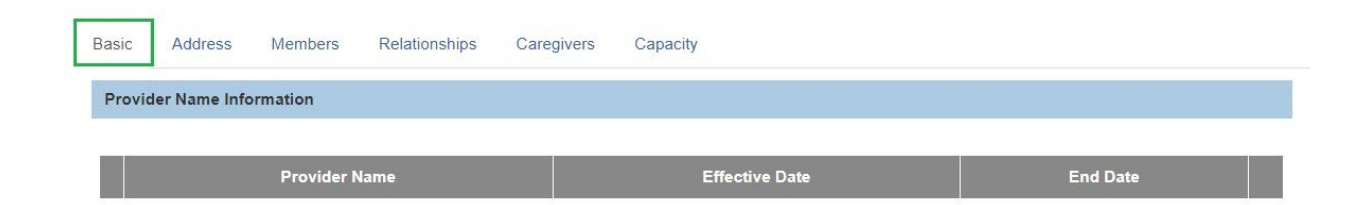

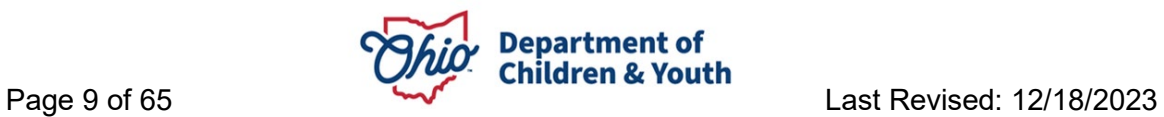

#### <span id="page-9-0"></span>**Updating Provider Address or Contact Information**

Complete the following steps to add or update **Provider Address** or **Provider Contact** information.

1. On the **Basic Provider Information** screen, click the **Address** tab.

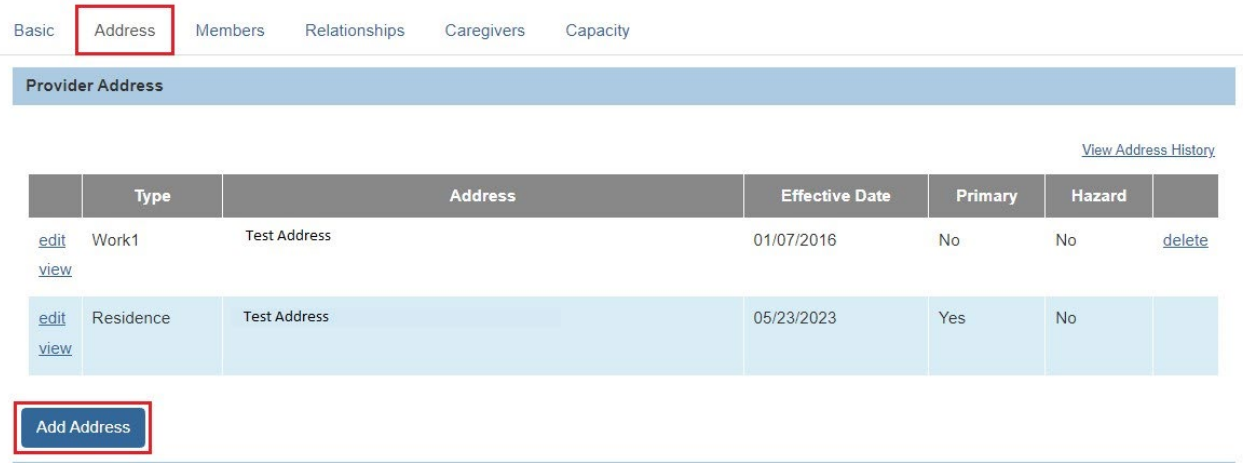

- 2. To **Add** a provider address, click the **Add Address** button.
	- OR skip to **Step 9** below to update or end date an existing address.

The **Address Search Criteria** screen appears when adding an address.

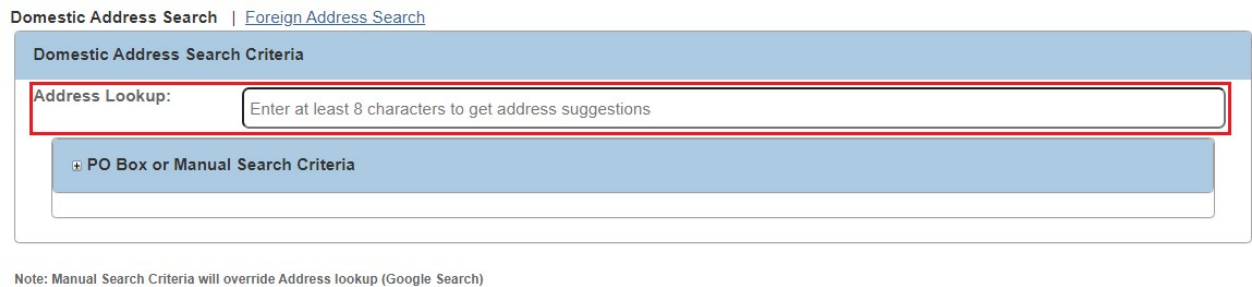

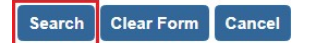

3. Enter the address information in the appropriate search criteria fields and click the **Search** button.

The results appear in the **Address Search Results** grid at the bottom of the screen.

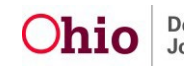

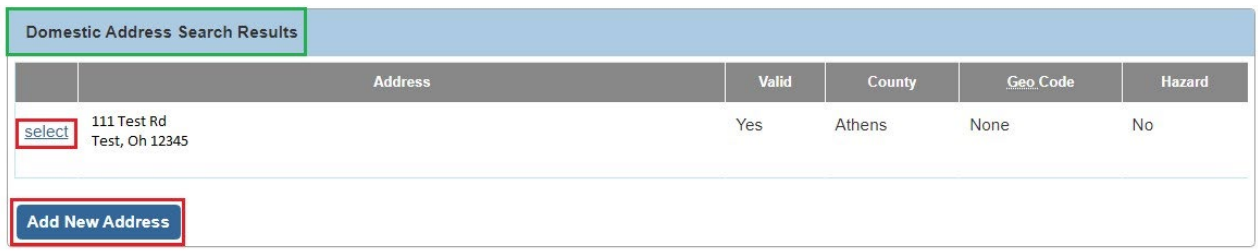

- 4. If the desired address was found, click the **Select** link in the appropriate row. Then skip to **Step 7** below.
- 5. If the desired address was not found, click the **Add New Address** button.

The **Address Details** screen appears when adding a new address.

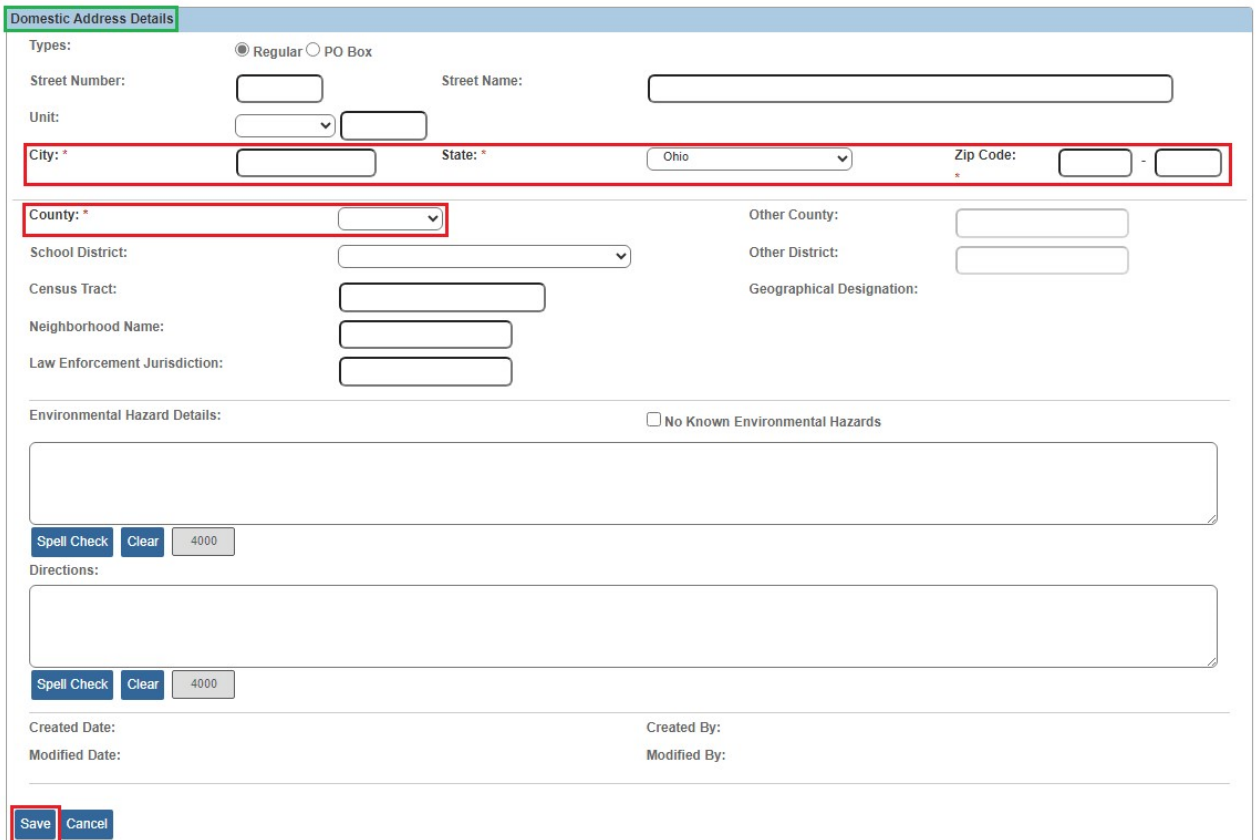

- 6. Enter the address information as appropriate to create the new address and click the **Save** button at the bottom of the screen.
- 7. The **Provider Address Details** screen appears.

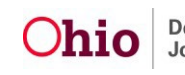

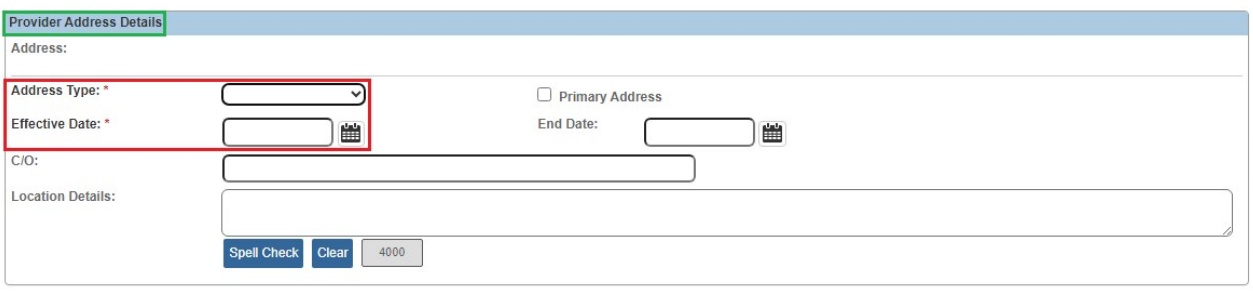

#### OK Cancel

8. Enter the **Address Type**, **Effective Date**, and other appropriate information and click the **OK** button.

The **Provider Address** screen appears displaying the address information.

9. To update or end date any existing address information, click the **Edit** link in the appropriate row.

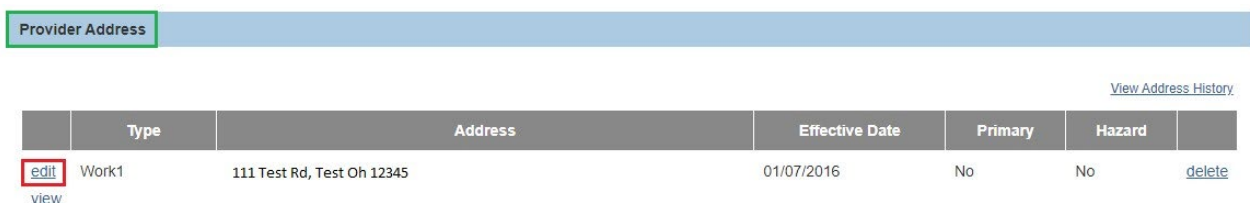

#### The **Provider Address Details** screen appears.

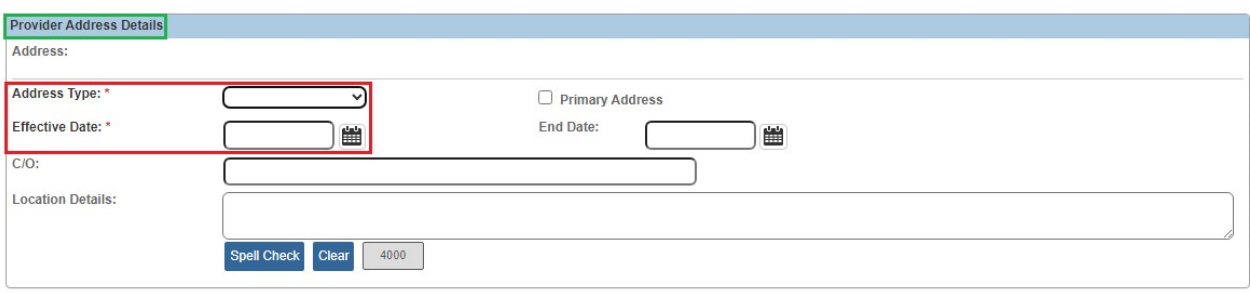

OK Cancel

10.Update the **Address Type**, **Effective Date**, and/or other information as appropriate and click the **OK** button.

The **Provider Address** screen appears displaying the address information.

11.To add or update **Provider Contact** information, click the **Add Contact** button, OR click the **Edit** link in the appropriate row.

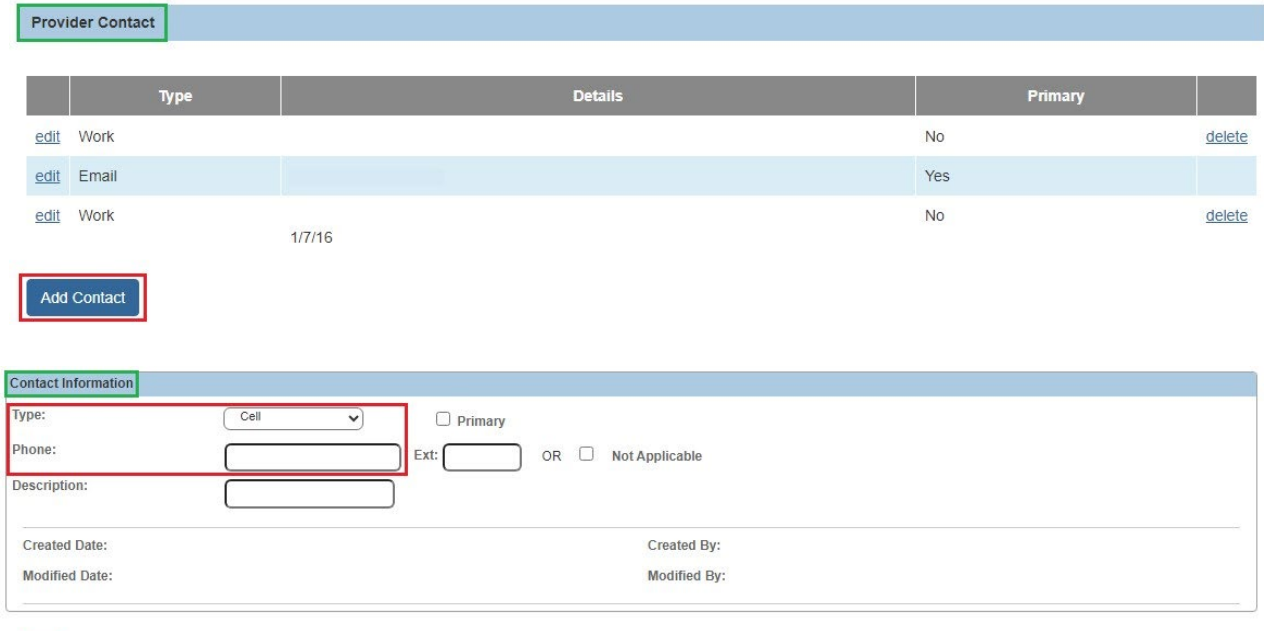

- 12.Enter or update the appropriate information and click the **OK** button to return to the **Provider Address** screen.
	- 13.Click the **Apply** button at the bottom of the **Provider Address** screen.

**Note:** Please refer to the following Knowledge Base articles for additional information:

- **[Adding Directions to a Provider's Address](http://jfskb.com/sacwis/index.php/provider/98-homestudy/222-adding-directions-to-a-providers-address)**
- **[Populating Emergency Contact Info on a Home Study Form \(JFS 1673\)](http://jfskb.com/sacwis/index.php/provider/98-homestudy/241-populating-emergency-provider-contact-information-on-jfs-1673)**

#### <span id="page-12-0"></span>**Updating Provider Member Information**

OK Cancel

Complete the following steps to update provider **Member** information.

1. On the **Provider Address** screen, click the **Members** tab.

The **Current Active Members** screen appears.

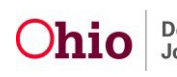

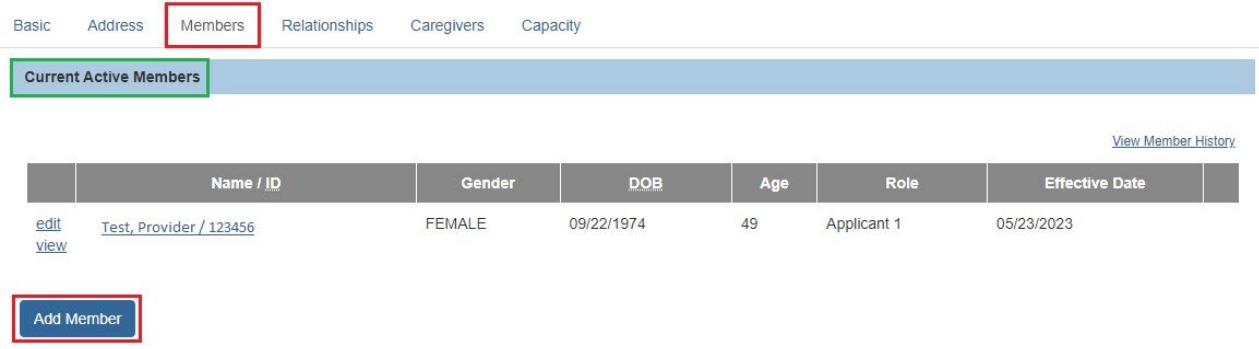

2. To add a provider member, click the **Add Member** button.

OR skip to **Step 12** below to update or end date an existing provider member.

The **Person Search Criteria** screen appears when adding a member.

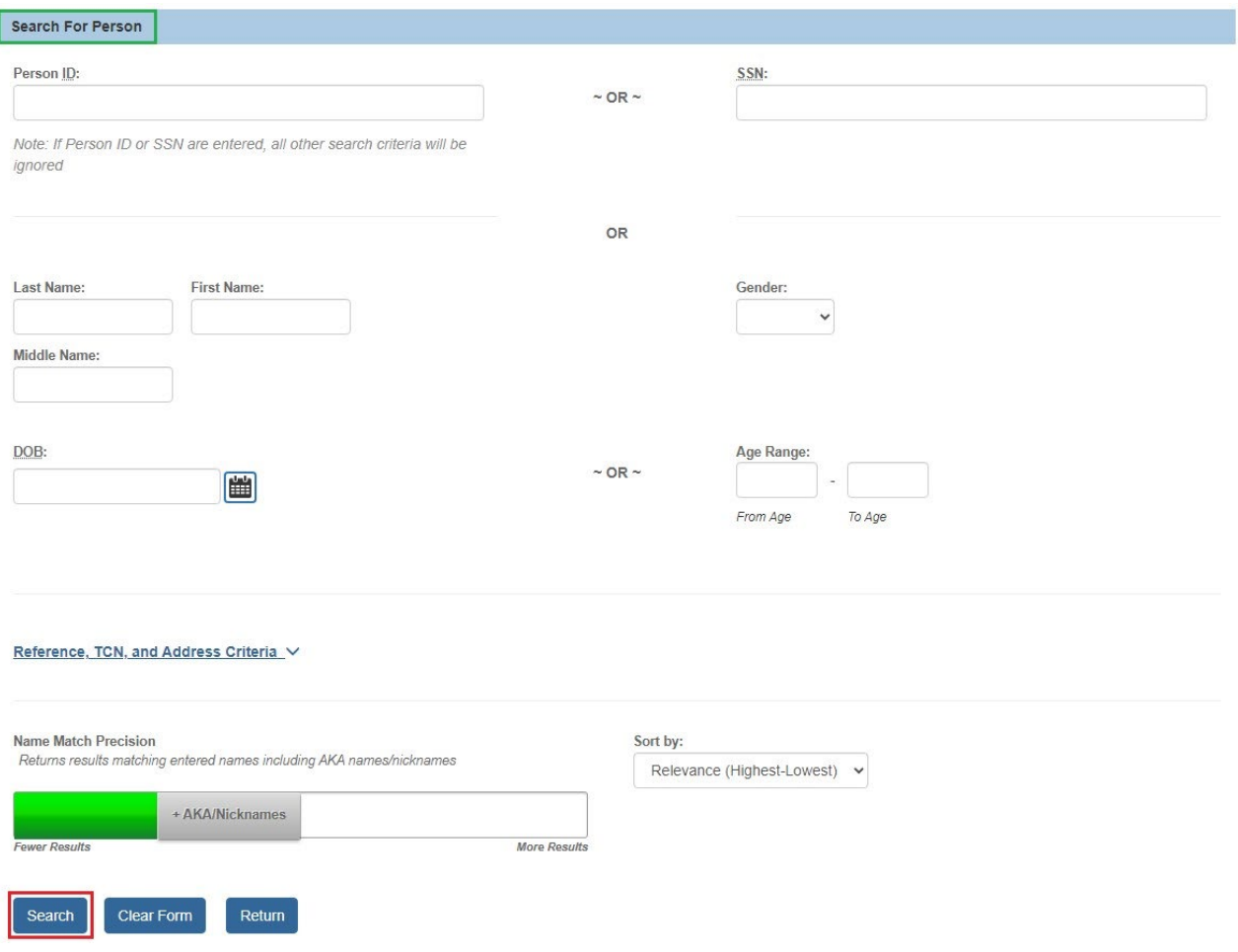

3. Enter the person's name information in the appropriate search fields OR enter the **Person ID** if known.

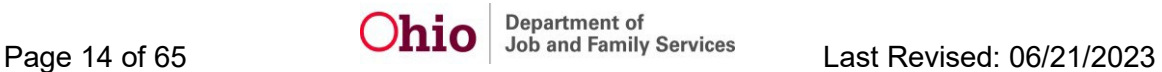

4. Click the **Search** button.

The results appear in the **Person Search Results** grid at the bottom of the screen.

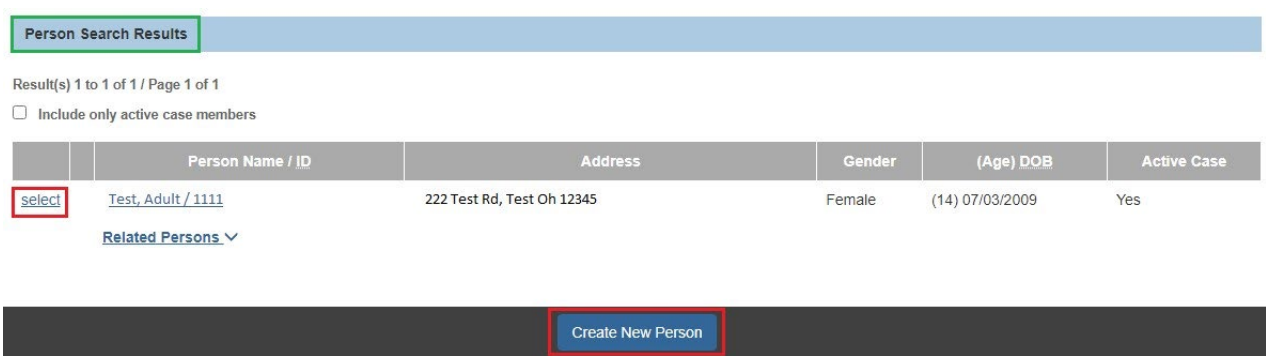

5. If the desired person was found, click the **Select** link in the appropriate row.

Then skip to **Step 9** below.

6. If the desired person was not found, click the **Create New Person** button to create the person.

The **Basic Profile** screen displays when creating a new person.

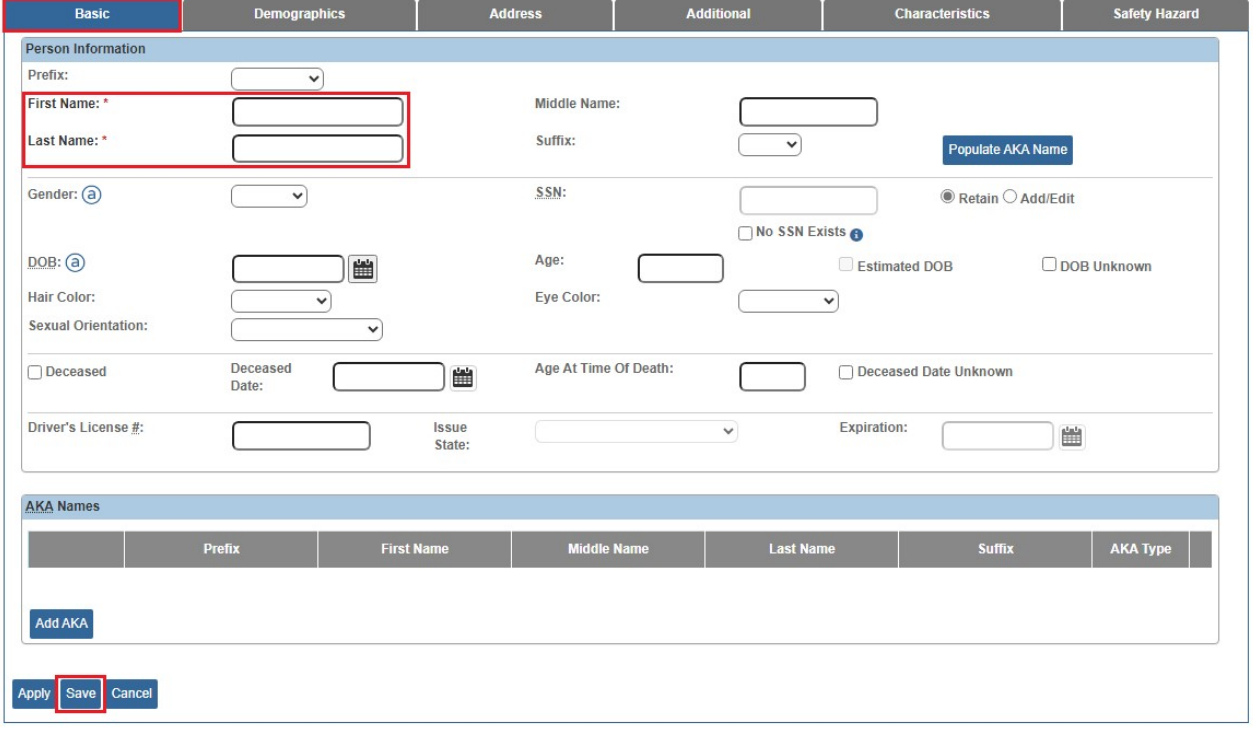

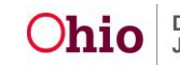

- 7. Enter the specific person information as appropriate to create the new person.
- 8. Click the **Save** button at the bottom of the screen to save the new person.
- 9. The **Member Details** screen appears.

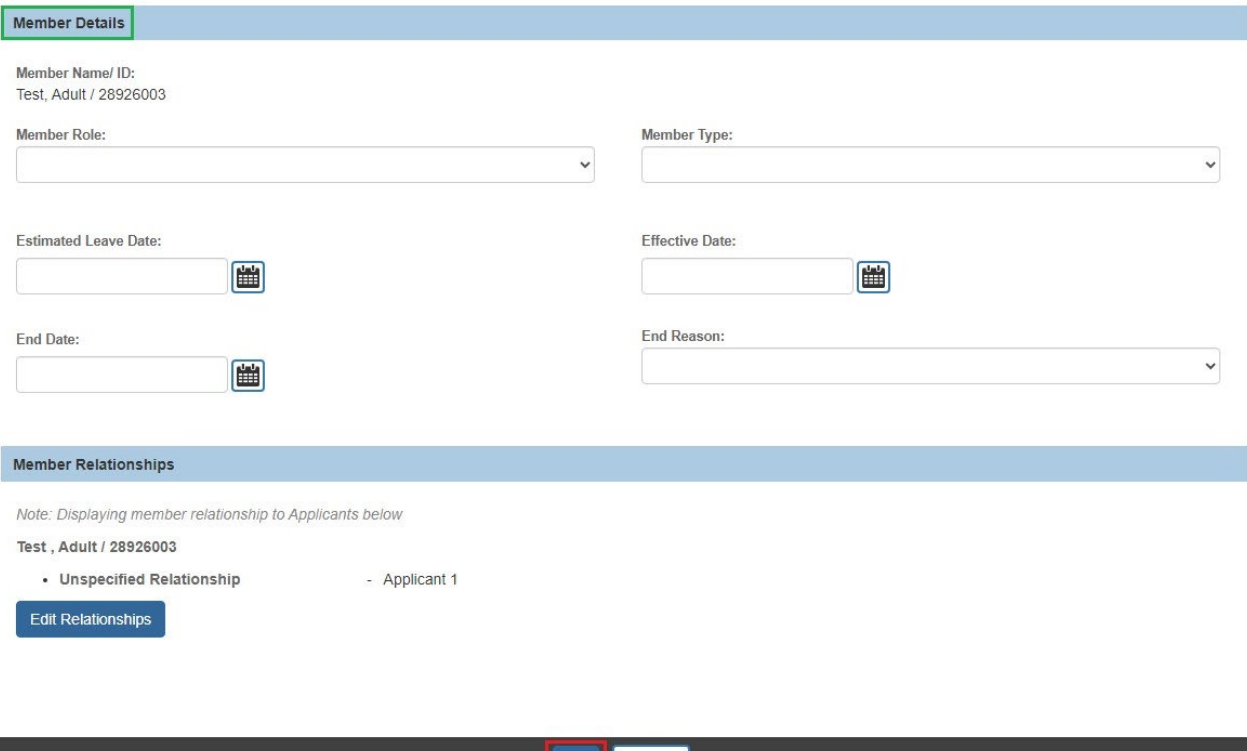

10.Enter the **Member Role**, **Member Type**, **Effective Date**, and other information as appropriate.

Ok Cancel

11.When complete, click the **OK** button to save the information.

The **Current Active Members** screen appears displaying the new member information.

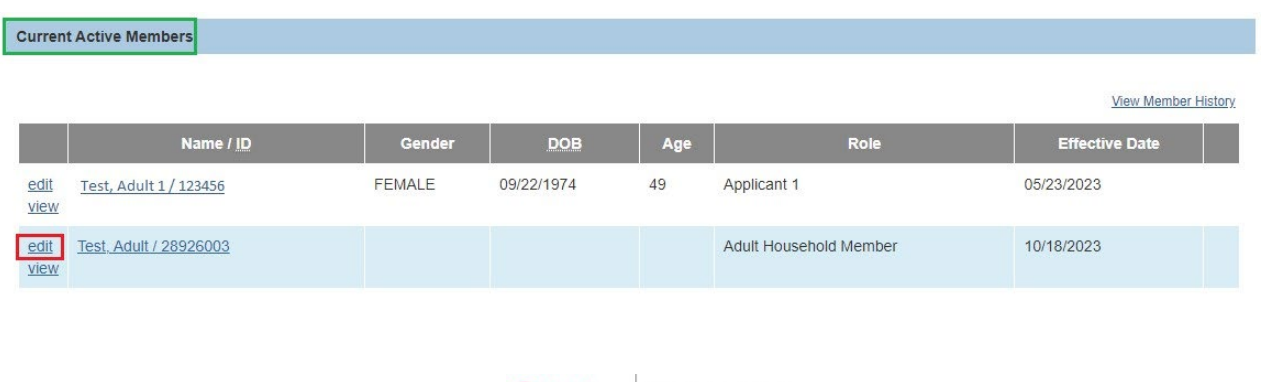

12.To update or end date any existing provider members, click the **Edit** link in the appropriate row.

#### The **Member Details** screen appears.

- 13.Enter or update the appropriate member information.
- 14.When complete, click the **OK** button to save the information.

The **Current Active Members** screen appears displaying the updated member information.

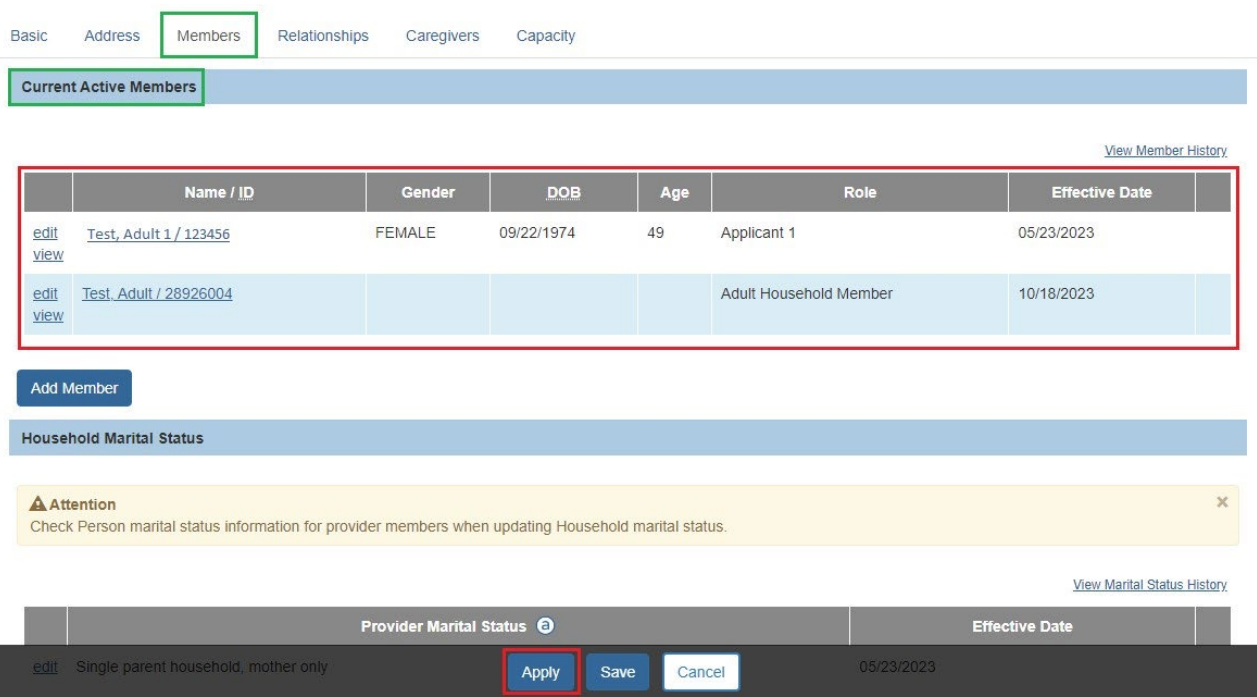

15.Click the **Apply** button at the bottom of the **Current Active Members** screen.

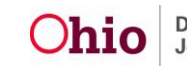

#### <span id="page-17-0"></span>**Updating Household Marital Status Information**

Complete the following steps to update **Household Marital Status** information.

1. To **Add** household marital status, click the **Add Marital Status** button on the **Current Active Members** screen.

OR skip to **Step 5** below to edit existing marital status information.

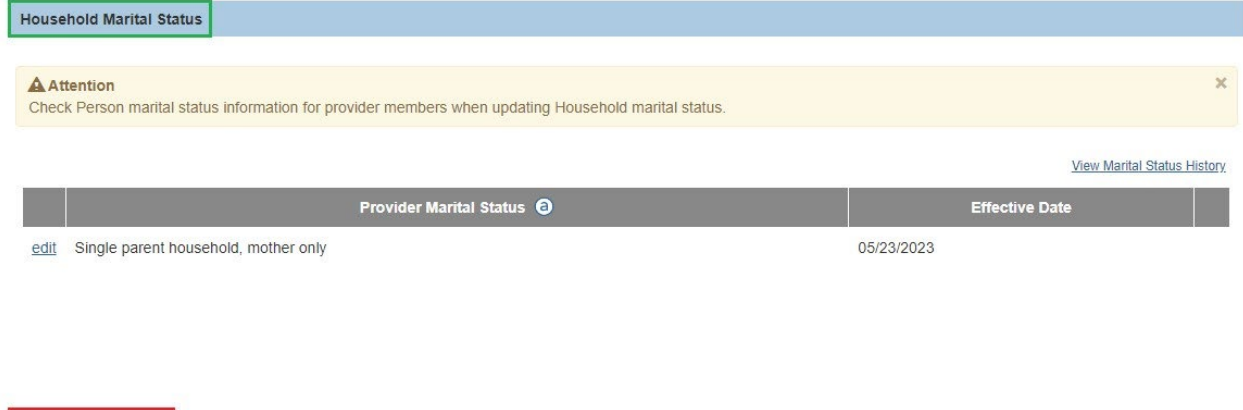

The **Household Marital Status Details** screen appears.

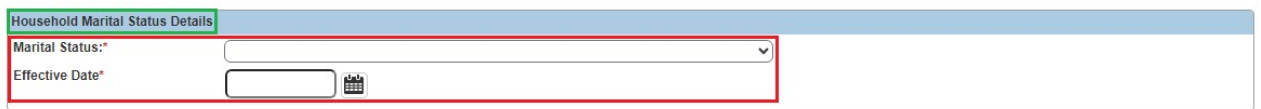

OK Cancel

**Add Marital Status** 

- 2. Select the appropriate **Marital Status** for the provider from the drop-down list.
- 3. Enter the **Effective Date** for the selected marital status.
- 4. Click the **OK** button to save the marital status information.

The **Current Active Members** screen appears displaying the marital status information.

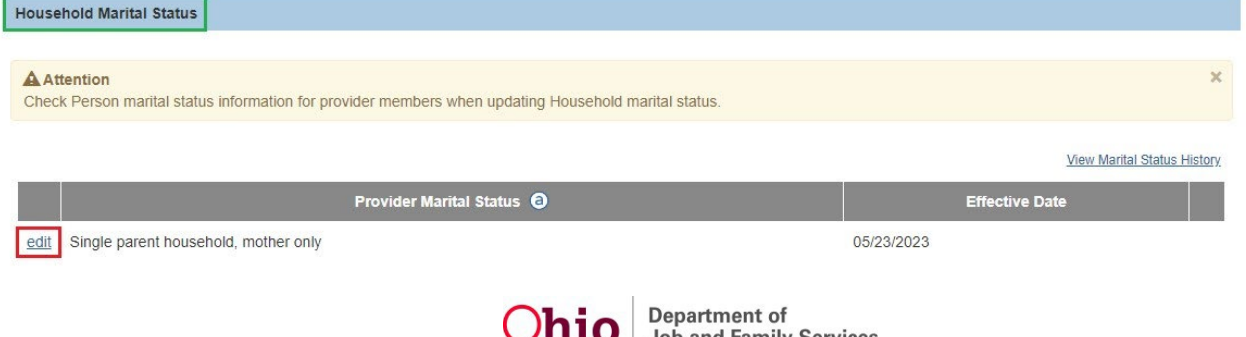

5. To **Edit** existing household marital status information, click the **Edit** link in the appropriate row.

#### The **Household Marital Status Details** screen appears.

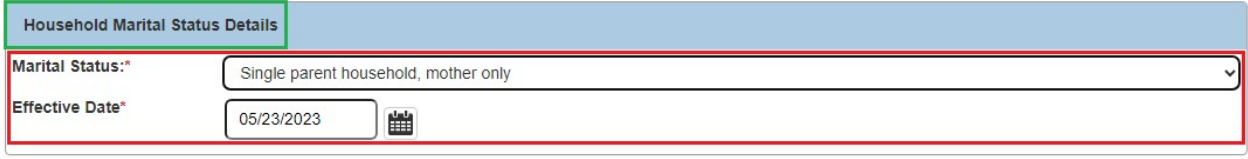

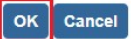

- 6. Update the **Marital Status** and/or **Effective Date** as appropriate.
- 7. Click the **OK** button to save the marital status information.

The **Current Active Members** screen appears displaying the updated marital status information.

8. Click the **Apply** button at the bottom of the **Current Active Members** screen.

#### <span id="page-18-0"></span>**Updating Caregiver Information**

Complete the following steps to update **Caregiver** information.

1. On the **Current Active Members** screen (**Members** tab), click the **Caregivers** tab.

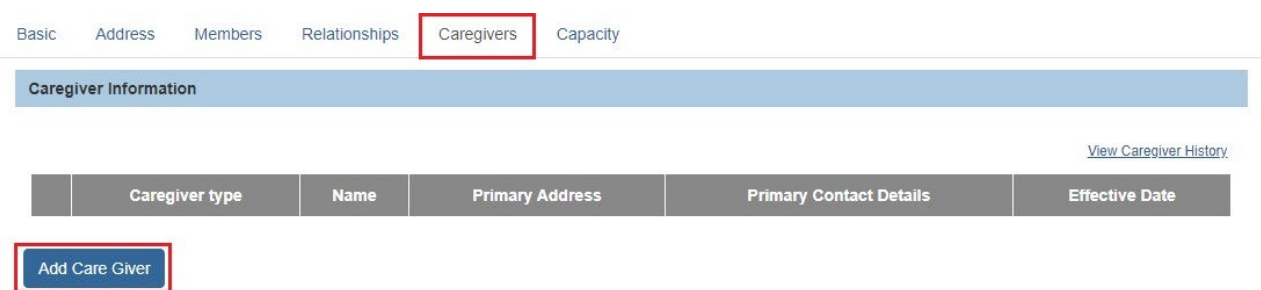

2. To **Add** a caregiver, click the **Add Care Giver** button.

OR skip to **Step 11** below to update or end date existing Caregiver information.

The **Provider Profile Search Criteria** screen appears.

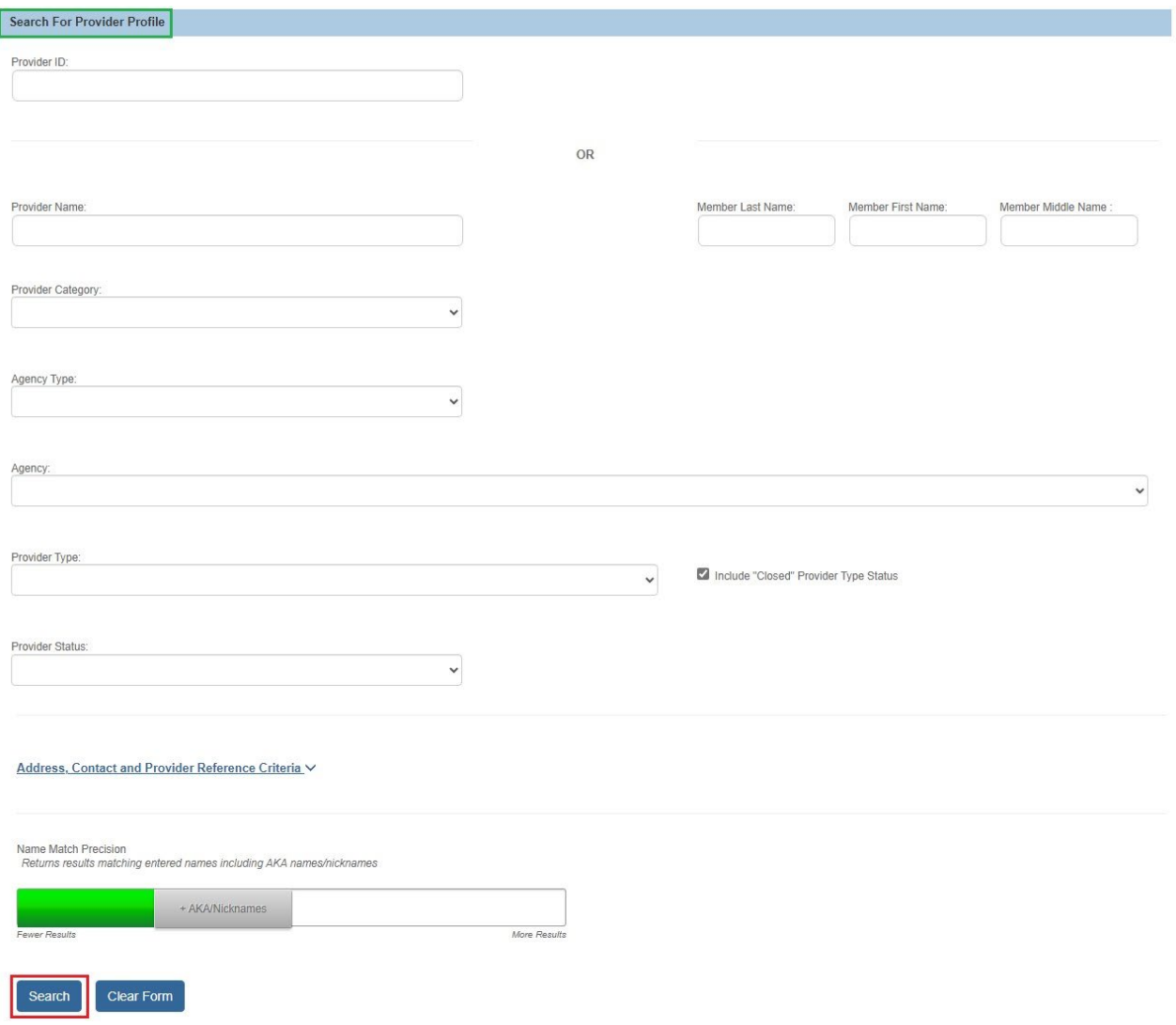

- 3. Enter the caregiver's name information in the appropriate search criteria fields OR enter the caregiver's **Provider ID**, if known.
- 4. In the **Provider Category** field, select **Non-ODJFS** from the drop-down list.
- 5. Click the **Search** button.

The results appear in the **Provider Profile Search Results** grid at the bottom of the screen.

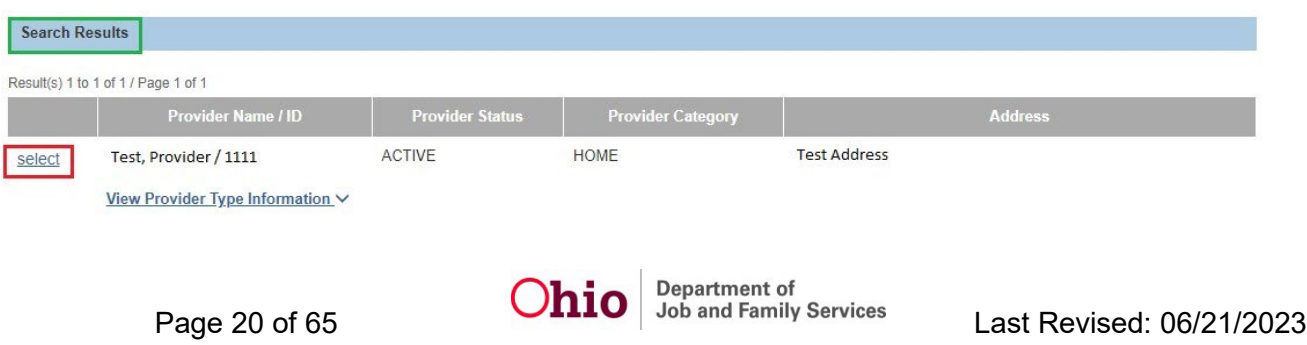

- 6. If the desired caregiver was found, click the **Select** link in the appropriate row. OR
- 7. Click the **Add Non- ODJFS Provider** button.

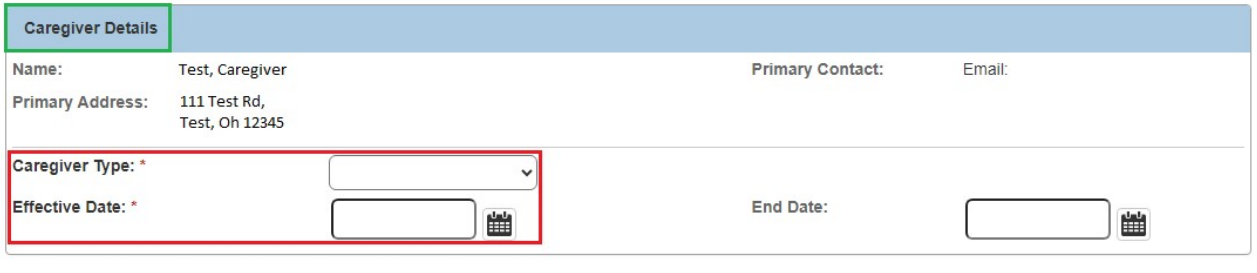

- 8. Select the appropriate **Caregiver Type** from the drop-down list.
- 9. Enter the **Effective Date** for the Caregiver.
- 10.Click the **OK** button.

The **Caregiver Information** screen appears displaying the caregiver information.

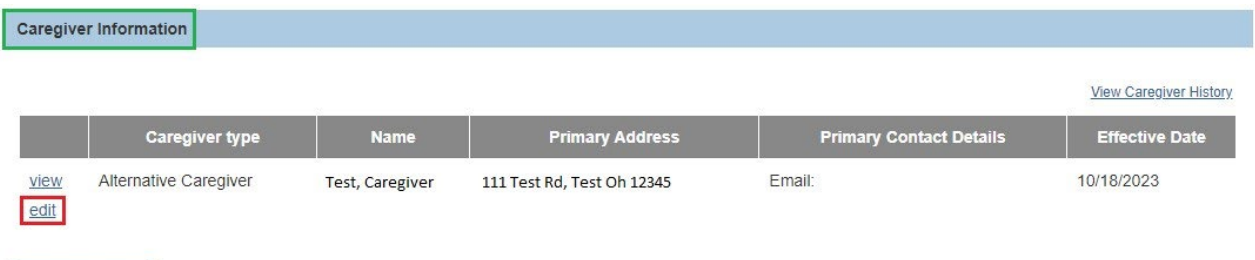

Add Care Giver

OK | Cancel

11.To update or end date existing Caregiver information, click the **Edit** link in the appropriate row.

The **Caregiver Details** screen appears.

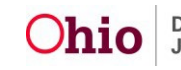

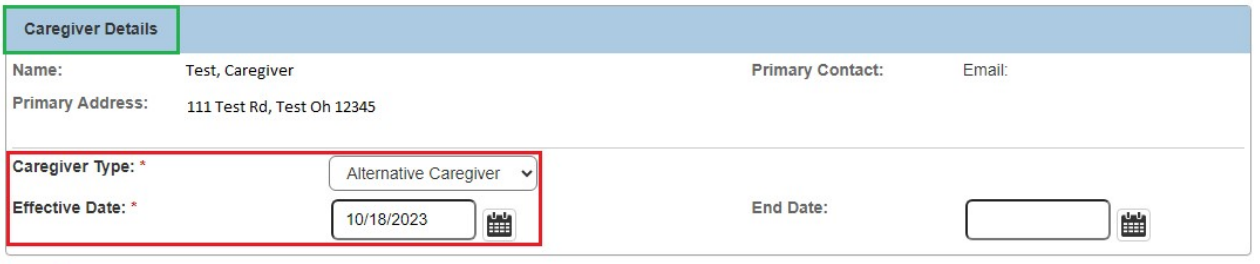

OK | Cancel

12.Update the **Caregiver Type**, **Effective Date**, and/or **End Date** as appropriate.

13.Click the **OK** button.

The **Caregiver Information** screen appears displaying the updated Caregiver information.

14.Click the **Apply** button at the bottom of the **Caregiver Information** screen.

#### <span id="page-21-0"></span>**Viewing Capacity Information & Saving the Basic Provider Information**

Complete the following steps to view **Capacity** information and **Save** your updates to the **Basic Provider Information** work item.

1. On the **Caregiver Information** screen, click the **Capacity** tab.

The **Current Capacity Information** screen (**Capacity** tab) appears as shown further below.

- The screen displays Available Beds, Service Limits, Current Vacancies, Current Children Placed, Current Household Members and Current Living Arrangements on the provider.
- The information displayed on this screen is pulled from various areas in the Provider Record (i.e., the Description of Home, Home Study, Placements/Services link, Living Arrangement link, and Current provider members).

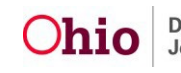

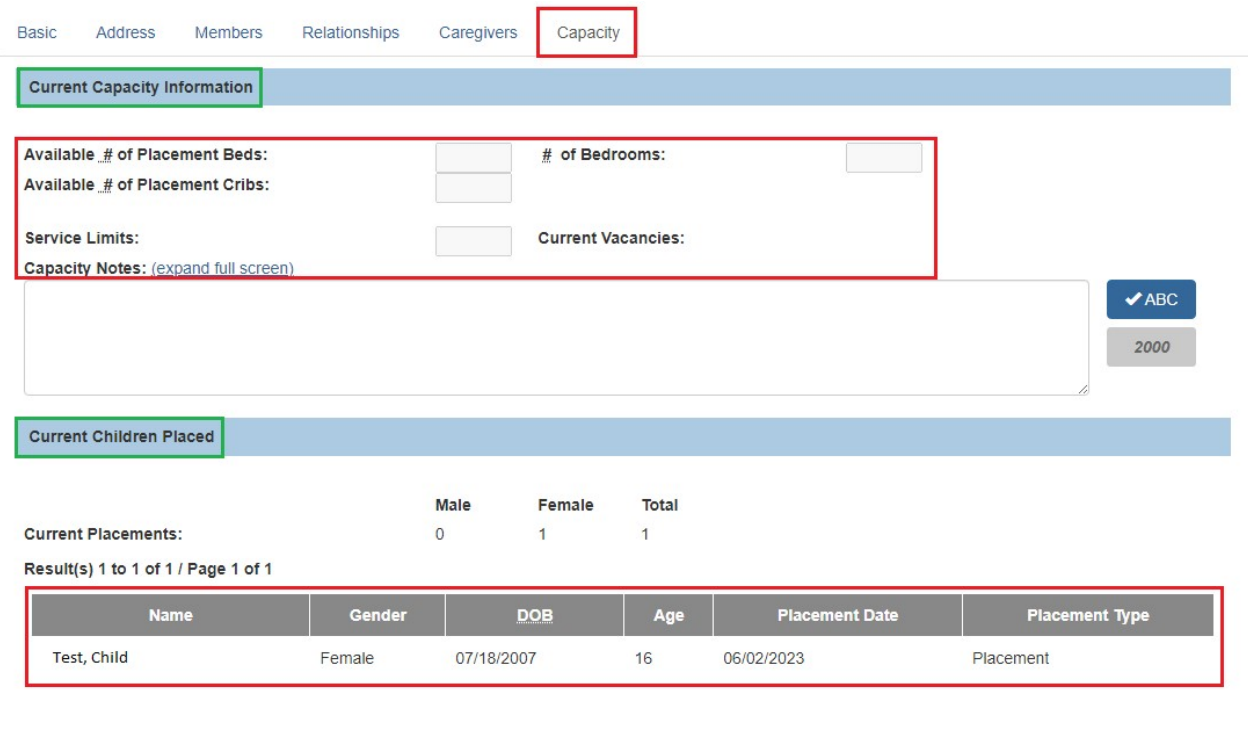

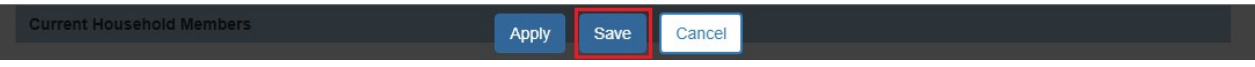

2. After viewing the Capacity information, click the **Save** button.

The **Maintain Home Study Information** screen appears indicating your **Basic Provider Information** data has been saved.

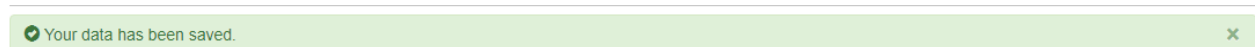

### <span id="page-22-0"></span>**Completing the "Verifications" Work Item**

Follow the steps below to complete the **Verifications** work item.

1. On the **Maintain Home Study Information** screen, click the **Verifications** link.

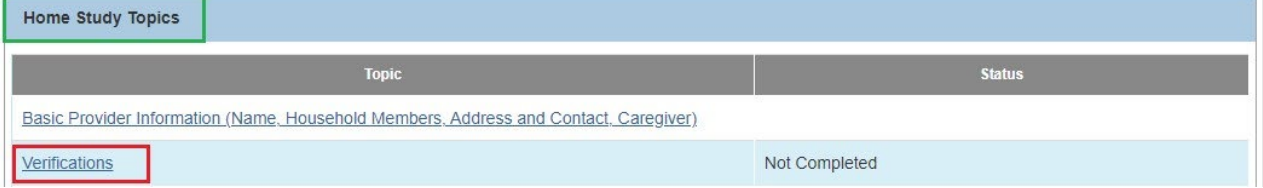

The **Maintain Verification Tasks** screen appears.

 $\overline{a}$ 

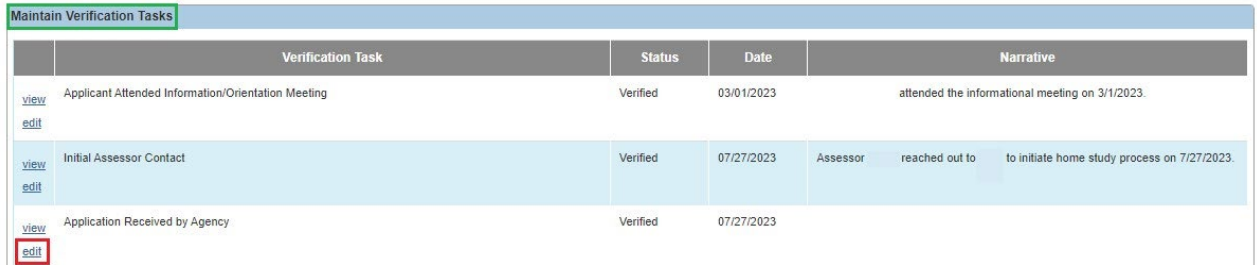

2. Click the **Edit** link in an appropriate row to enter status information for that **Verification Task**.

The **Verification Details** screen appears for the selected **Verification Task**.

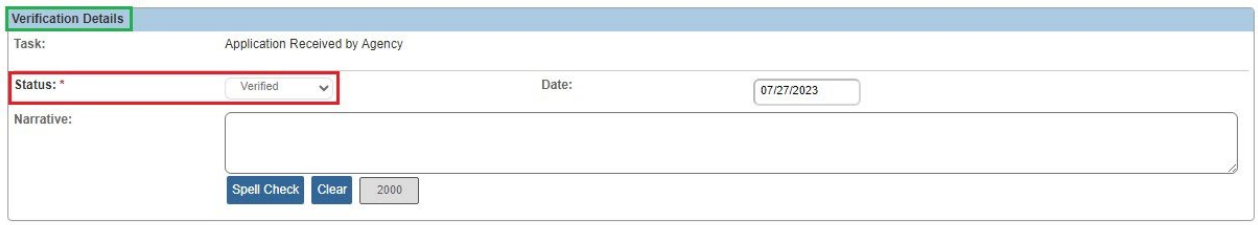

Apply Save Cancel Previous Next

- 3. Select the appropriate **Status** for this Verification Task.
- 4. Enter the **Date** of the verification.
- 5. Enter **Narrative** information as applicable.
- 6. Click the **Save** button at the bottom of the screen.

The **Maintain Verification Tasks** screen appears.

7. Repeat **Steps 2-6** as needed to enter **Status**, **Date**, and **Narrative** information for each Verification Task.

**Important:** All required verification information must be completed for the Provider record.

8. When complete, click the **Close** button at the bottom of the **Maintain Verification Tasks** screen.

The **Maintain Home Study Information** screen appears.

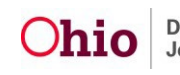

### <span id="page-24-0"></span>**Completing the "Safety Audit" Work Item**

Follow the steps below to complete the **Safety Audit** work item.

1. On the **Maintain Home Study Information** screen, click the **Safety Audit** link.

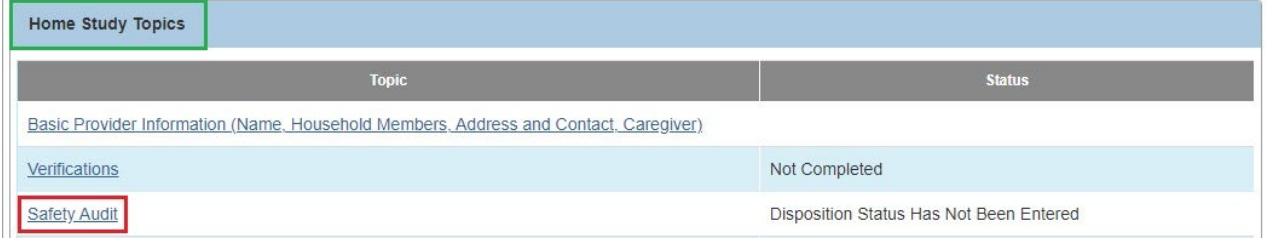

The **Maintain Safety Audit Details** screen appears displaying the **Safety Audit I** tab.

2. Select the appropriate value in the **Status** drop-down list for each topic on the three Safety Audit tabs: **Safety Audit I**, **Safety Audit II**, and **Safety Audit III.**

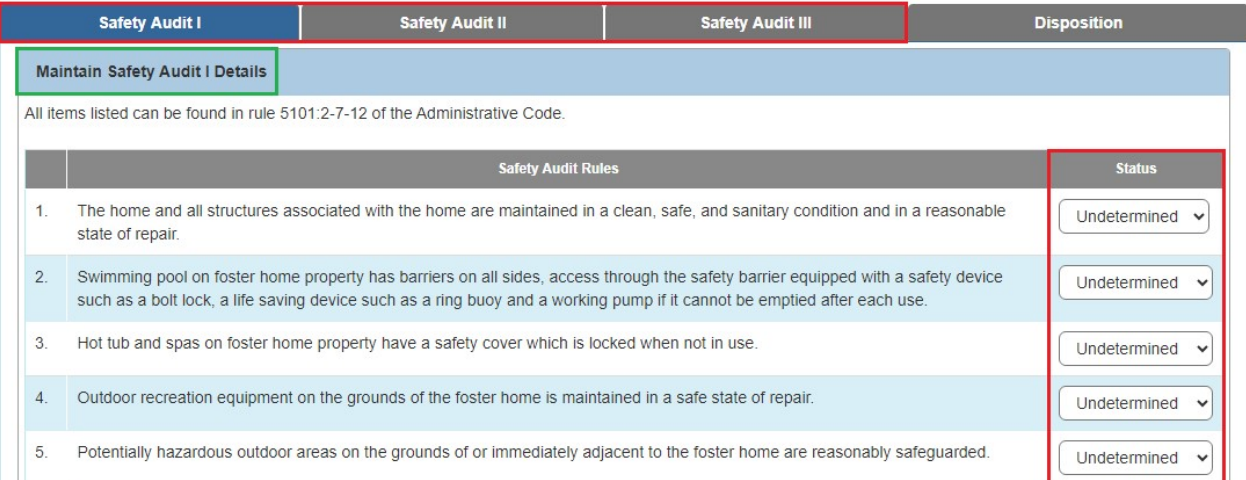

3. Click the **Disposition** tab to enter the results of the Safety Audit and Fire Audit.

The **Maintain Disposition Details** screen appears.

- 4. Select the appropriate value in the **Home Meets the Safety Audit Standards** drop-down list.
- 5. Enter the **Date Safety Audit was Conducted** and **Date Fire Inspection was Conducted**.

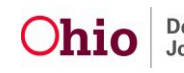

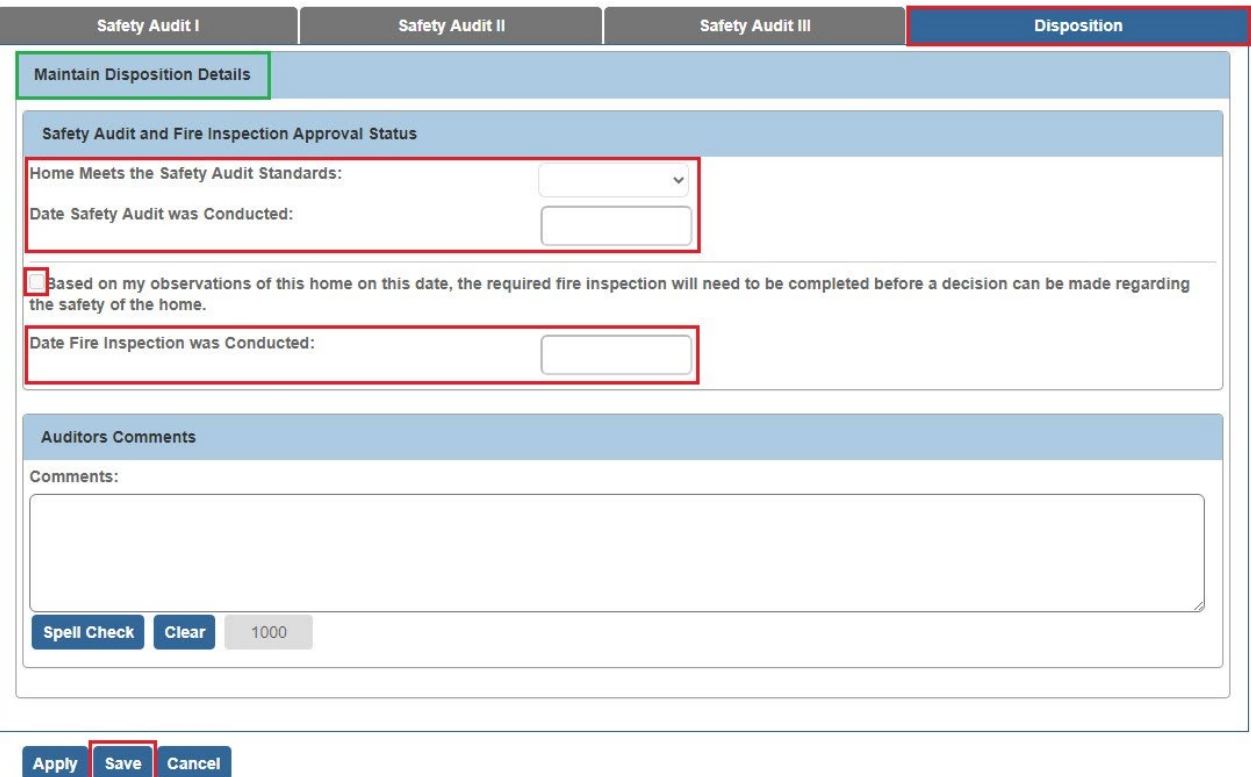

6. Click the **Save** button.

The **Maintain Home Study Information** screen appears.

### <span id="page-25-0"></span>**Completing the "References" Work Item**

Follow the steps below to complete the **References** work item.

1. On the **Maintain Home Study Information** screen, click the **References** link.

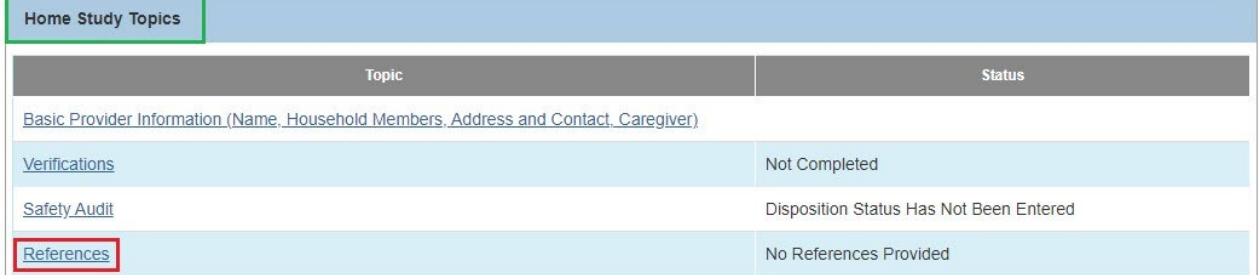

The **Maintain References** screen appears.

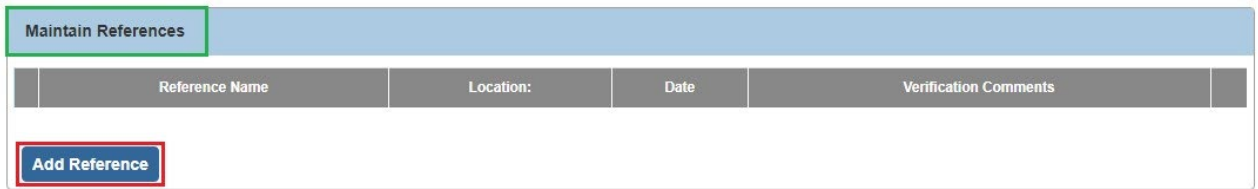

2. To add a reference, click the **Add Reference** button.

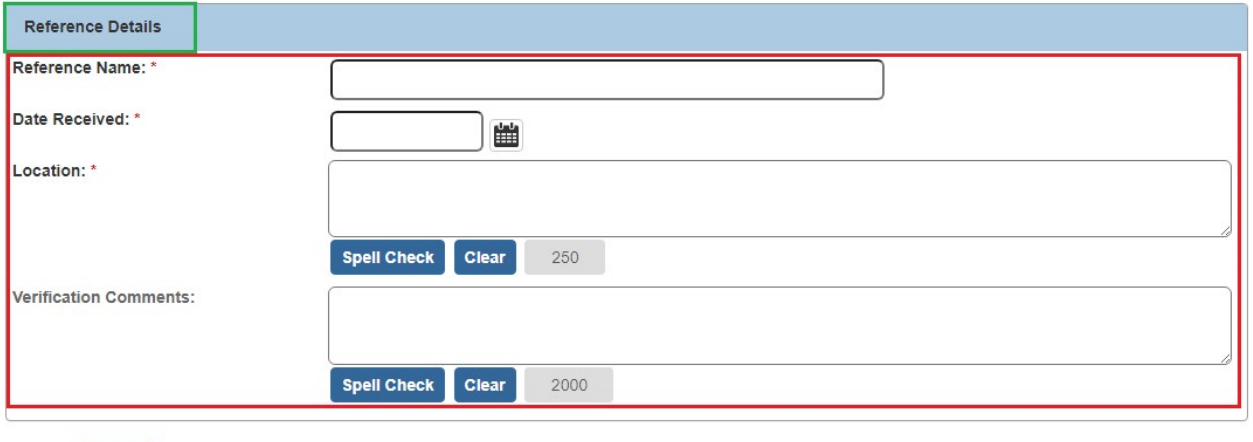

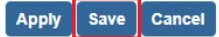

- 3. Enter the **Reference Name**, **Date Received**, and **Location**, as well as applicable **Verification Comments**.
- 4. Click the **Save** button.

The **Maintain References** screen appears displaying the added reference information.

- 5. Repeat **Steps 2-4** to enter additional references as appropriate. Per rule, three (3) references are required per applicant for initial home studies.
- 6. To update existing reference information, click the **Edit** link in appropriate rows.

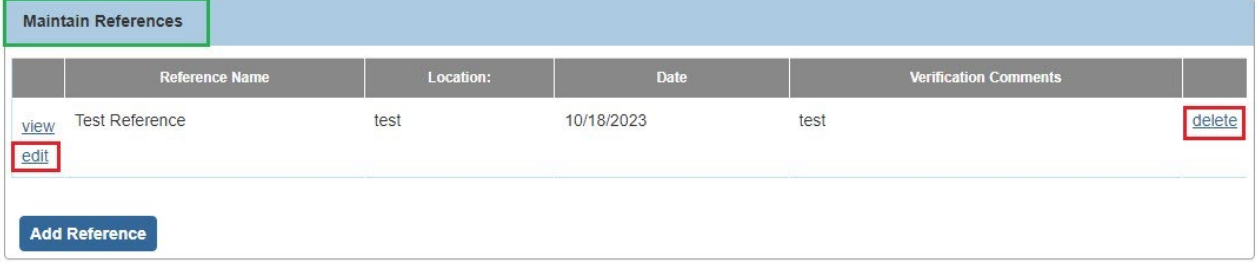

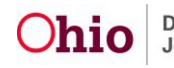

- 7. To delete existing reference information, click the **Delete** link in appropriate rows.
- 8. When complete, click the **Close** button at the bottom of the **Maintain References** screen.

The **Maintain Home Study Information** screen appears.

### <span id="page-27-0"></span>**Completing the "Description of Home" Work Item**

Follow the sub-sections below to complete the **Description of Home** work item.

### <span id="page-27-1"></span>**Completing the Home Info & Living Conditions Tabs**

#### 1. On the **Maintain Home Study Information** screen, click the **Description of Home** link.

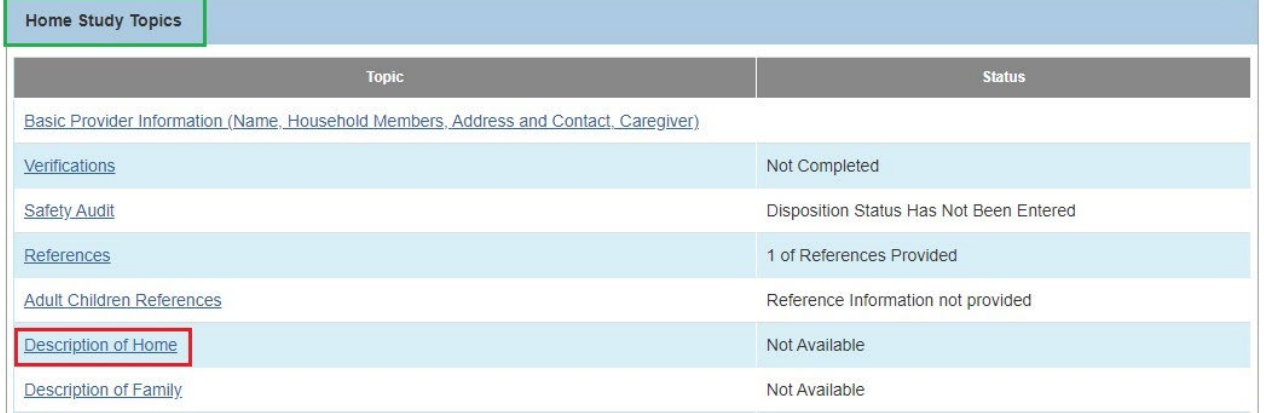

The **Description of Home Information** screen appears.

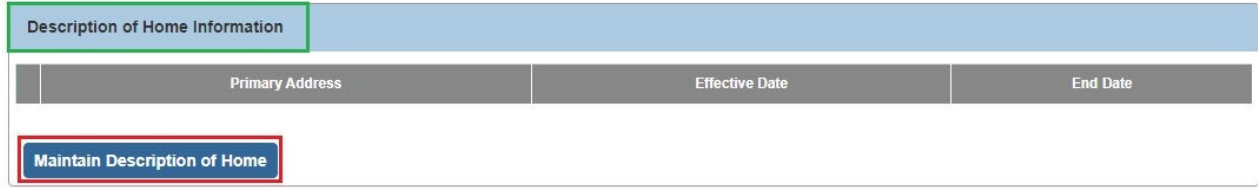

2. Click the **Maintain Description of Home** button.

The **Description of Home History** screen appears.

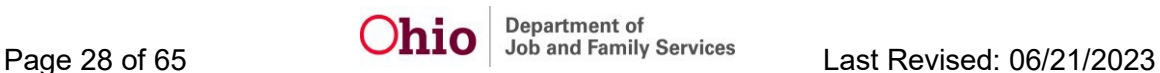

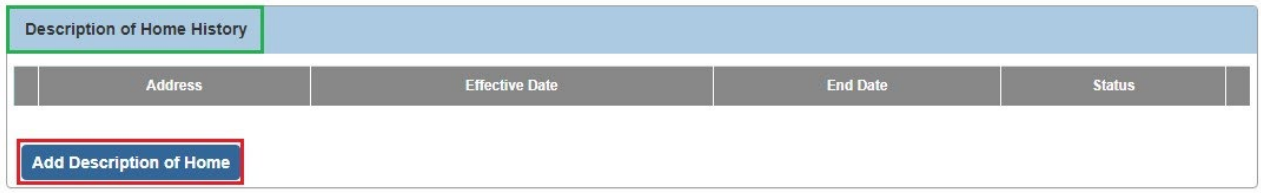

3. Click the **Add Description of Home** button.

The **Maintain Home Information** screen appears (**Home Info** tab).

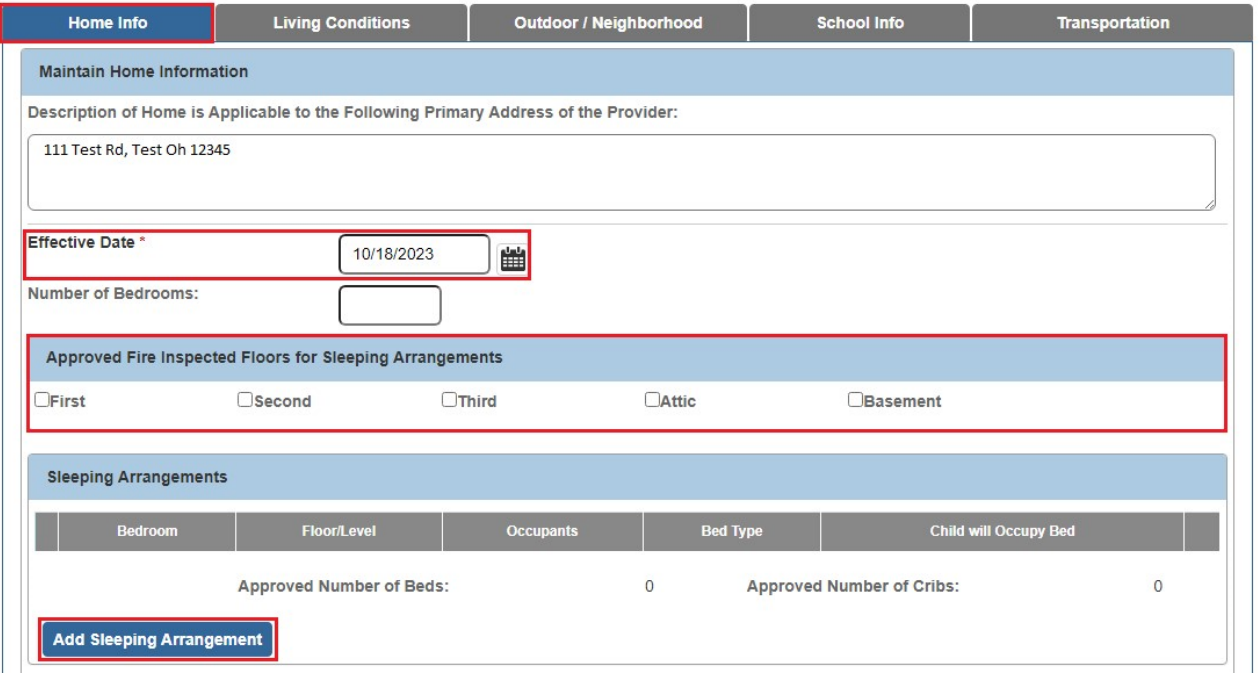

- 4. Enter the **Effective Date**, **Number of Bedrooms**, and **Approved Fire Inspected Floors for Sleeping Arrangements**.
- 5. Click the **Add Sleeping Arrangement** button.

The **Sleeping Arrangement Details** screen appears.

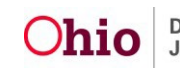

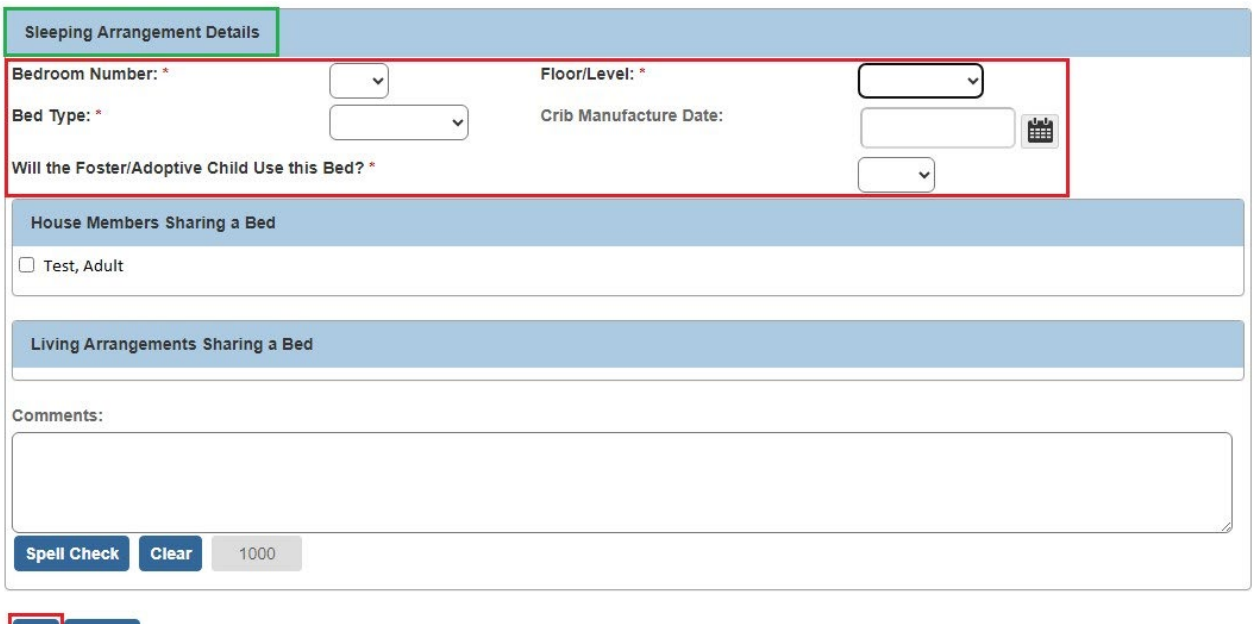

- 6. Select the appropriate value in the **Bedroom Number**, **Floor/Level**, **Bed Type**, and **Will the Foster/Adoptive Child Use this Bed?** drop-down lists.
- 7. Indicate **House Members Sharing a Bed** by selecting the appropriate **Checkboxes** and enter any applicable **Comments**.
- 8. Click the **OK** button.

 $\vert$  OK  $\vert$  Cancel

The **Maintain Home Information** screen (**Home Info** tab) appears displaying the entered information in the **Sleeping Arrangements** section.

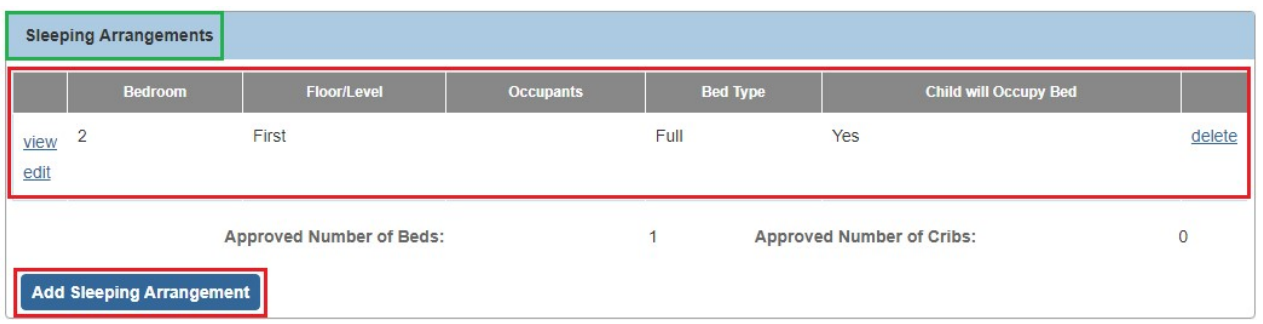

- 9. Repeat **Steps 5-8** as needed to enter information for each specific **Bedroom** and **Bed Type**.
- 10.When complete, click the **Apply** button at the bottom of the **Maintain Home Information** screen (**Home Info** tab).
- 11.Click the **Living Conditions** tab.

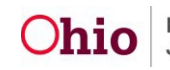

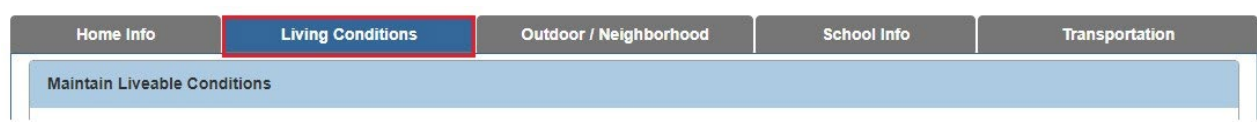

The **Maintain Liveable Conditions** screen appears.

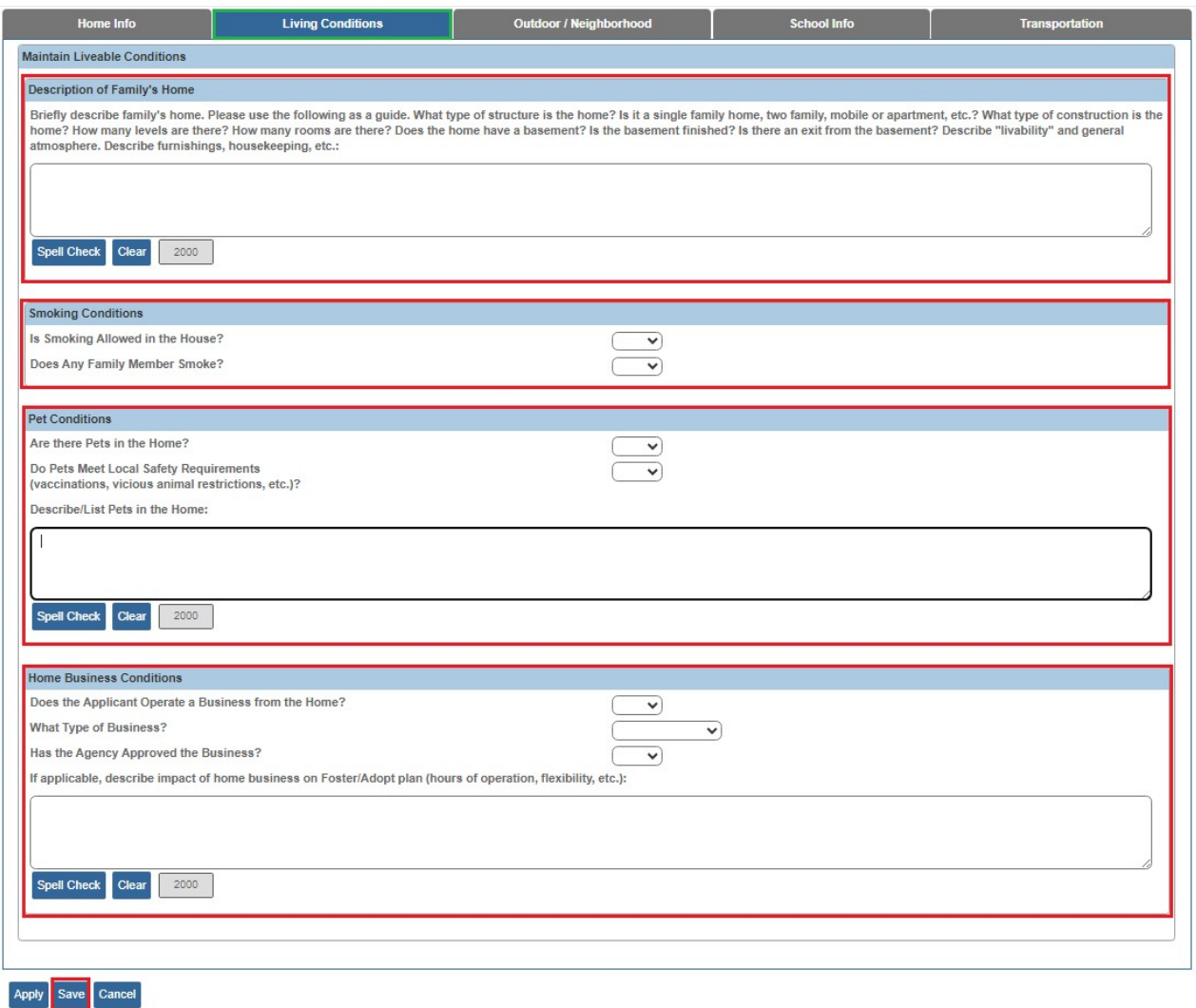

- 12.In the **Smoking Conditions**, **Pet Conditions**, and **Home Business Conditions** sections (shown in red above), select the appropriate values in the **Drop-Down Lists** and enter appropriate comments in the related **Narrative Text Fields**.
- 13.Add the **Description of Family's Home** by entering comments in the narrative text field (shown in blue above).
- 14.Click the **Save** button at the bottom of the screen.

The **Description of Home History** screen appears.

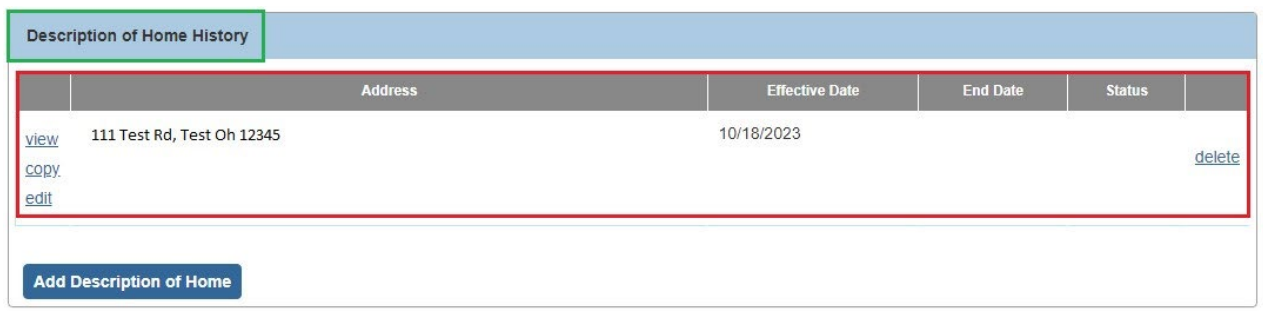

#### <span id="page-31-0"></span>**Completing the Outdoor/Neighborhood, School Info, & Transportation Tabs**

Follow the steps below to continue completing/updating the **Description of Home** information.

1. On the **Description of Home History** screen, click the **Edit** link in the appropriate row.

The **Maintain Home Information** screen (**Home Info** tab) appears.

2. Click the **Outdoor / Neighborhood** tab.

The **Maintain Outdoor & Neighborhood Information** screen appears.

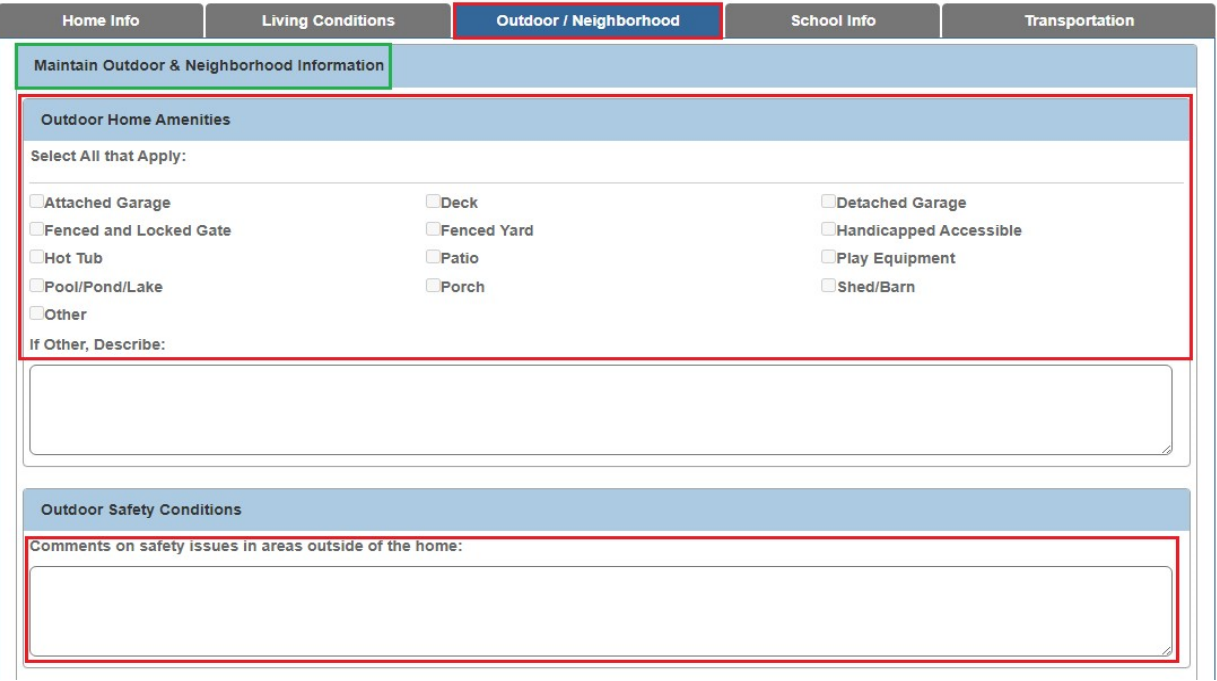

3. In the **Outdoor Home Amenities** section, click all applicable **Checkboxes**. Enter additional description in the **If Other, Describe** narrative text field, if applicable.

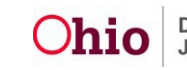

- 4. Enter the appropriate information in the **Outdoor Safety Conditions** and **Neighborhood Conditions** narrative text fields.
- 5. Click the **Save** button at the bottom of the screen.

The **Description of Home History** screen appears.

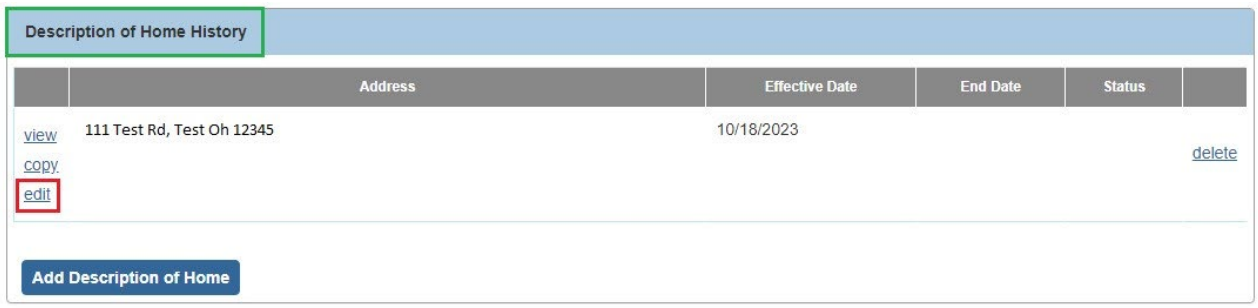

6. Click the **Edit** link in the appropriate row to continue completing/updating the **Description of Home** information.

The **Maintain Home Information** screen (**Home Info** tab) appears.

7. Click the **School Info** tab.

The **Maintain School Information** screen appears.

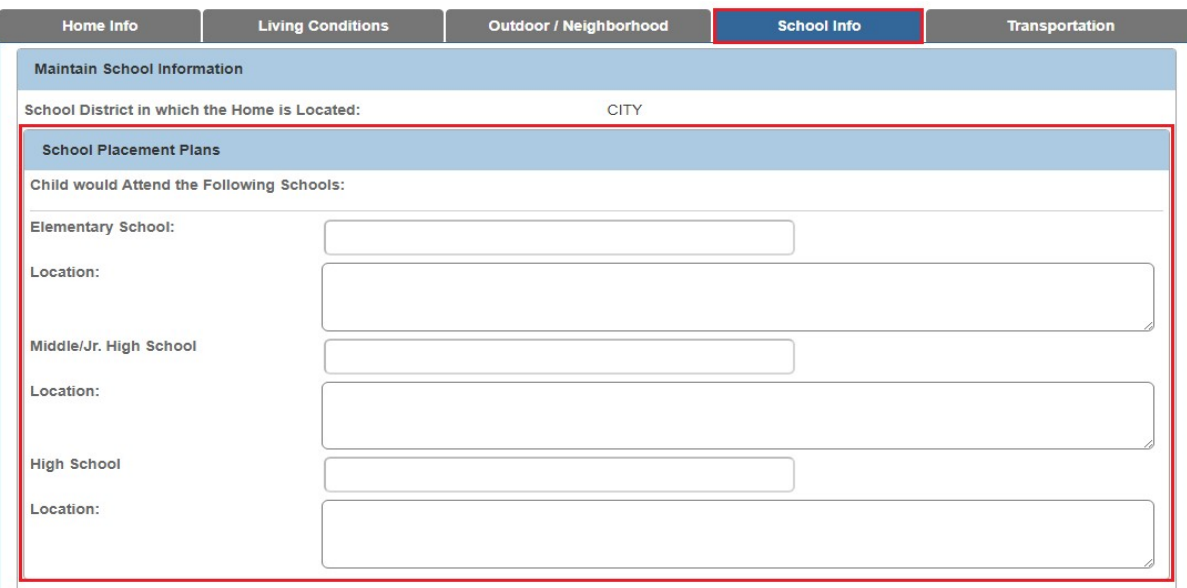

8. Enter **School Placement Plans** in the **Narrative Text Fields** as appropriate.

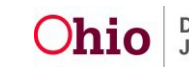

9. In the **Home-Schooling Plans** section, select the appropriate values in the **Dropdown Lists**. Enter additional information in the related **Narrative Text Field**, as appropriate.

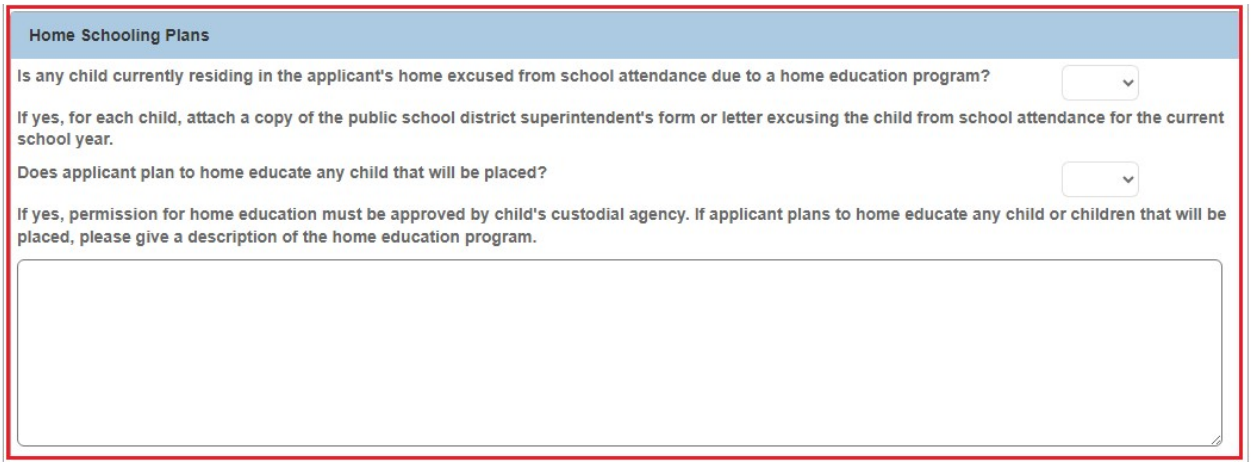

10.Click the **Save** button at the bottom of the screen.

The **Description of Home History** screen appears.

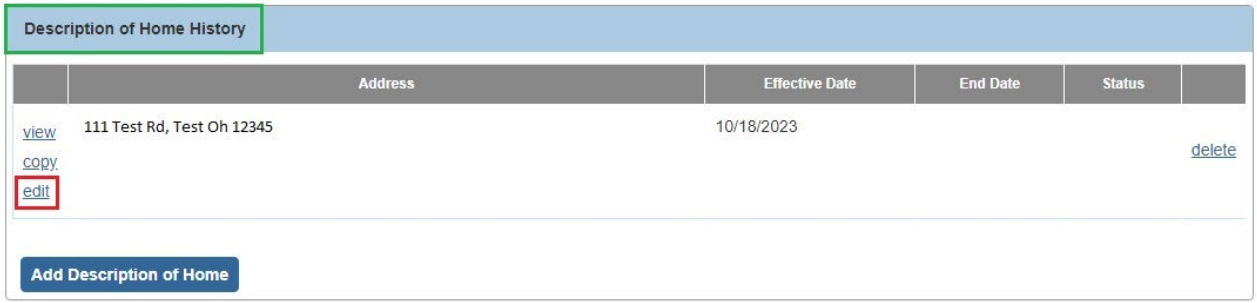

11.Click the **Edit** link in the appropriate row to continue completing/updating the **Description of Home** information.

The **Maintain Home Information** screen (**Home Info** tab) appears.

12.Click the **Transportation** tab.

The **Maintain Transportation Information** screen appears.

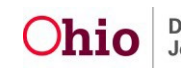

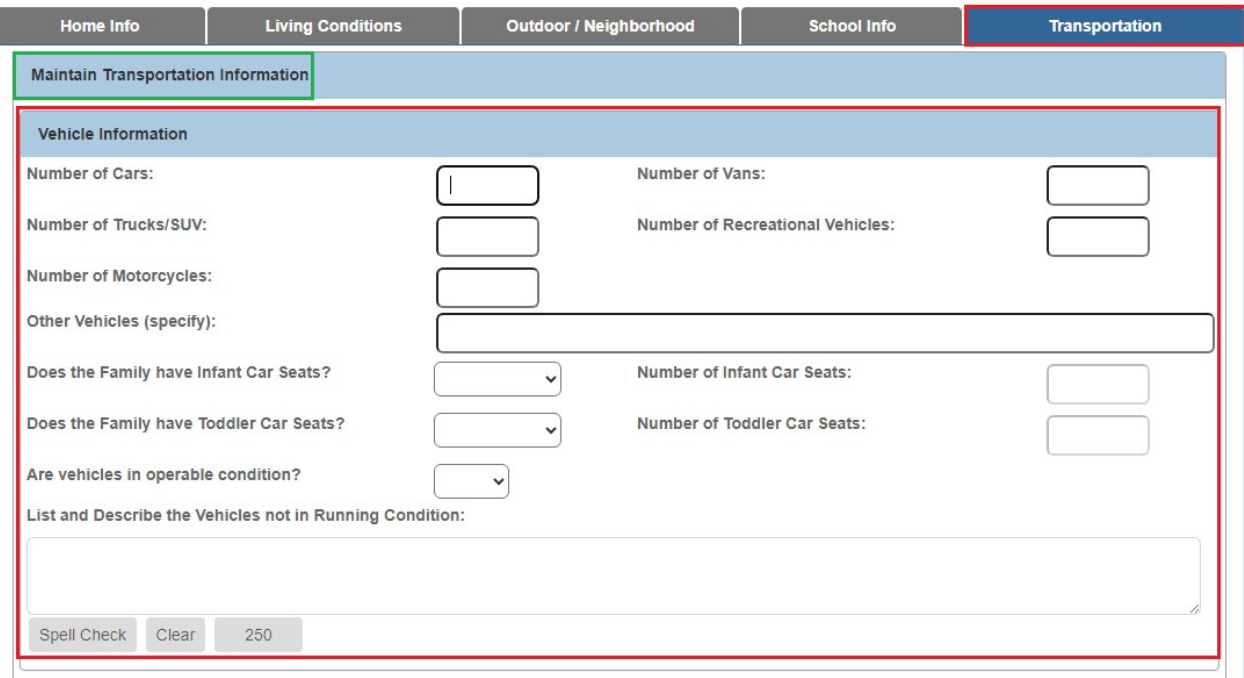

- 13.In the **Vehicle Information** section, enter information in the **Narrative Text Fields** and select the appropriate values in the **Drop-Down Lists**.
- 14.In the **Insurance Information** section, select the appropriate value in the **Dropdown List** and enter additional information in the related **Narrative Text Field**, as appropriate.

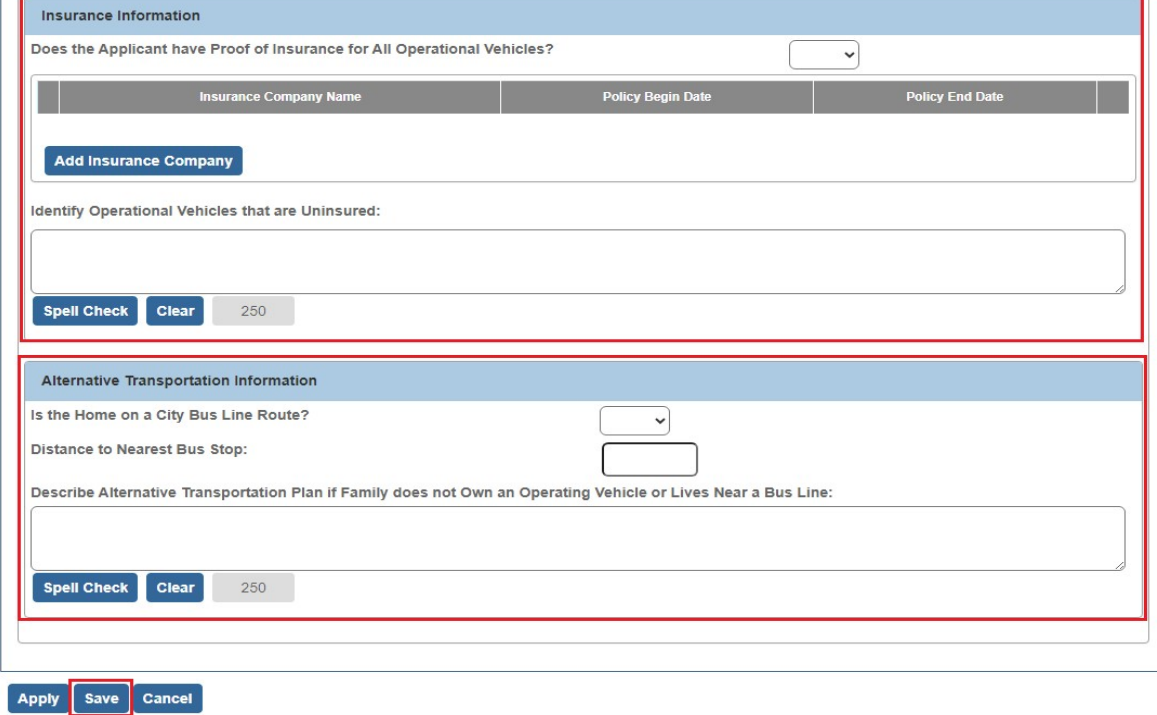

- 15.In the **Alternative Transportation Information** section, select the appropriate value in the **Drop-Down List** and enter additional information in the related **Narrative Text Fields**, as appropriate.
- 16.Click the **Save** button at the bottom of the screen.

The **Description of Home History** screen appears.

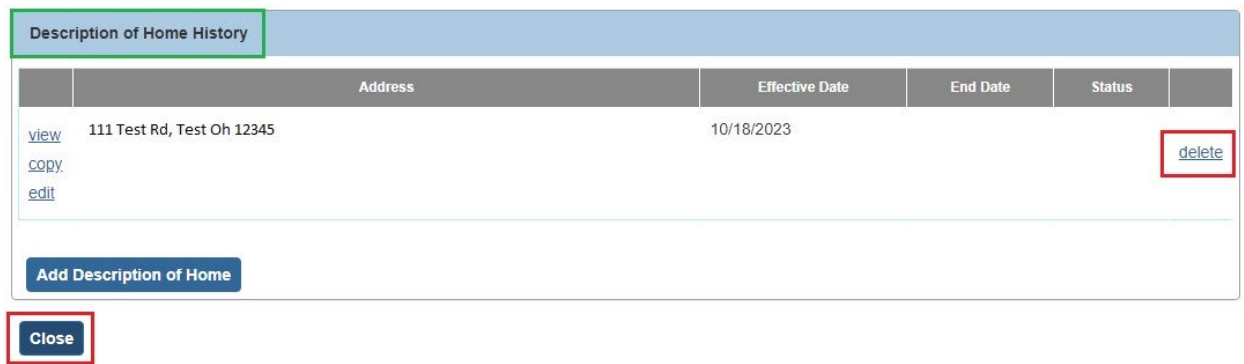

- 17.To delete existing **Description of Home** information, click the **Delete** link in the appropriate row.
- 18.When the **Description of Home** information is complete, click the **Close** button.

The **Description of Home Information** screen appears.

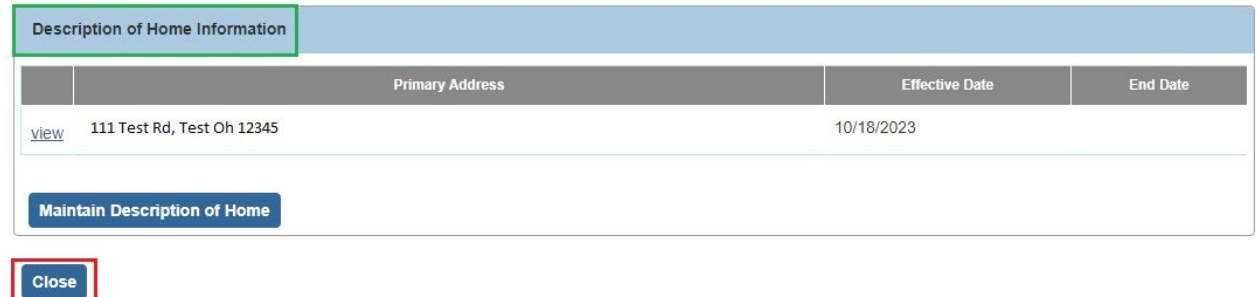

The **Maintain Home Study Information** screen appears.

### <span id="page-35-0"></span>**Completing the "Description of Family" Work Item**

1. On the **Maintain Home Study Information** screen, click the **Description of Family** link.

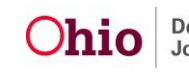

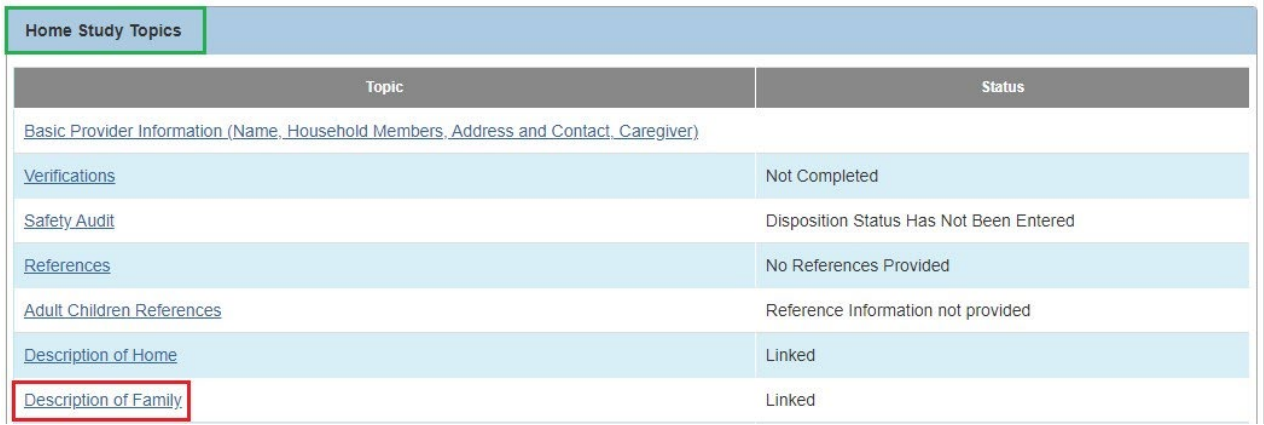

The **Description of Family Information** screen appears.

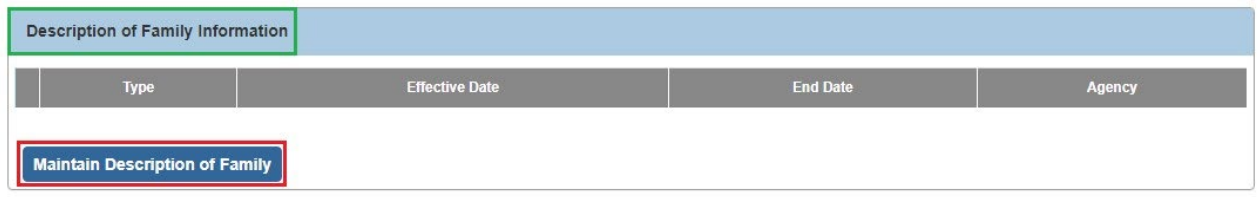

2. Click the **Maintain Description of Family** button.

The **Maintain Description of Family** screen appears.

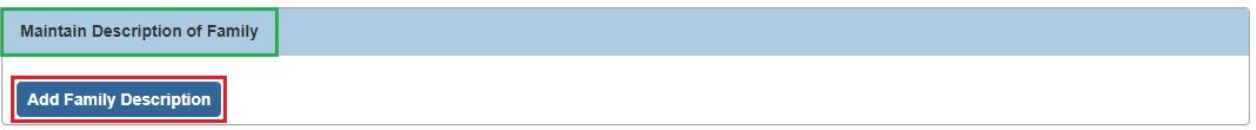

3. Click the **Add Family Description** button.

The **Description of Family Details** screen appears.

- 4. In the **Narrative Type** field, select **Initial** from the drop-down list.
- 5. The **Effective Date** field defaults to the current date. If needed, enter the appropriate **Effective Date**.

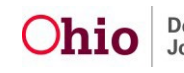

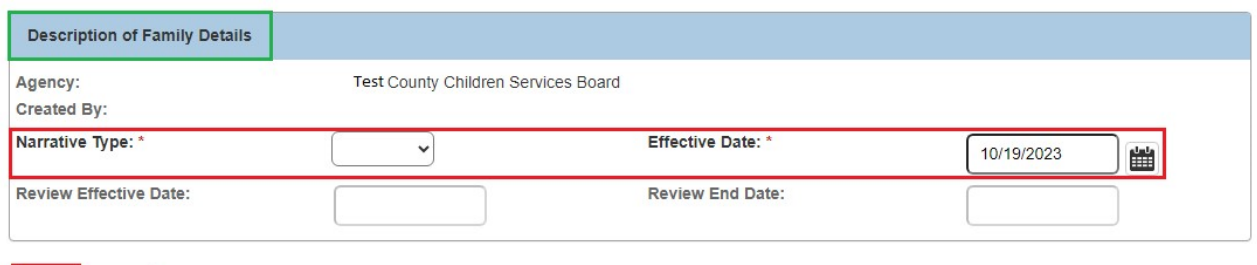

Save Cancel

**Note:** When you select **"Initial"** as the **Narrative Type**, the **Review Effective Date** and **Review End Date** fields are disabled. You do not need to complete these Review Date fields for an "Initial" Description of Family record.

6. Click the **Save** button.

The **Maintain Description of Family** screen appears displaying the information in a new grid row with a message that your data has been saved.

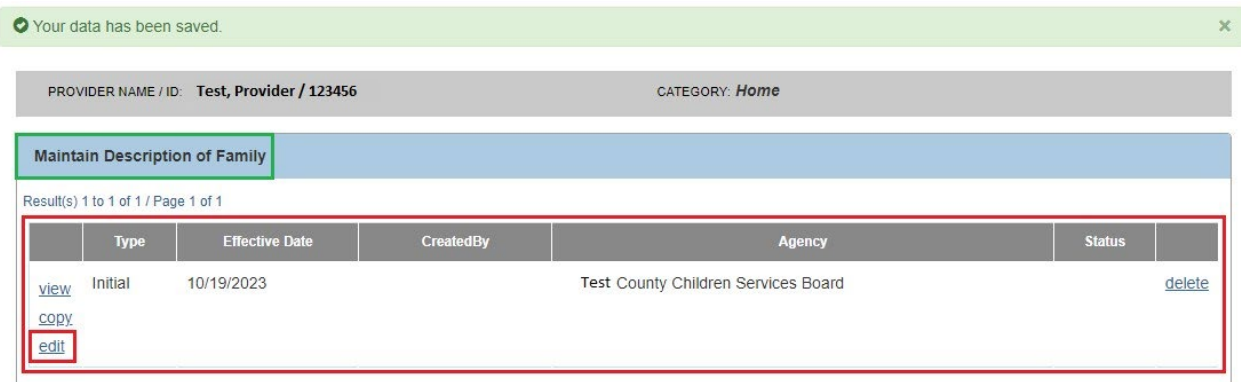

#### The **Description of Family Details** screen appears.

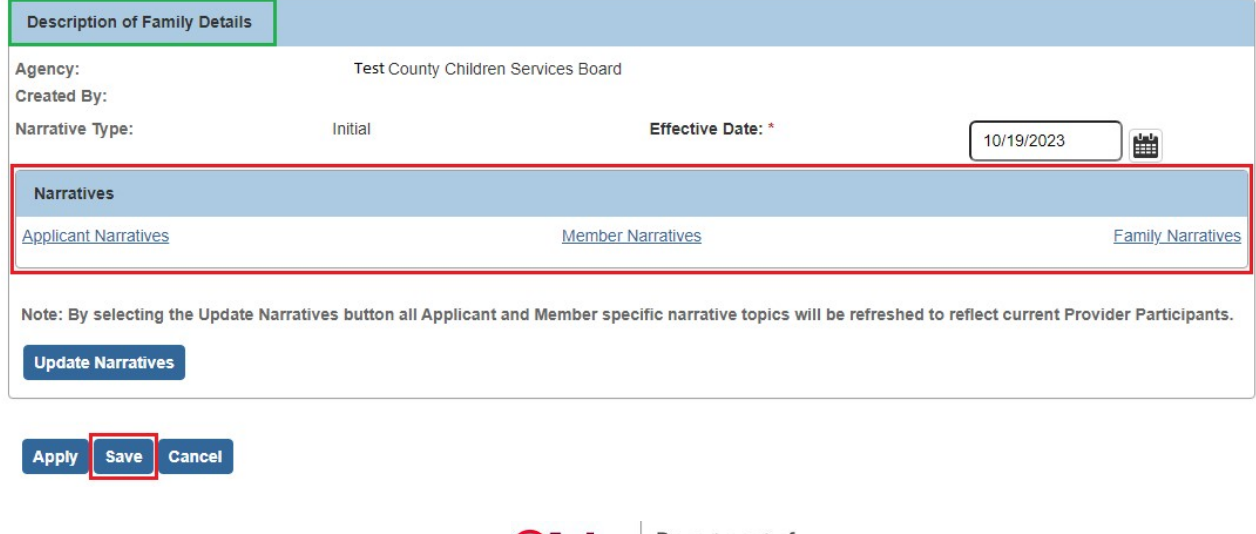

- 8. Click the following three **Narratives** links and answer the questions in each:
	- **Applicant Narratives**
	- **Member Narratives**
	- **Family Narratives**
- 9. When complete, click the **Save** button at the bottom of the **Description of Family Details** screen. The **Maintain Description of Family** screen appears.
- 10.Use the **Close** button to navigate back to the **Maintain Home Study Information** screen.

The **Maintain Home Study Information** screen appears.

### <span id="page-38-0"></span>**Completing the "Assessment Visits" Work Item**

1. On the **Maintain Home Study Information** screen, click the **Assessment Visits** link.

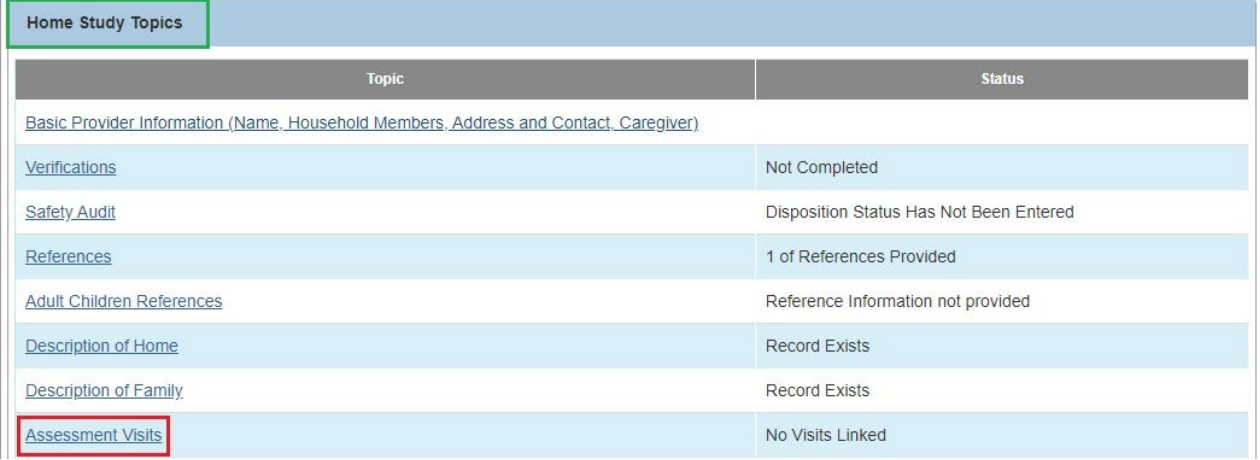

#### The **Maintain Linked Assessment Visits** screen appears.

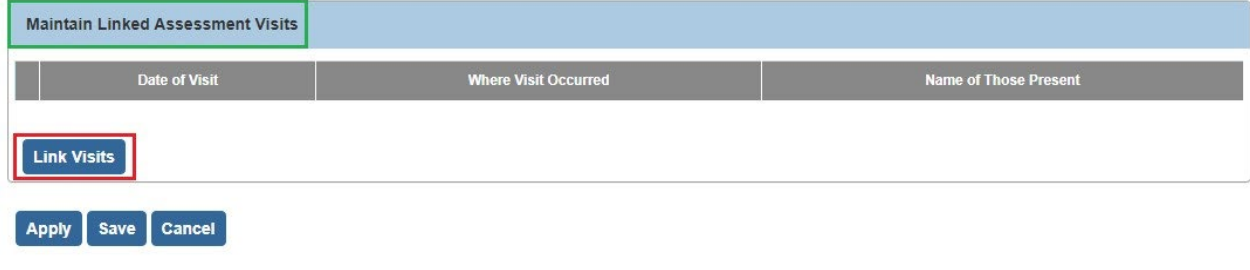

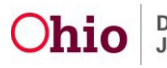

The **Activity Log Filter Criteria** screen appears displaying the **Activity Log** grid at the bottom of the screen. The screen is pre-filtered to display logs with the **"Assessment Visit" Sub-Category** and **"Completed" Activity State**.

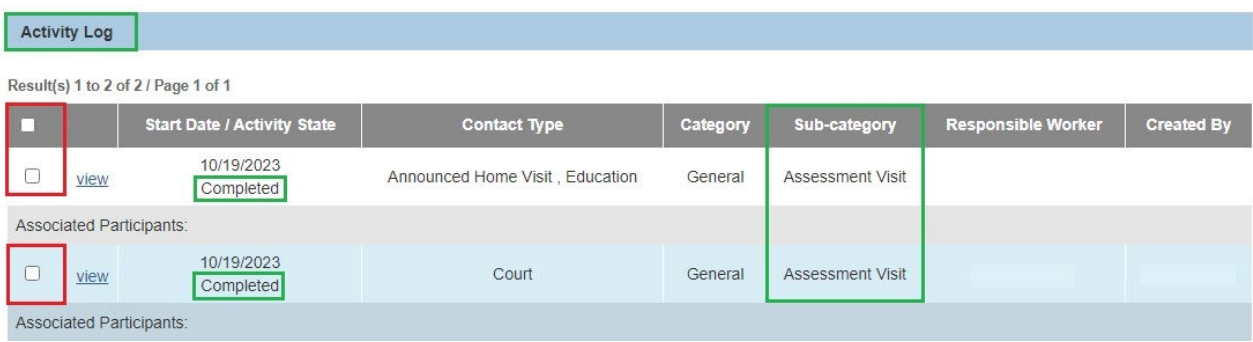

- 3. Click the checkbox beside each **Assessment Visit** you wish to link.
- 4. Click the **Link Visits** button at the bottom of the screen.

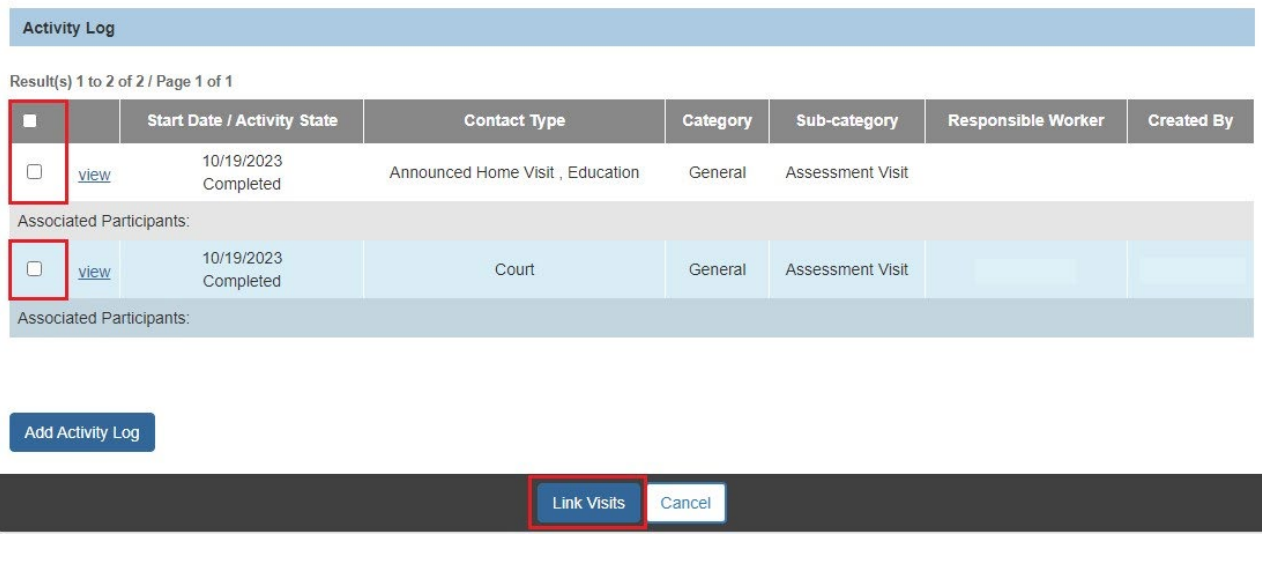

5. To Unlink an Assessment Visit, click the **Unlink** link in the appropriate row.

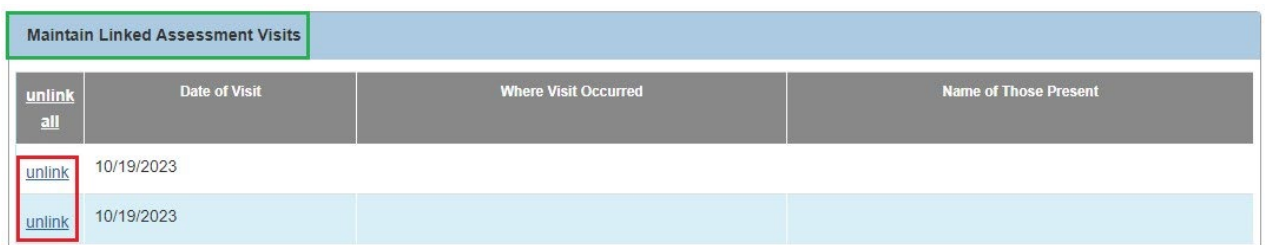

The **Maintain Linked Assessment Visits** screen appears displaying the Assessment Visit(s) you linked.

6. Click the **Save** button at the bottom of the screen.

The **Maintain Home Study Information** screen appears.

### <span id="page-40-0"></span>**Completing the "Training Completed" Work Item**

1. On the **Maintain Home Study Information** screen, click the **Training Completed** link.

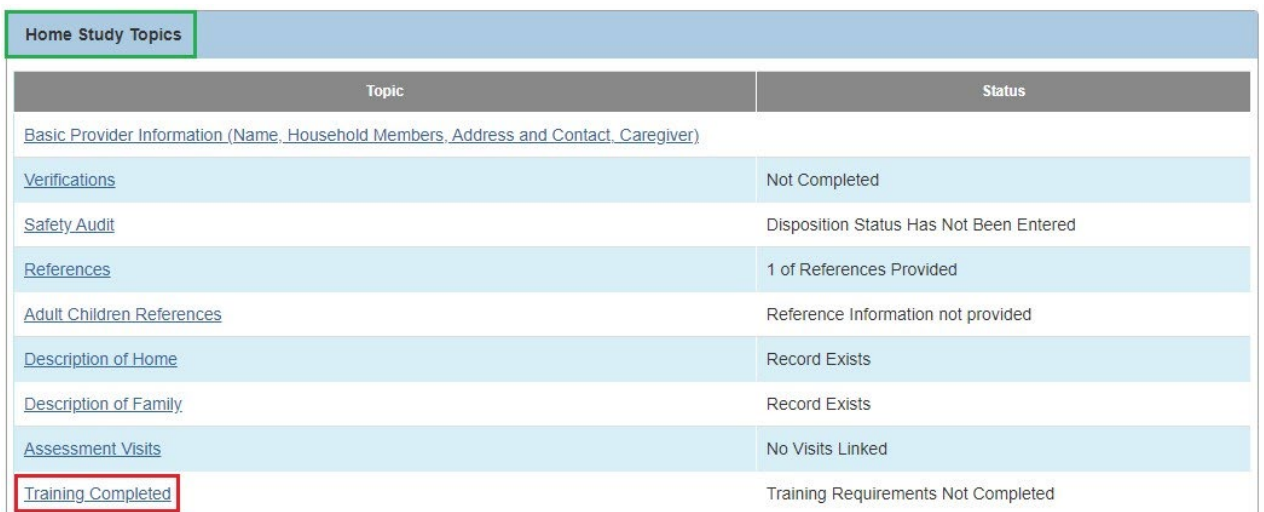

#### The **Completed Training List** screen appears.

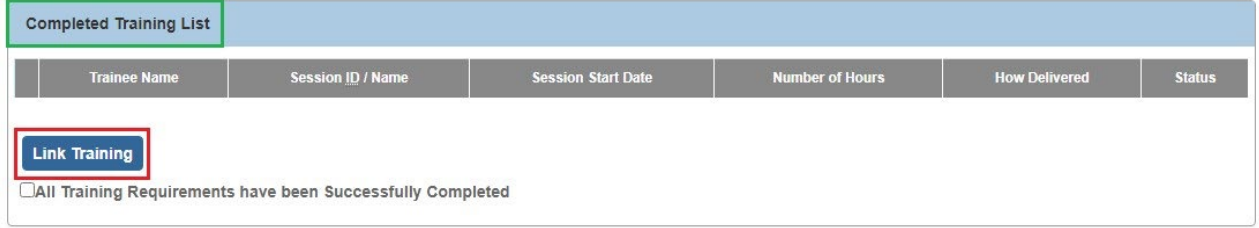

### The **Training Record** List screen appears.

3. Click the checkbox next to any training that needs to be linked to the home study.

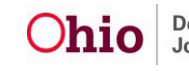

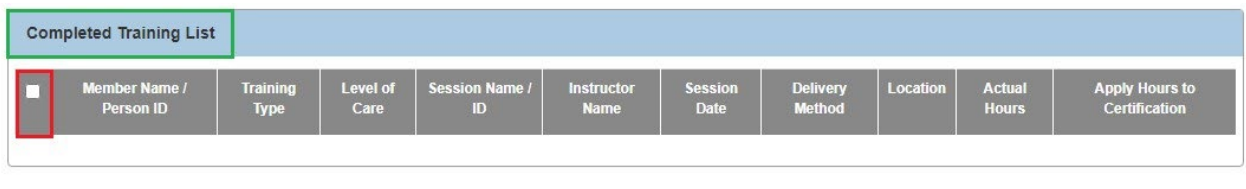

4. When complete, click the **OK** button at the bottom of the screen.

The **Completed Training List** screen appears displaying the selected training.

- 5. Repeat **Steps 2-5** for each person whose training needs to be linked to the home study.
- 6. When complete, click the **All Training Requirements have been Successfully Completed** checkbox.

All Training Requirements have been Successfully Completed

Close

 $\sqrt{2\pi}$ 

The **Maintain Home Study Information** screen appears.

### <span id="page-41-0"></span>**Completing the "Acceptance Criteria Information" Work Item**

Complete the following sub-sections to update **Characteristics** and **Usage Placement Criteria** information.

### <span id="page-41-1"></span>**Updating Characteristics**

1. On the **Maintain Home Study Information** screen, click the **Acceptance Criteria Information** link.

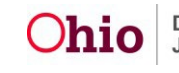

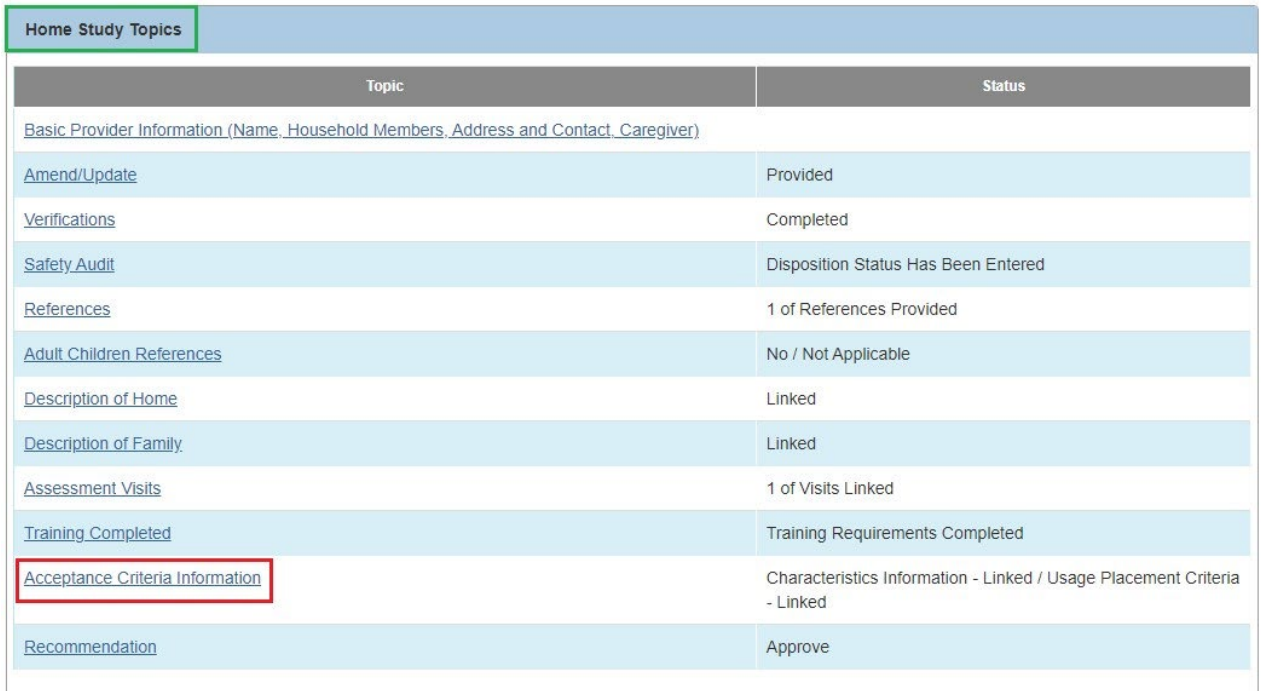

#### The **Acceptance Criteria Information** screen appears.

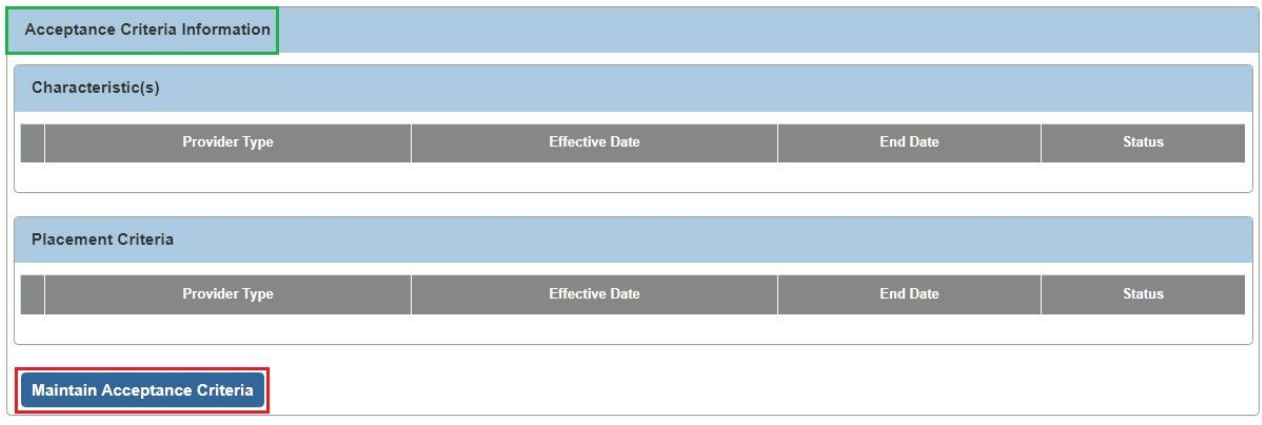

2. Click the **Maintain Acceptance Criteria** button.

**Acceptance Characteristics List** screen (**Characteristics** tab) appears.

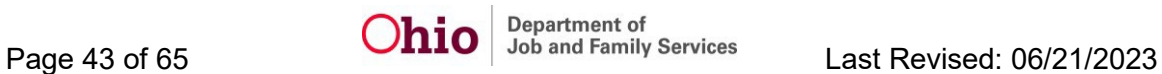

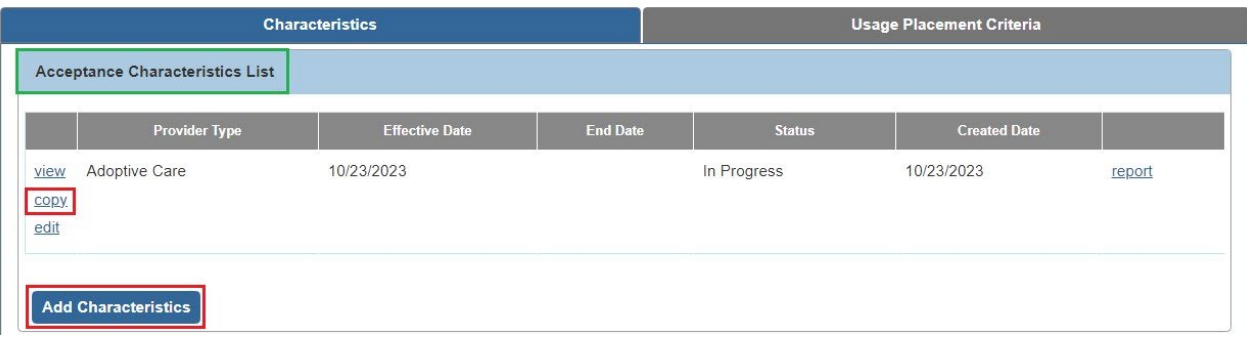

OR

4. Click the **Copy** link in the appropriate row to copy characteristics that have been added for another provider type (if appropriate).

The **Characteristics** screen appears.

5. In the **Provider Type** field, select **Foster Care** or **Adoptive Care**.

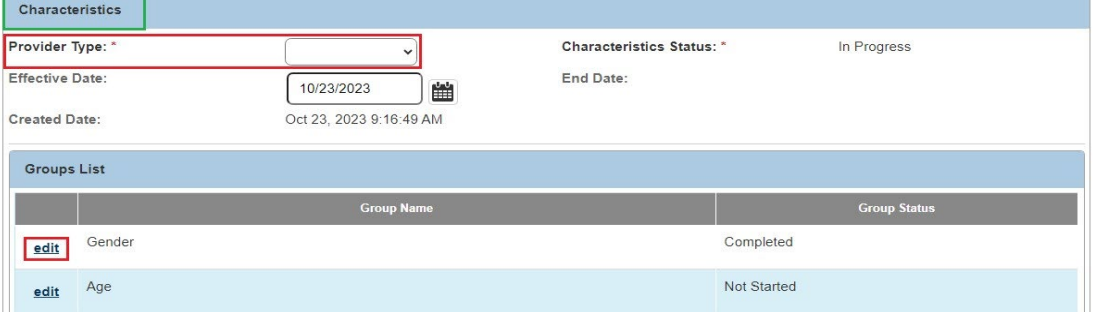

6. Click the **Edit** button next to the appropriate **Group Name**.

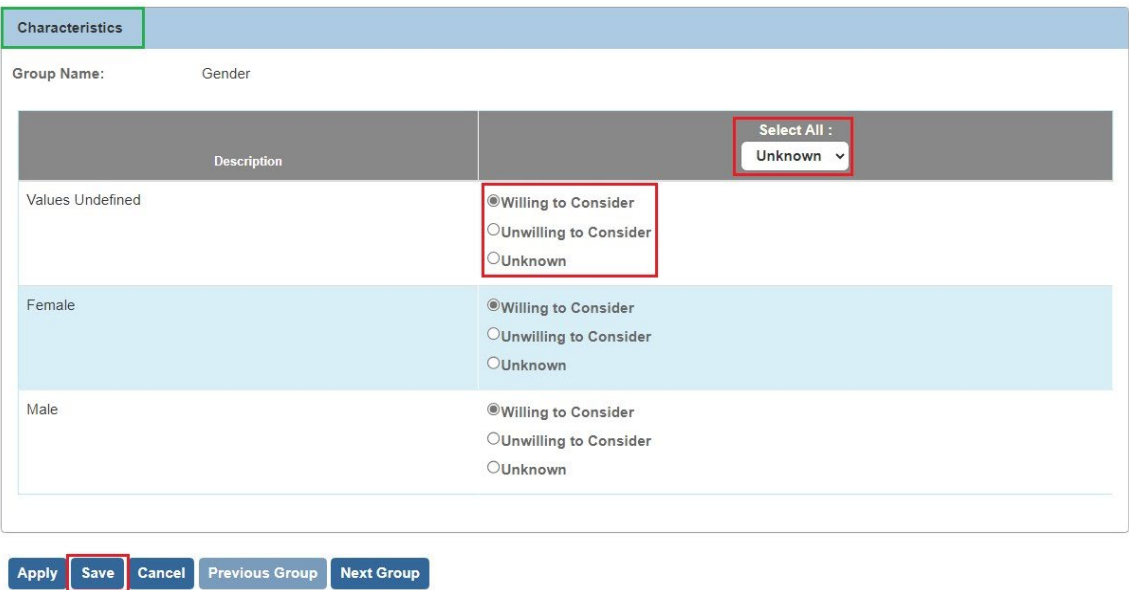

7. Indicate the appropriate selections within that group.

- 8. Repeat **Steps 6-7** to indicate selections for other groups as appropriate.
- 9. Click the **Save** button.

The **Acceptance Characteristics List** screen (**Characteristics** tab) appears.

### <span id="page-44-0"></span>**Updating Usage Placement Criteria**

1. On the **Acceptance Characteristics List** screen (**Characteristics** tab), click the **Usage Placement Criteria** tab.

The **Usage Placement Criteria** screen appears.

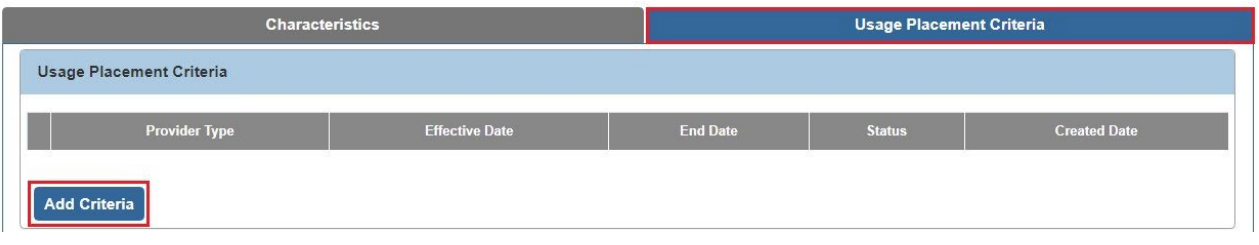

OR

3. Click the **Copy** link in the appropriate row to copy criteria that have been added for another provider type (if appropriate).

The **Criteria** screen appears.

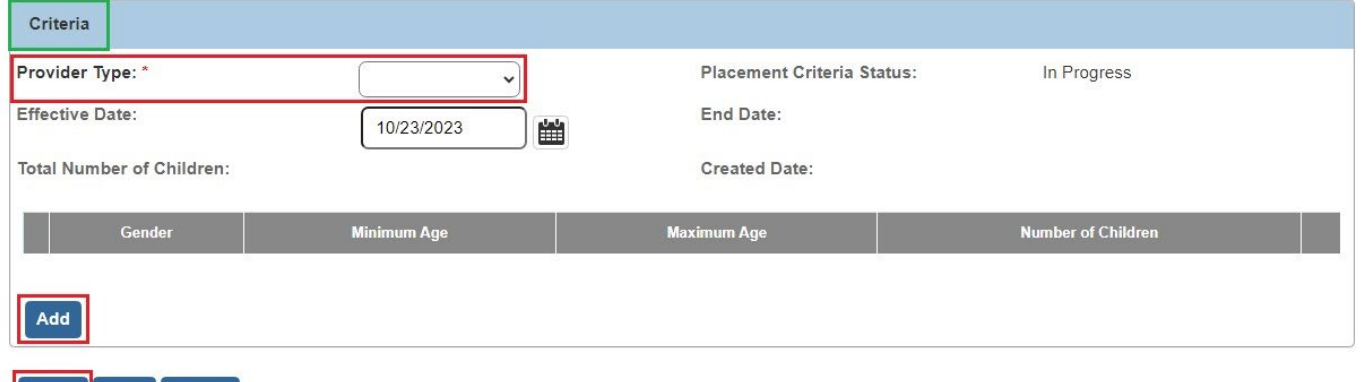

- **Apply** Save Cancel
	- 4. In the **Provider Type** field, select **Foster Care** or **Adoptive Care**.
	- 5. Click the **Apply** button at the bottom of the screen.

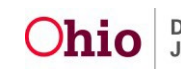

- 6. If criteria exist, click the **Edit** link in the appropriate row to edit the criteria information. OR
- 7. Click the **Add** button to add criteria.

The **Usage Placement Criteria Details** screen appears.

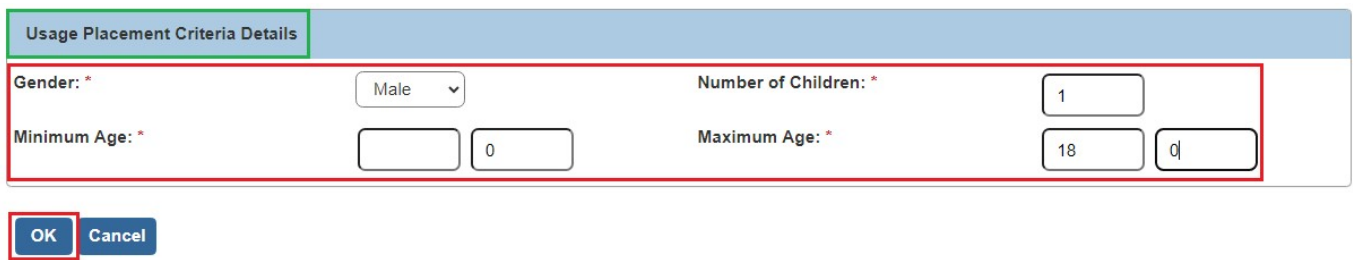

- 8. Add criteria or modify any existing criteria as appropriate.
- 9. When complete, click the **OK** button.

#### The **Criteria** screen appears.

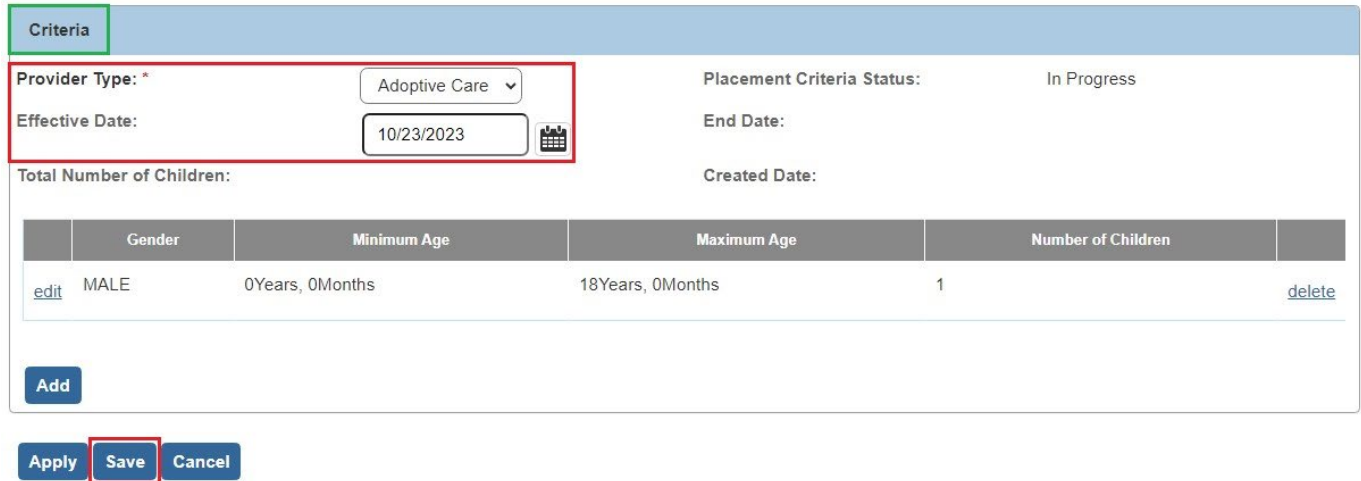

The **Usage Placement Criteria** screen appears.

11. Click the **Close** button as needed to navigate back to the **Maintain Home Study Information** screen.

**Note:** Please refer to the **[Recording Child Acceptance Characteristics and Usage](http://jfskb.com/sacwis/index.php/provider/247-recording-child-acceptance-characteristics-and-usage-criteria) [Criteria](http://jfskb.com/sacwis/index.php/provider/247-recording-child-acceptance-characteristics-and-usage-criteria)** Knowledge Base article for additional information.

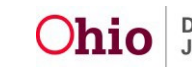

### <span id="page-46-0"></span>**Completing the "Recommendation" Work Item**

1. On the **Maintain Home Study Information** screen, click the **Recommendation** link.

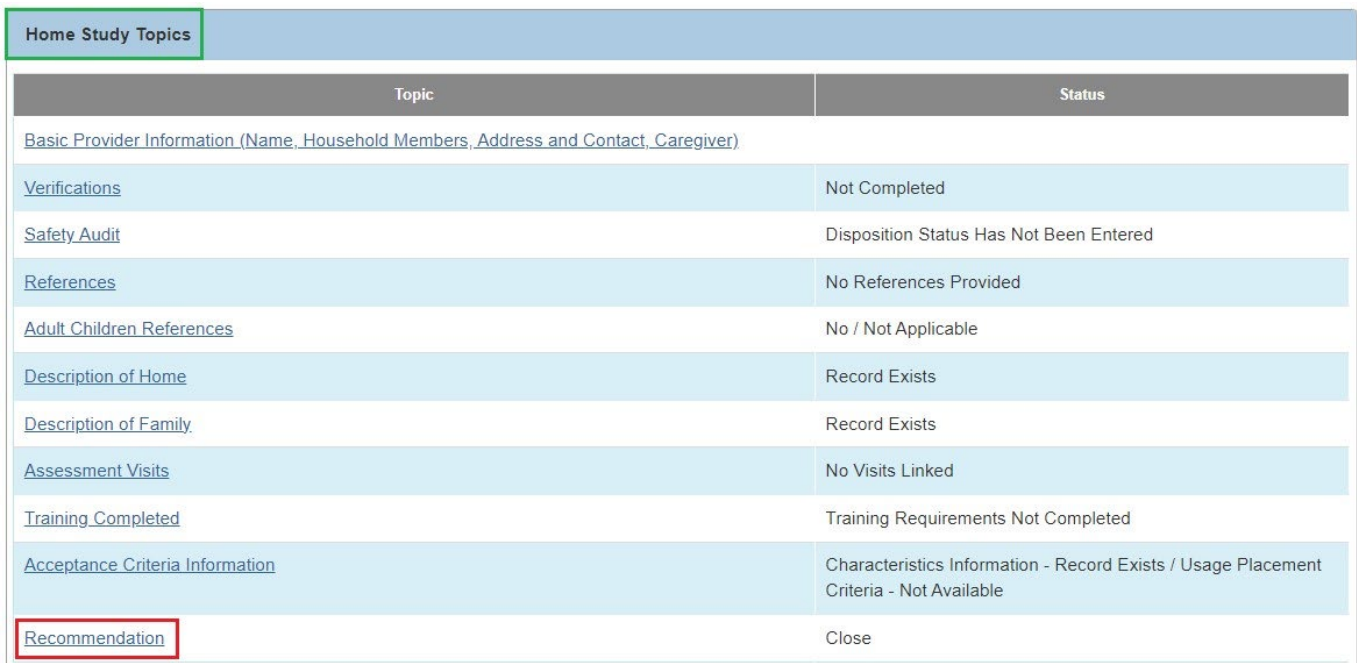

#### The **Recommendation Details** screen appears.

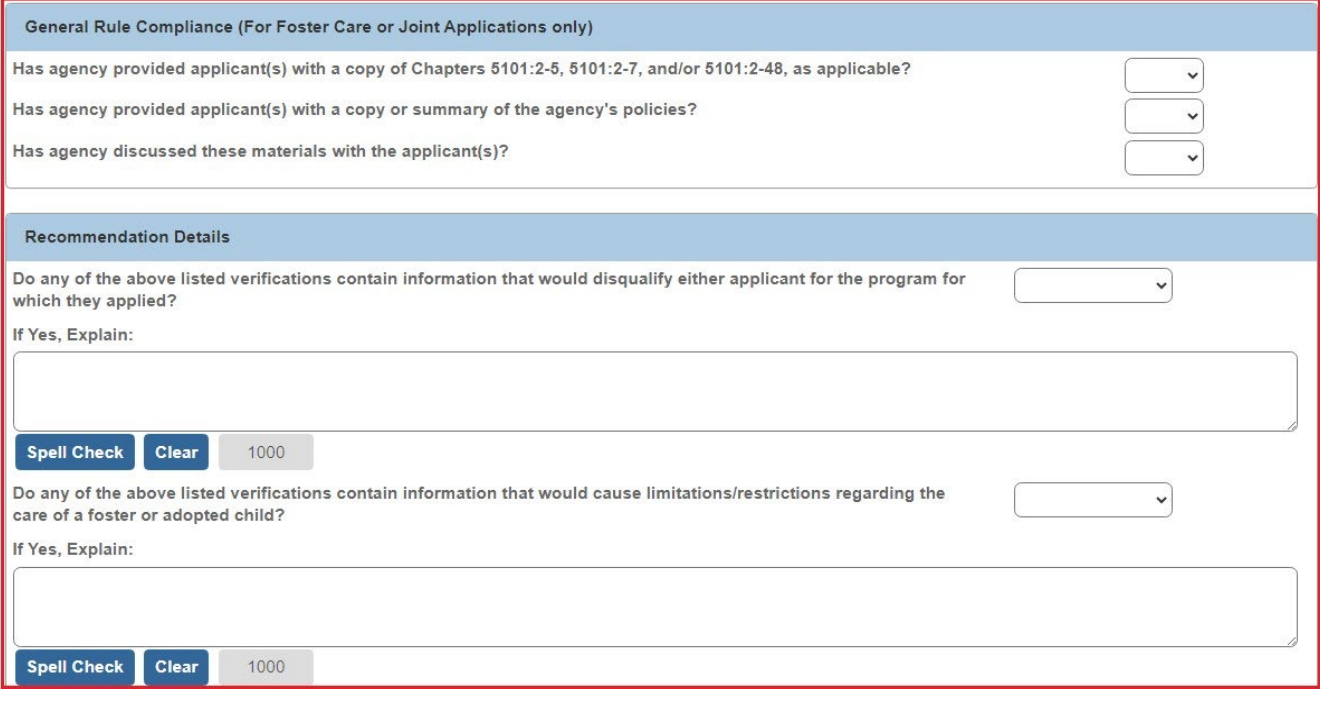

- 2. Complete the fields as needed.
- 3. In the **Recommendation** field, select **Approve**.

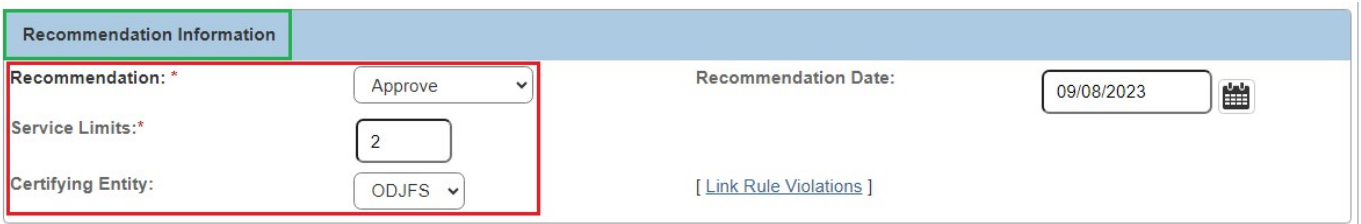

4. In the **Service Limits** field, enter the appropriate number of children that the home is approved to accept.

**Important:** The number of children cannot be higher than the number of approved beds listed in the **Description of Home**.

**Note:** When you select **Approve** in the **Recommendation** field, the **Certifying Entity** field is enabled and defaults to **ODJFS**.

5. When complete, click the **Save** button at the bottom of the screen.

The **Maintain Home Study Information** screen appears.

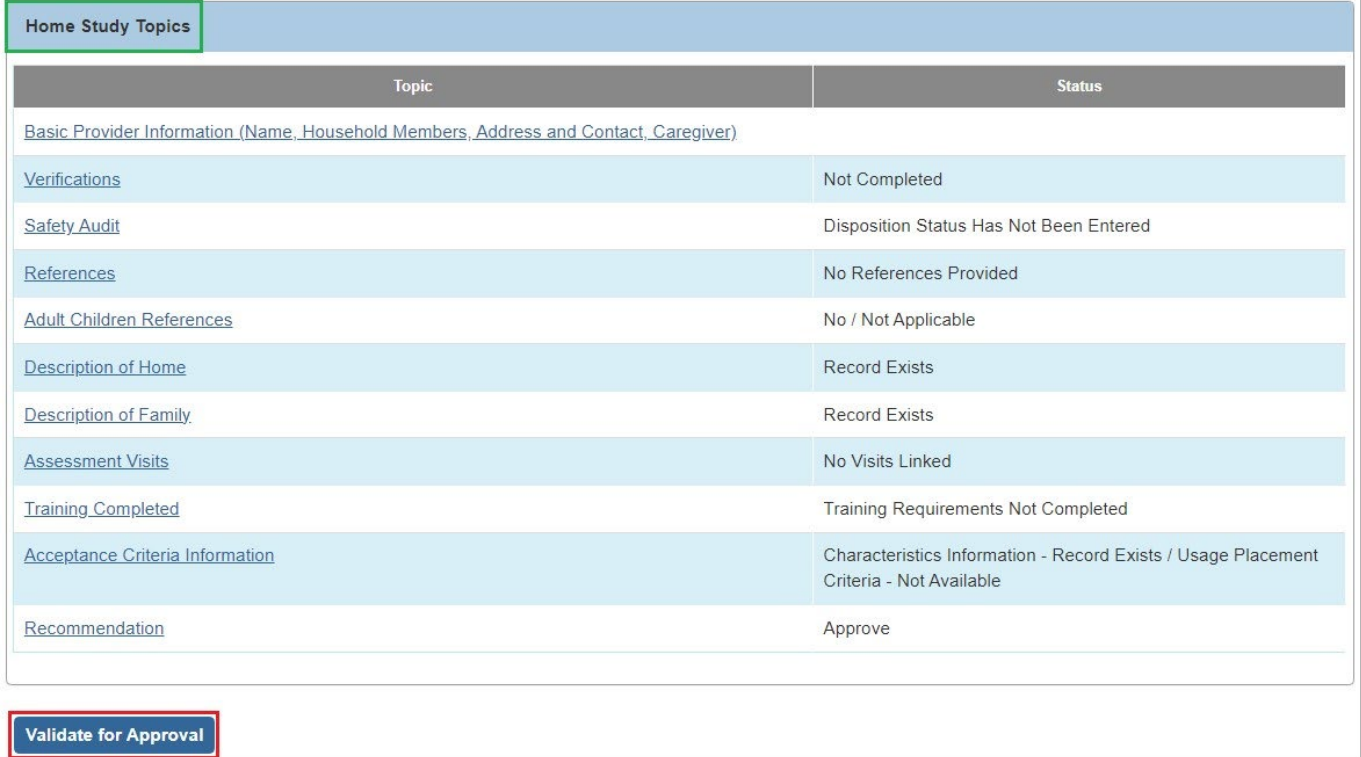

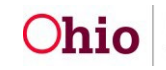

If information is missing, the **Unresolved Tasks** screen appears.

7. Complete any unresolved tasks.

### <span id="page-48-0"></span>**Processing for Approval**

1. When all information is complete, click the **Process for Approval** button at the bottom of the **Maintain Home Study Information** screen.

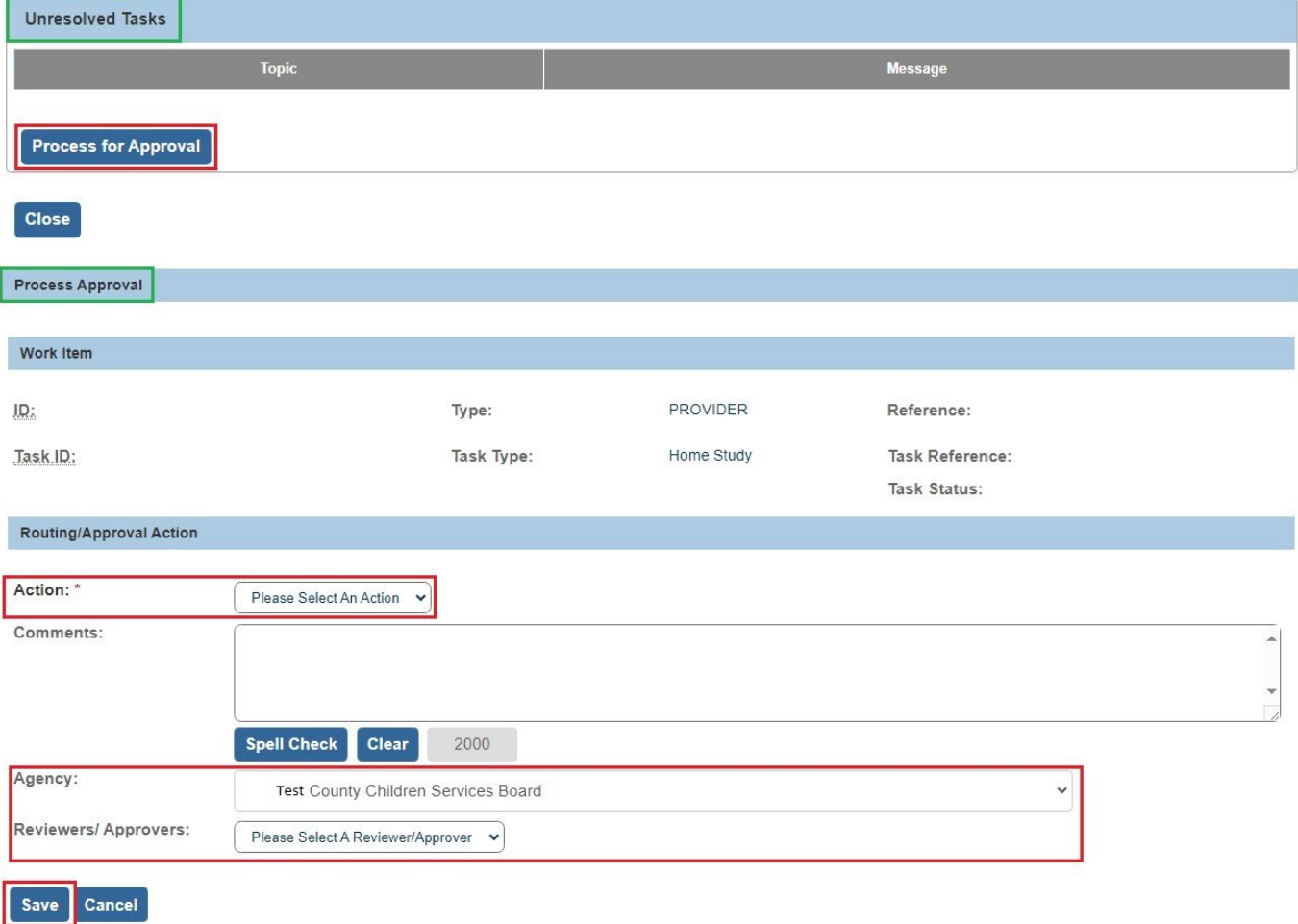

- 2. **If you have approval authority**, select **Approved - Final** in the **Action** drop-down list.
- 3. **If you do NOT have approval authority**, select the appropriate action in the **Action** drop-down list.

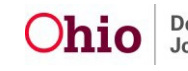

- 4. If the home study is being routed to a supervisor, select the supervisor's name in the **Reviewers/Approvers** drop-down list.
- 5. Click the **Save** button.

Once the final approver has approved the home study, the status will change to **Approved**.

### <span id="page-49-0"></span>**Processing After Receiving Home Study Approval**

Once the home study has been approved by the supervisor, the system will automatically create an **Initial Recommendation for Certification** or request for **Initial Approval** in the Provider's **Approval/Certification** link. To locate the new request or recommendation, complete the following steps.

- 1. Navigate to the **Provider Overview** screen using the steps previously discussed.
- 2. Click the **Approval/Certification** link in the **Navigation** menu.

The **Maintain Approval/Certification Recommendations** screen appears.

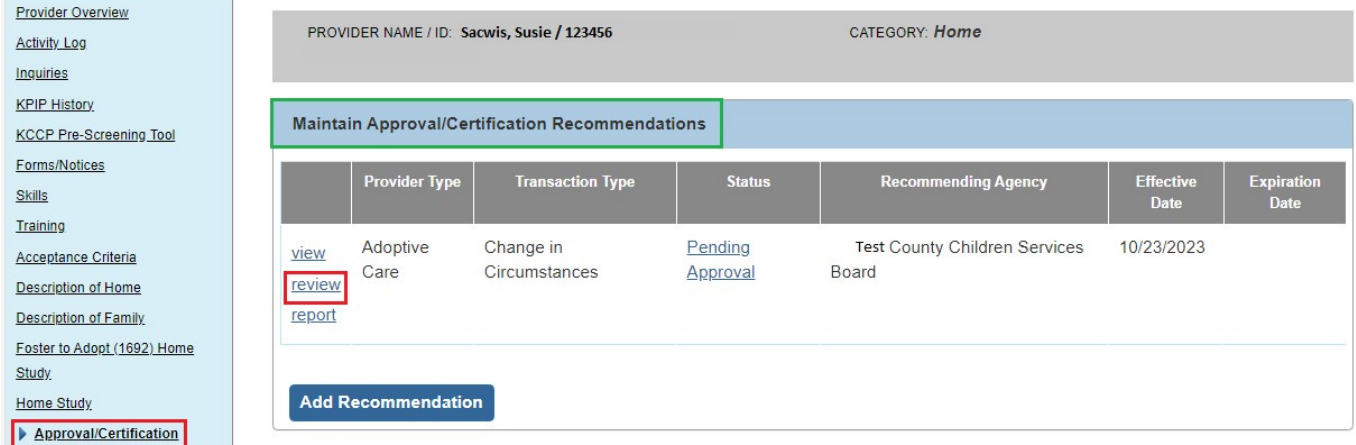

3. Click the **Review** link in the appropriate **Initial Recommendation for Certification** or **Initial Approval** row.

The **Maintain Transactions** screen appears as shown below.

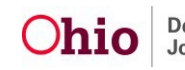

4. In the **Recommendation Date** field, enter the date as the first day of the **Certification/Approval** period.

**Important:** This date will become the **Effective Date** of the new licensure/approval span.

5. In the **Certifying Entity** field, select **ODJFS** from the drop-down list.

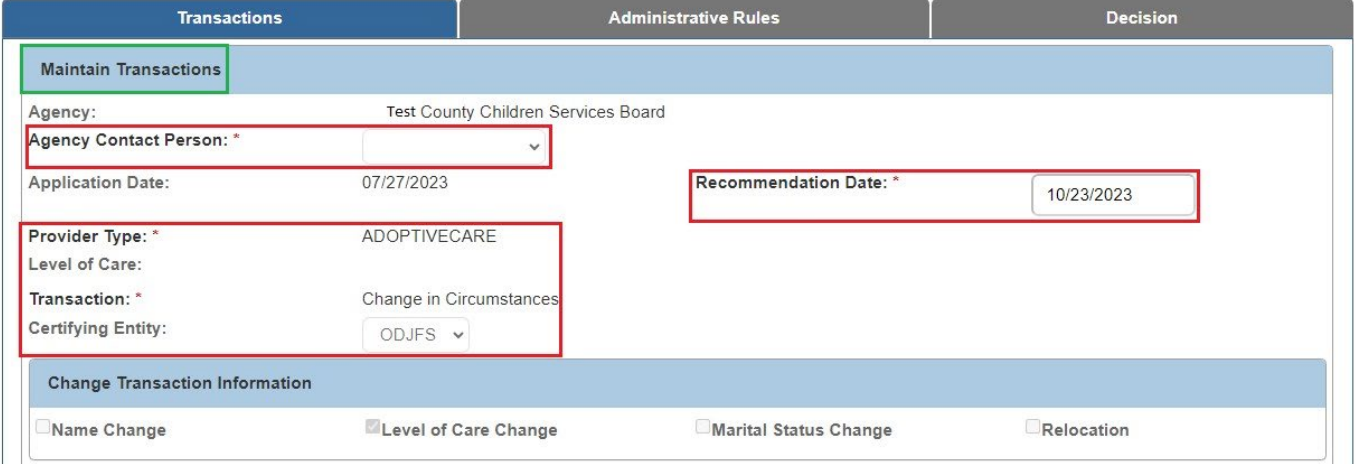

- 6. Click the **Process Approval** button at the bottom of the screen.
- 7. If this is a foster care certification, the supervisor must route this **Initial Recommendation for Certification** to Dana Harden-Freeman at ODJFS.
- 8. If this is an adoption approval, the **Initial Approval** must be routed to the **County Supervisor** only.
- 9. Once the **Initial Recommendation for Certification** or **Initial Approval** is approved, a new **Certification/Approval Span** will appear on the **Provider Overview** screen and appropriate **Services** will display in the **Service Credentials** link in the Provider record.

### <span id="page-50-0"></span>**Mapping**

This section explains the mapping between the information on the generated Initial Home Study (JFS 1673) document and which area (Person, Provider, etc.) and screen each **Data Element** is pulled from into the home study document. This mapping document is meant to assist the user in updating the relevant information prior to generating the Initial Home Study document.

Items are pulled into the form from the designated area (Person, Provider, etc.) and screen in Ohio SACWIS as indicated in *Red*.

**Note:** The following abbreviations are used in the mapping sections below:

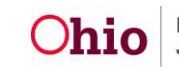

- **PP Person Profile**
- **PI Provider Information**
- **PO Provider Overview**
- **HS Home Study**
- <span id="page-51-0"></span>• **DOF – Description of Family**

### **Assessor and Applicant Information Section**

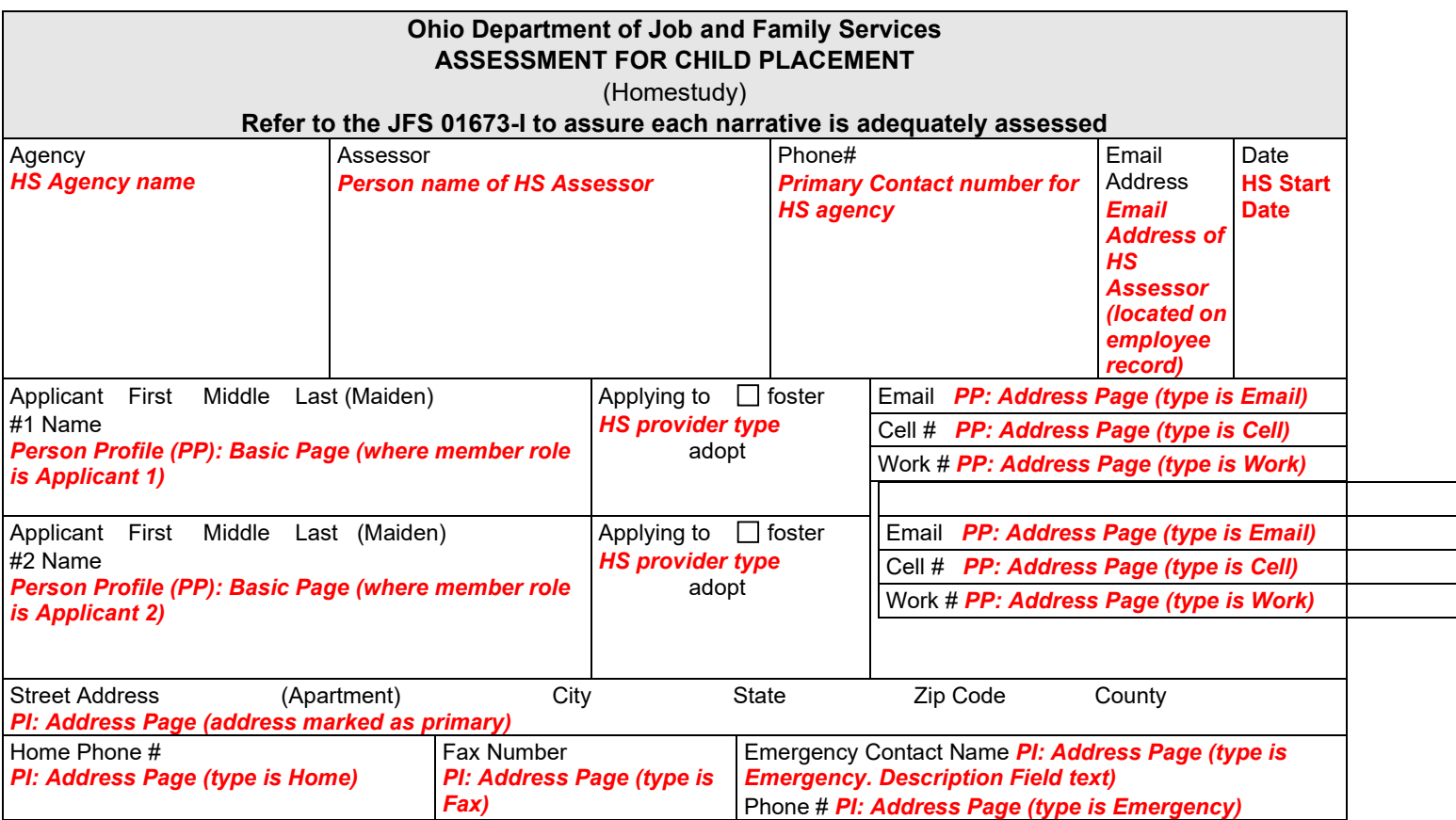

### **Household Members**

<span id="page-51-2"></span>(Add another sheet if necessary)

<span id="page-51-1"></span>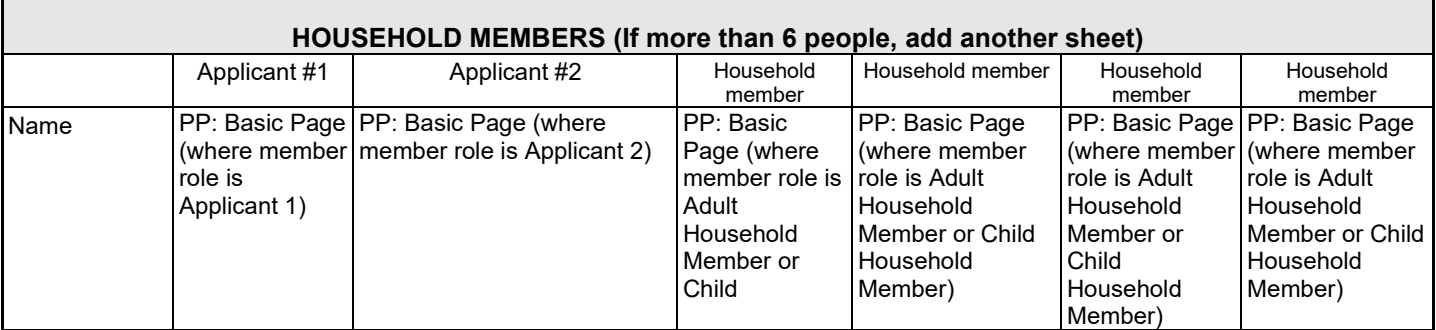

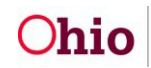

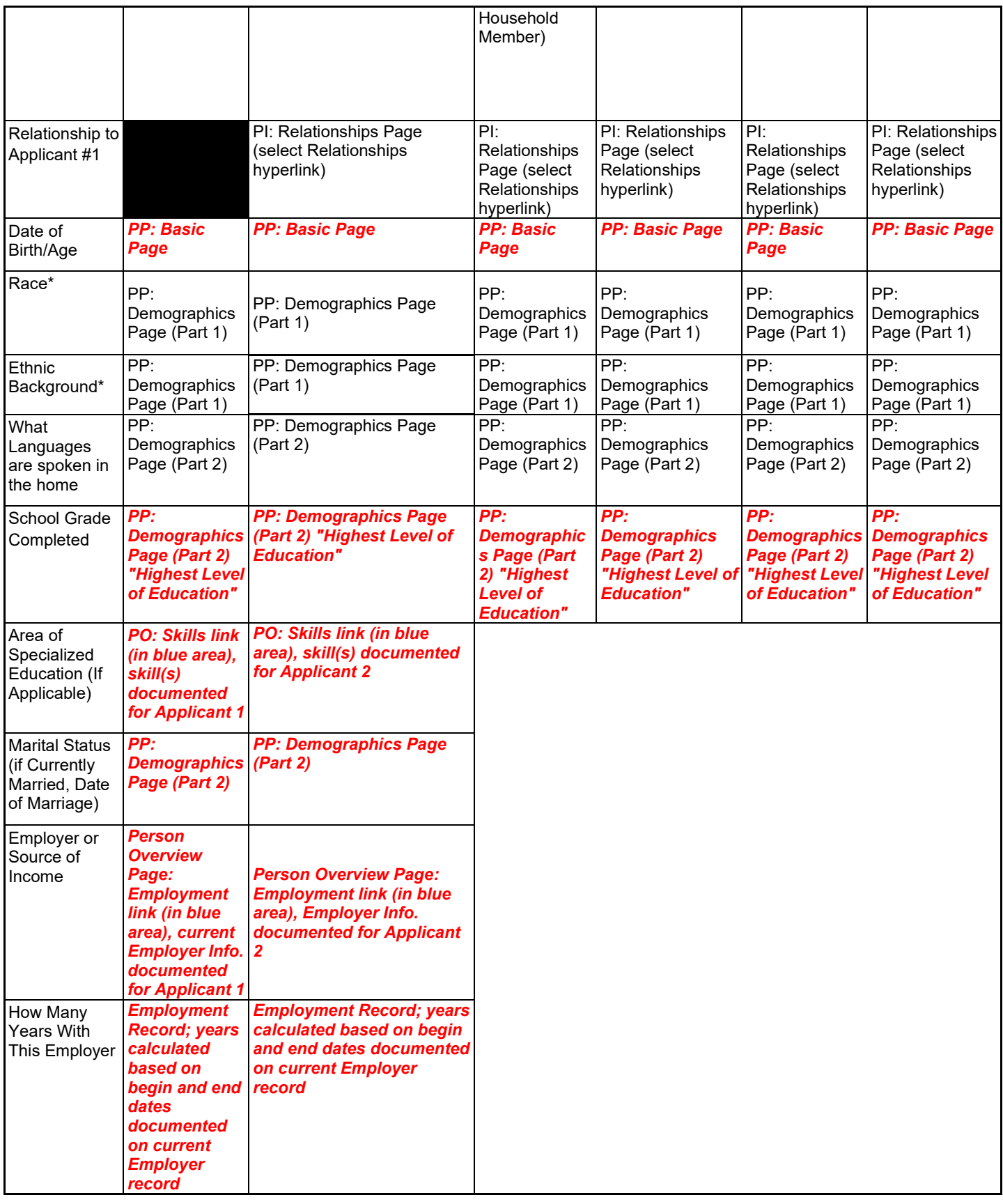

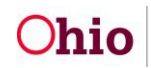

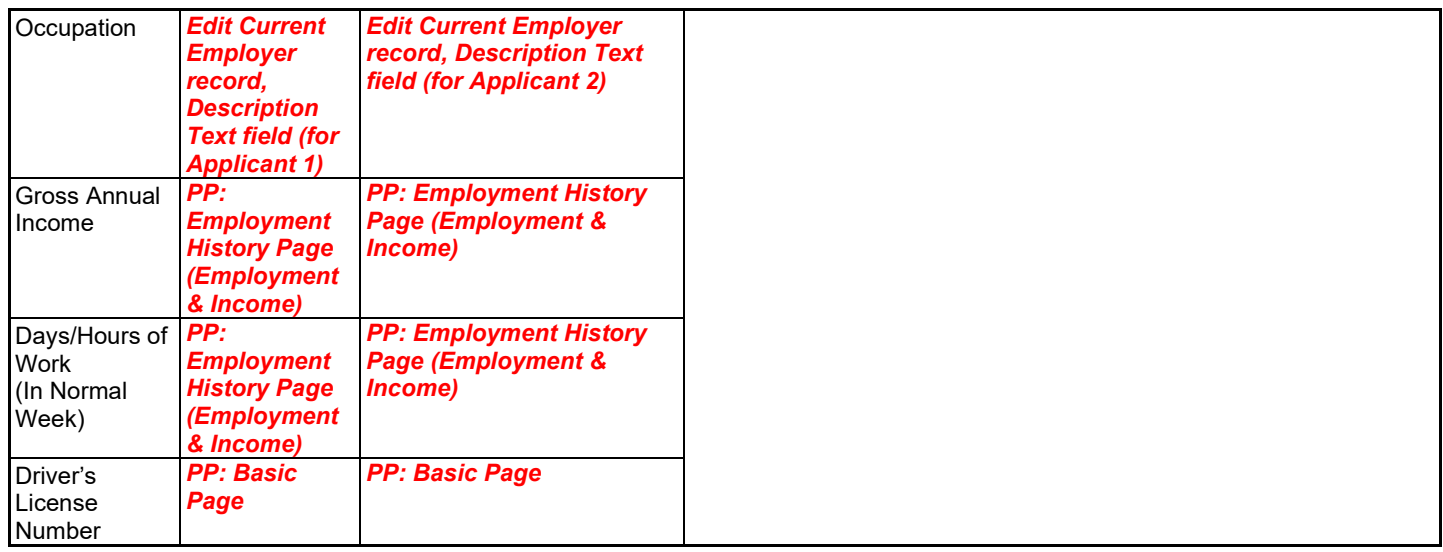

#### **\*For statistical purposes only**

### **Description of Home & Sleeping Arrangements Sections**

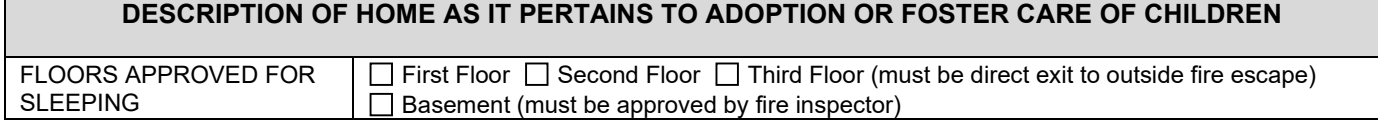

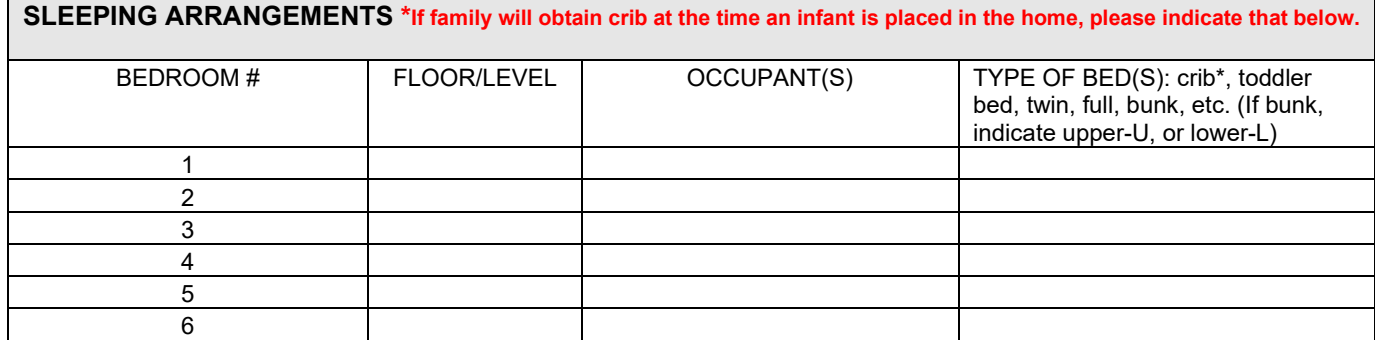

Briefly describe family's home. Please use the following as a guide. What type of structure is the home? Is it a single-family home, two family, mobile or apartment, etc.? What type of construction is the home? How many levels are there? How many rooms are there? Does the home have a basement? Is the basement finished? Is there an exit from the basement? Describe "livability" and general atmosphere. Describe furnishings, housekeeping, etc.

### **Outside Space, Smoking/Pets, & Neighborhood Sections**

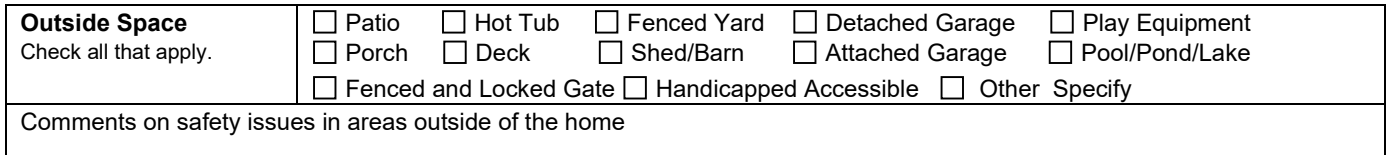

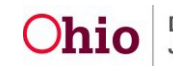

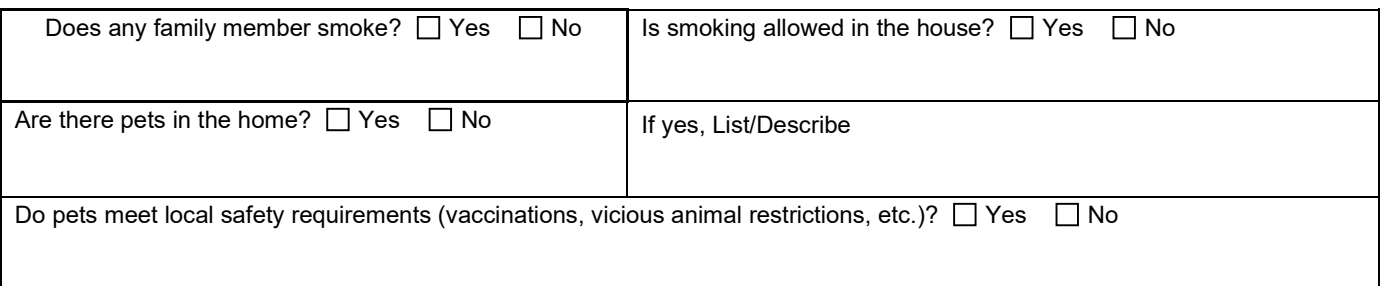

### **School District & Business Sections**

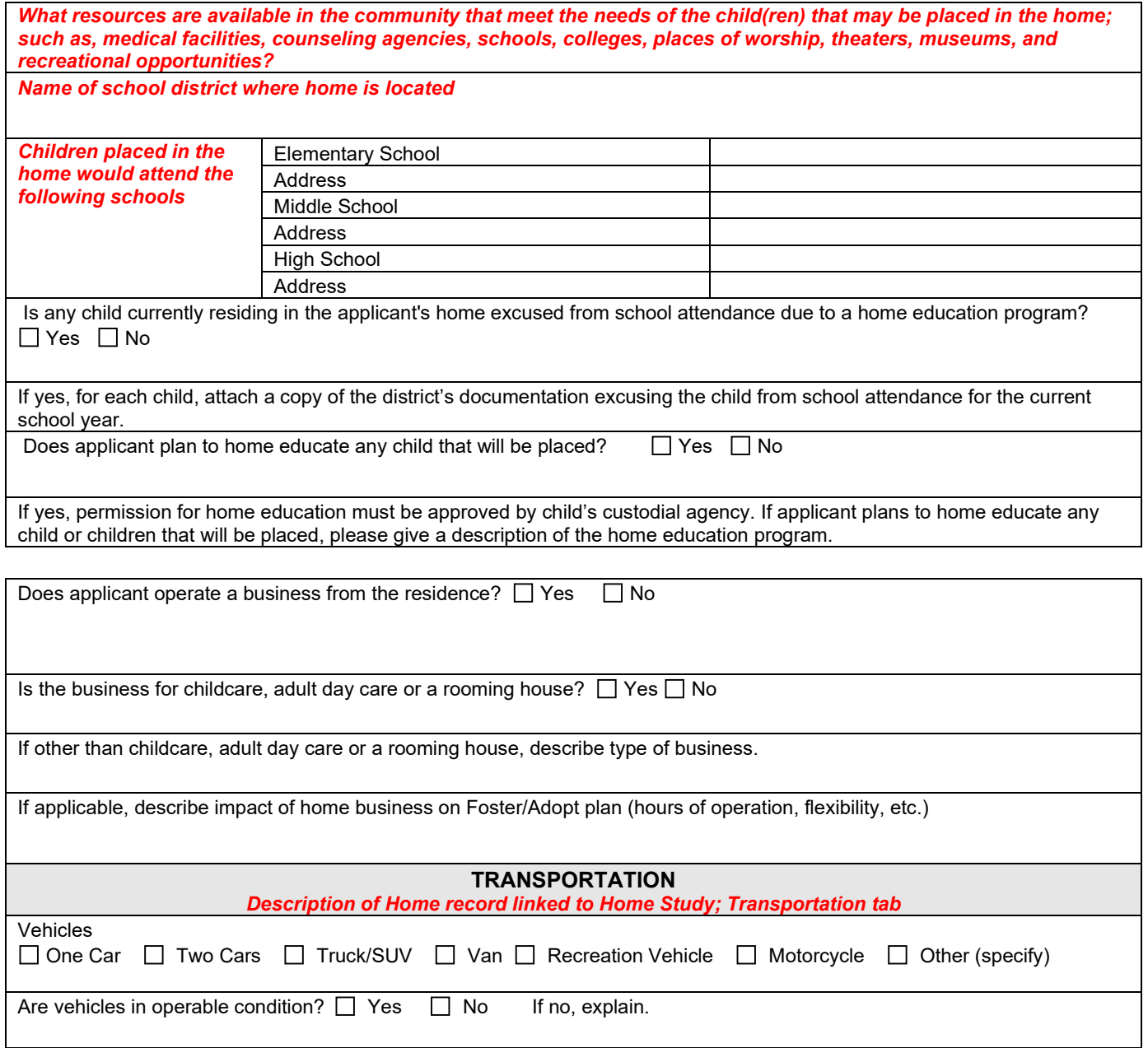

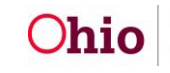

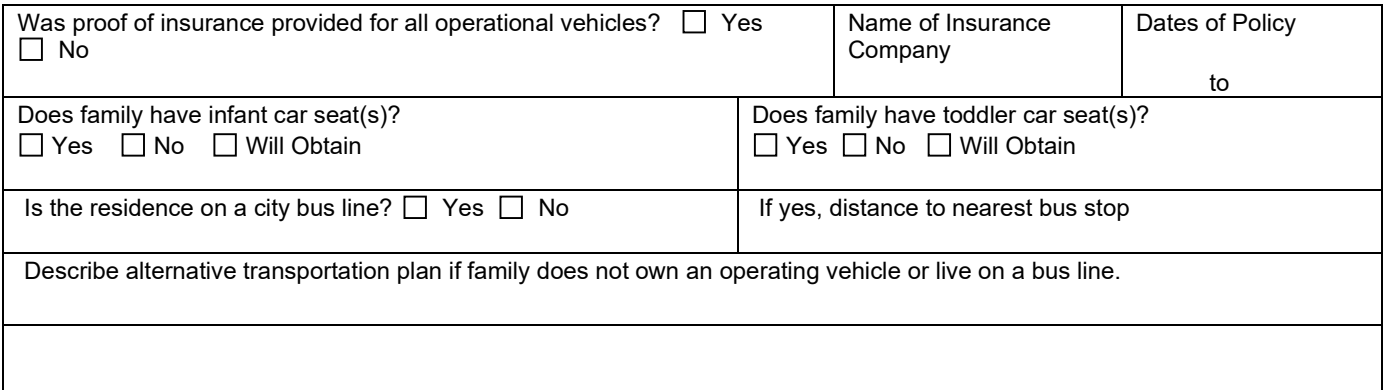

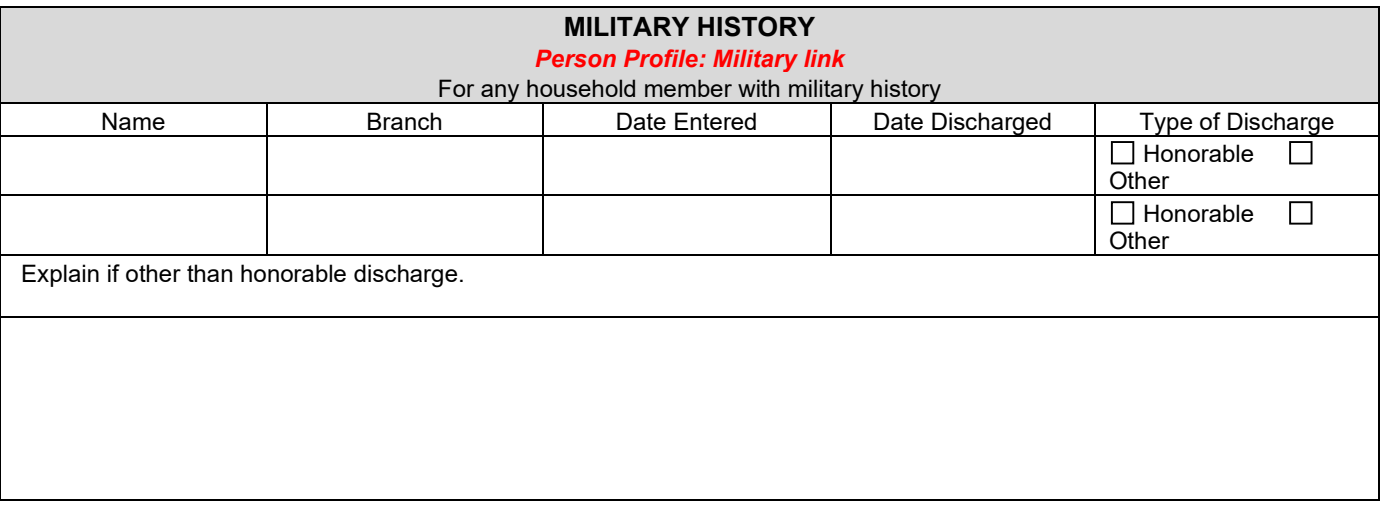

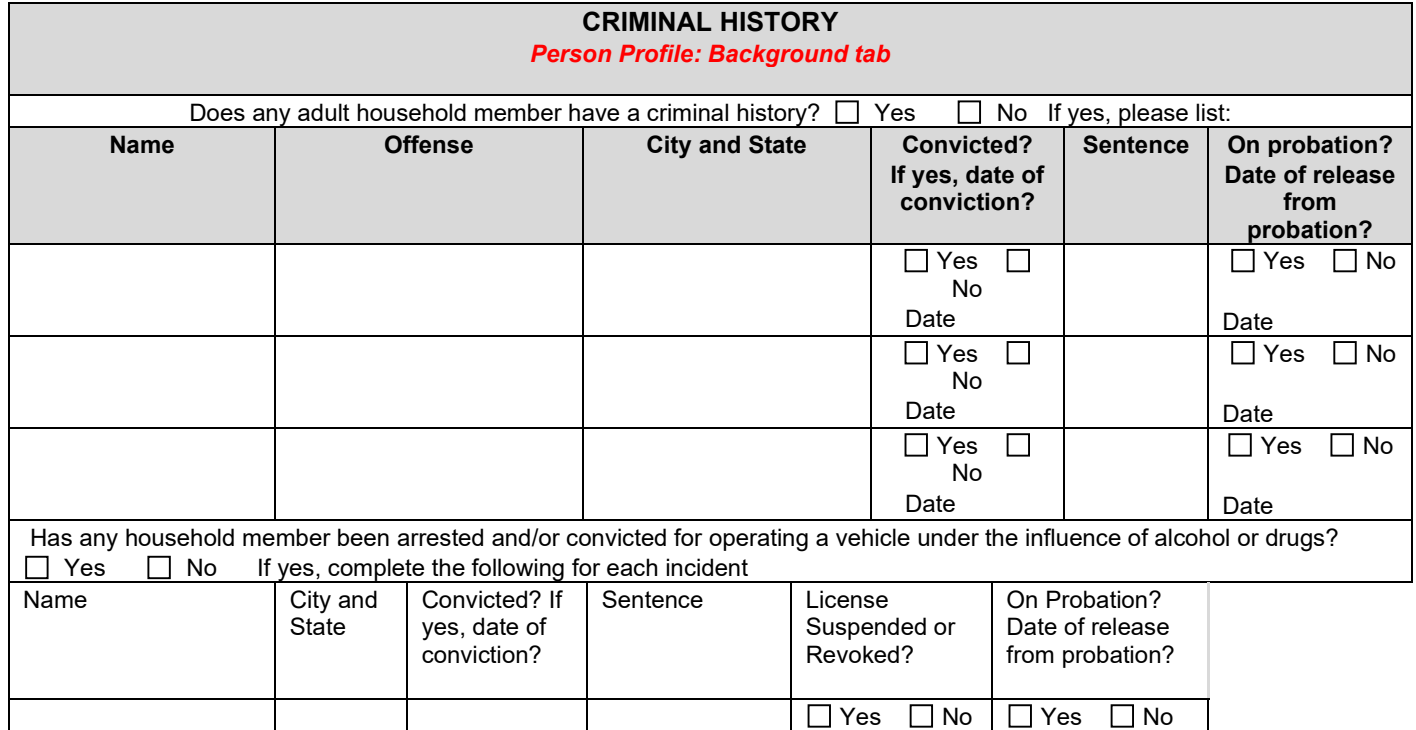

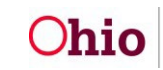

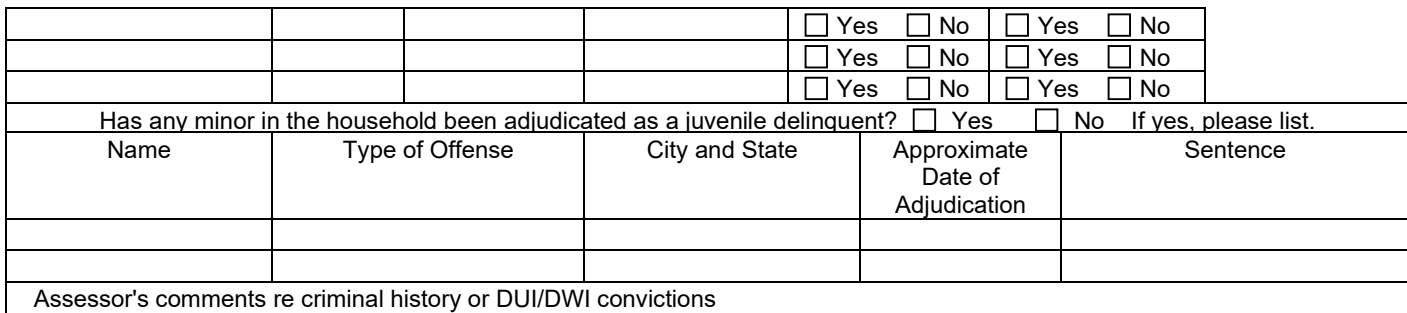

# <span id="page-56-0"></span>**Mapping – Applicant Residential, Employment & Marital History Sections**

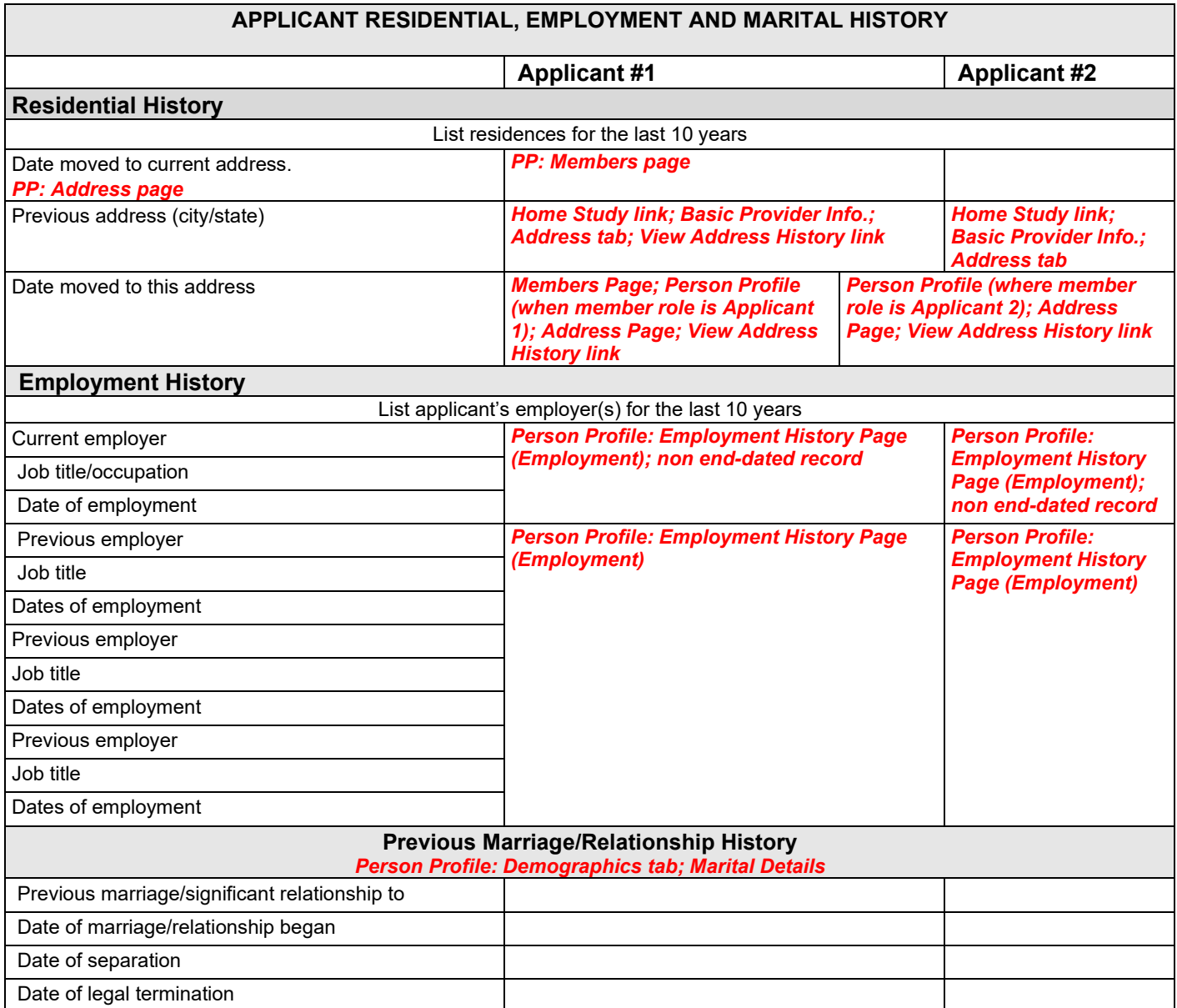

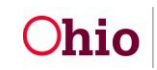

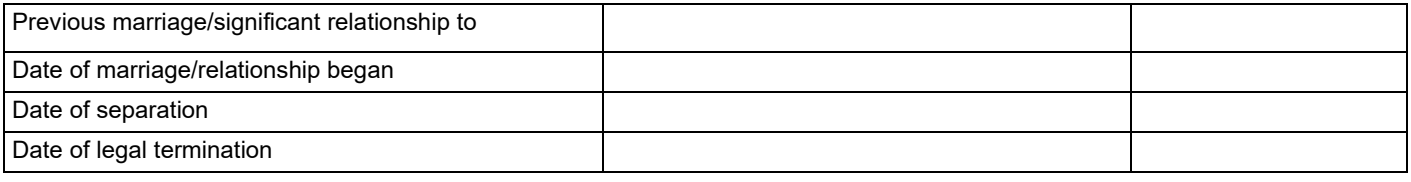

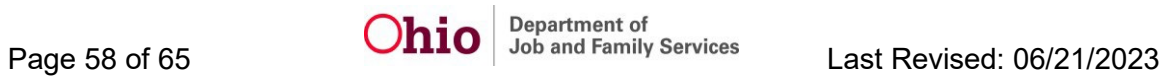

### <span id="page-58-0"></span>**Mapping – Relationship Between Applicants & Religious Affiliation Sections**

**RELATIONSHIP BETWEEN APPLICANT #1 AND APPLICANT #2 (Or, for single applicant, relationship with significant other, if applicable)** *Description of Family record (initial) linked to Home Study; Family Narratives; Relationship Between Applicant 1 and Applicant 2*

If Applicant #1 is involved in a relationship with a spouse or domestic partner, or if the applicant is significantly involved with another adult, describe the nature of the relationship between these persons. Describe the characteristics of the relationship now and in the past, as well as the likely impact on the foster/adopt plan.

#### **RELIGIOUS AFFILIATION AND/OR SPIRITUAL BELIEFS**

*Description of Family record (initial) linked to Home Study; Applicant Narratives; Describe applicant's Religious Affiliation and/or Spiritual Beliefs*

<span id="page-58-1"></span>Describe applicant(s) spiritual beliefs, values, and practices and how these will impact the foster/adopt plan.

### **Mapping – Persons Residing in Home Sections**

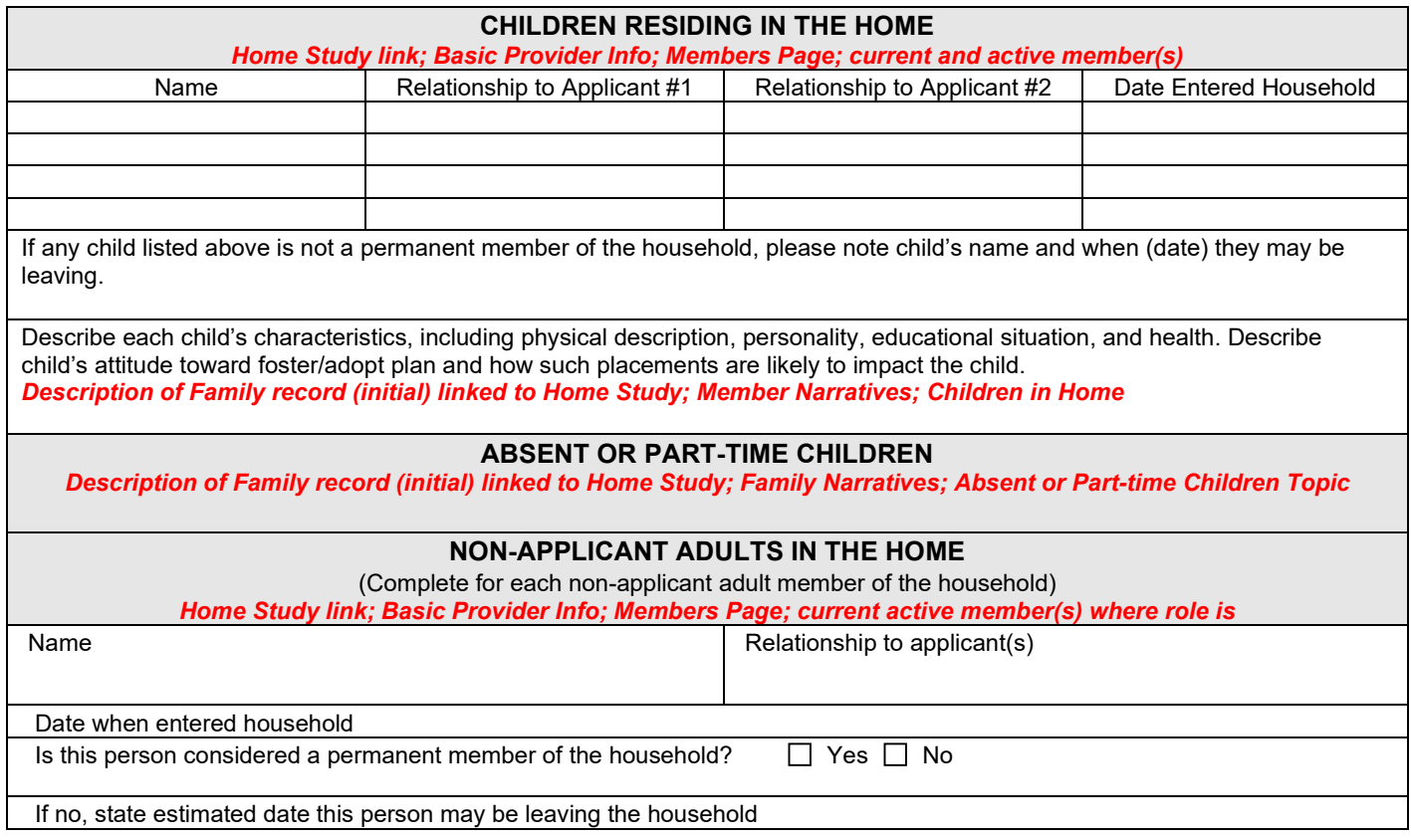

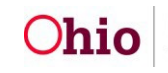

### <span id="page-59-0"></span>**Mapping – Family Finances & Attitudes/Beliefs Sections**

#### **FAMILY FINANCES**

**(Attach JFS 01681 Applicant Financial Statement)**

*Description of Family record (initial) linked to Home Study; Family Narratives; Family Finances*

Summarize applicant'(s) financial situation and how this will impact the foster/adopt plan.

**ATTITUDES AND BELIEFS REGARDING FOSTER CARE/ADOPTION ISSUES** *Description of Family record (initial) linked to Home Study; Applicant Narratives; Describe Applicant's Attitudes and Beliefs regarding Foster Care/Adoption Issues*

Describe the applicant's ability to meet the special challenges of foster care and/or adoption, including birth parent issues, issues related to commitment and teamwork and his/her ability to work within the guidelines of the child welfare system.

### **Mapping – Narrative & Additional Observations Sections**

<span id="page-59-1"></span>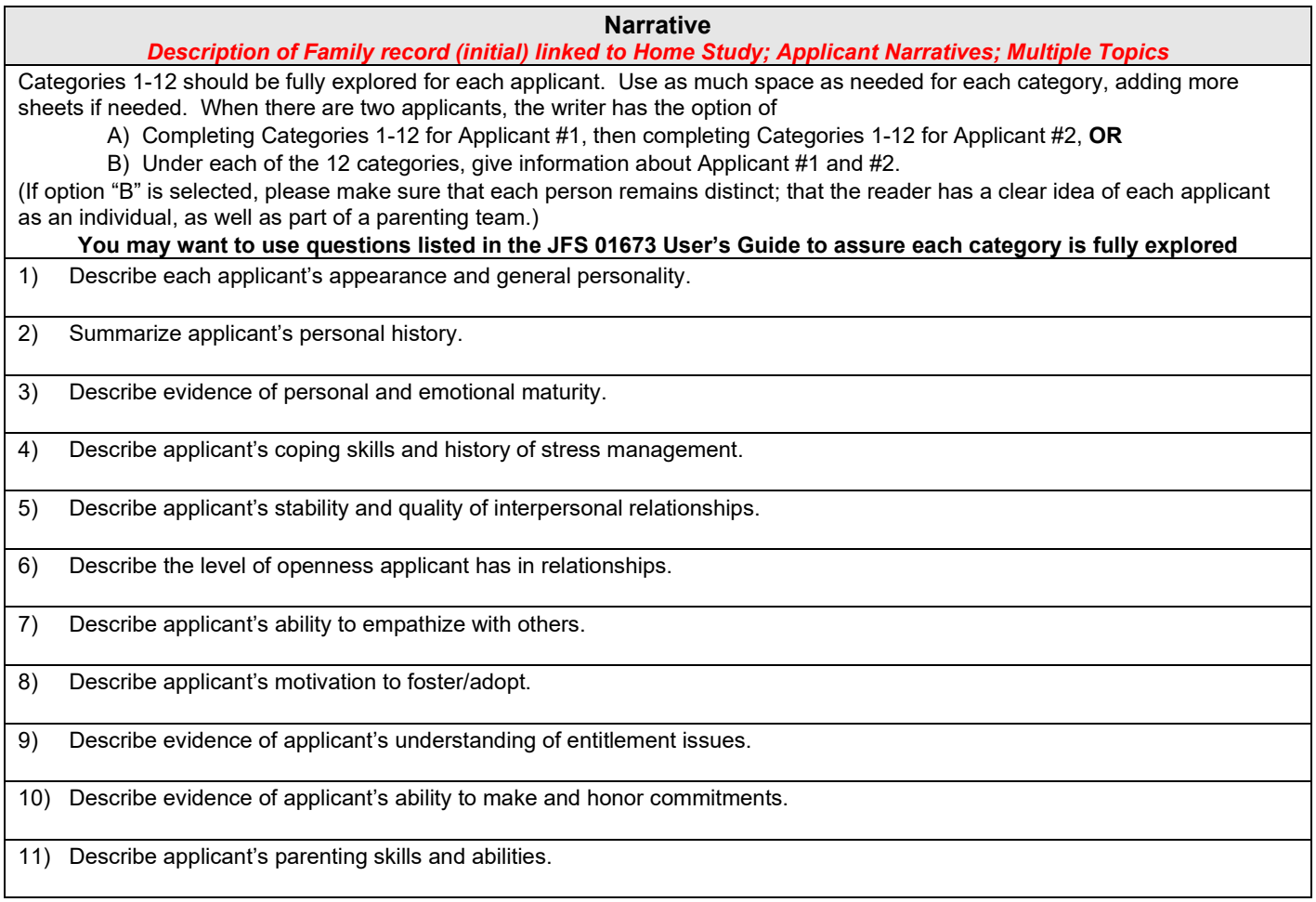

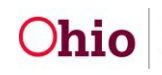

**Narrative**

*Description of Family record (initial) linked to Home Study; Applicant Narratives; Multiple Topics*

12) Describe applicant's ability and willingness to take a "hands on" approach to parenting.

#### **ADDITIONAL ASSESSOR OBSERVATIONS**

*Description of Family record (initial) linked to Home Study; Family Narratives; Additional Assessor Observations topic* Briefly describe any additional observations about this family's situation not captured above.

### <span id="page-60-0"></span>**Mapping – Support System, Family Strengths, & Collateral Contacts Sections**

#### **APPLICANT(S) SUPPORT SYSTEM**

(May choose to attach an ecomap here) *Description of Family record (initial) linked to Home Study; Family Narratives; Support System topic*

Describe applicant(s) current support system and supports available in the community. Describe how foster/adopt placement impacts and is impacted by these supports?

#### **FAMILY STRENGTHS AND NEEDS**

*Description of Family record (initial) linked to Home Study; Family Narratives; Strength's topic; Needs topic*

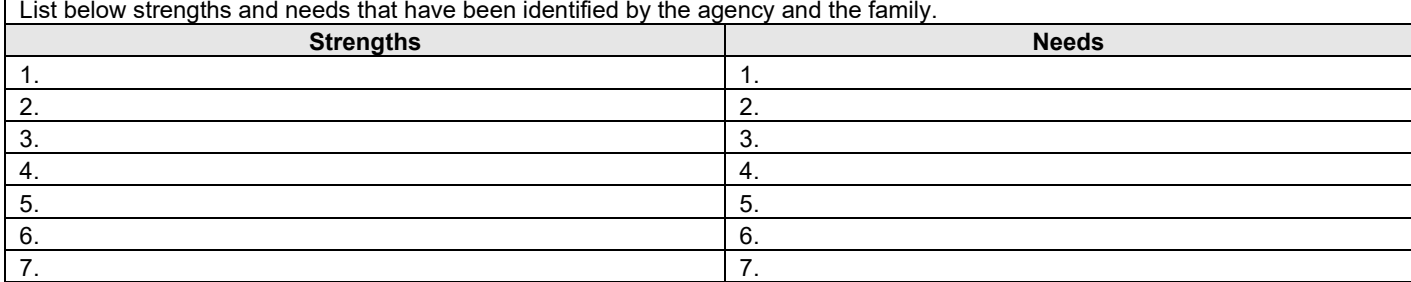

Describe the plan developed with the applicant(s) to build on their strengths and to address their needs. Include such things as skill development and education.

*Description of Family record (initial) linked to Home Study; Family Narratives; Describe the plan developed with the applicant to build on the family's strengths and needs topic*

Briefly (in 1-2 paragraphs) give a summary of this family and their readiness to adopt and/or foster. *Description of Family record (initial) linked to Home Study; Family Narratives; Summarize this family and their readiness to adopt and/or provide foster care topic*

#### **SUMMARY OF COLLATERAL CONTACTS AND INFORMATION**

Summarize references and information from other agencies and organizations with which applicant has had contact (including other foster care or adoption agencies).

*Description of Family record (initial) linked to Home Study; Family Narratives; Summary of Collateral Contacts and Information topic* 

### <span id="page-60-1"></span>**Mapping – Rule Compliance, Assessor Visits, & Process Checklist Sections**

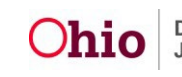

**Reminder:** HS = Home Study; DOF = Description of Family

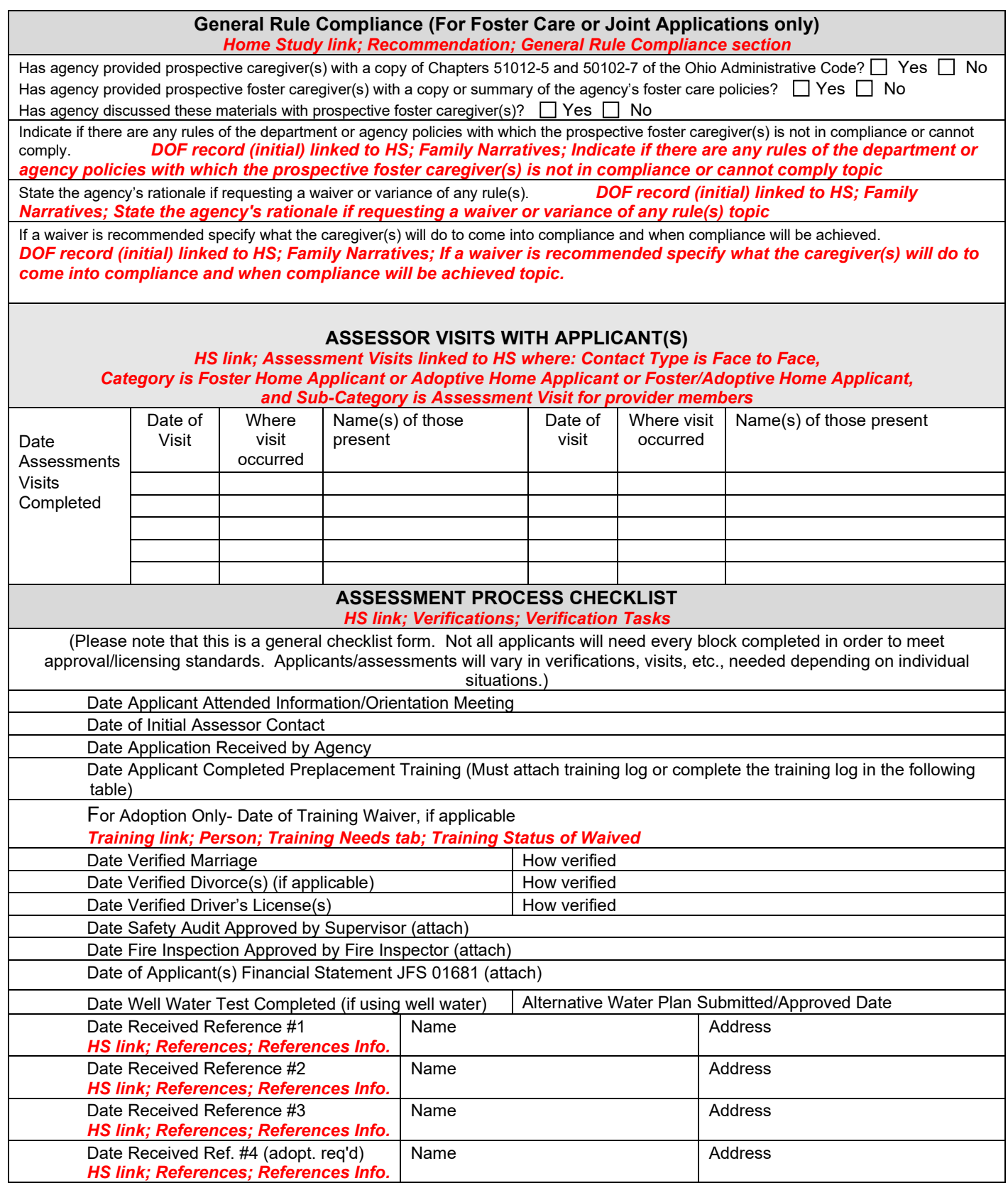

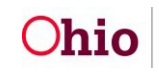

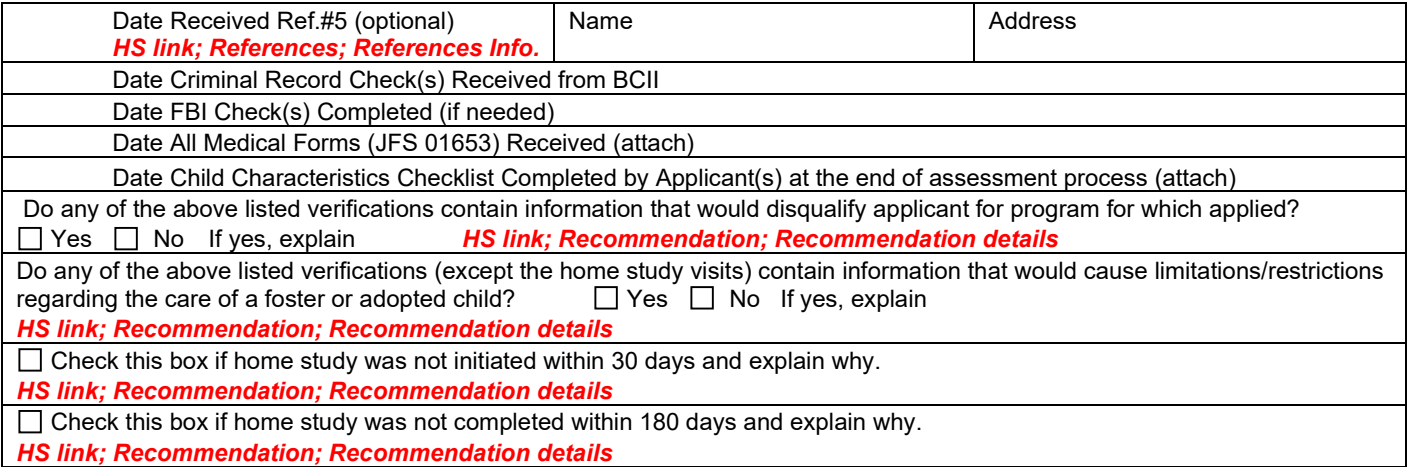

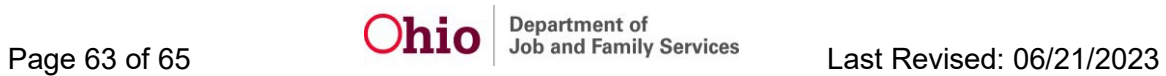

# **Mapping – Training Completed Section**

<span id="page-63-0"></span>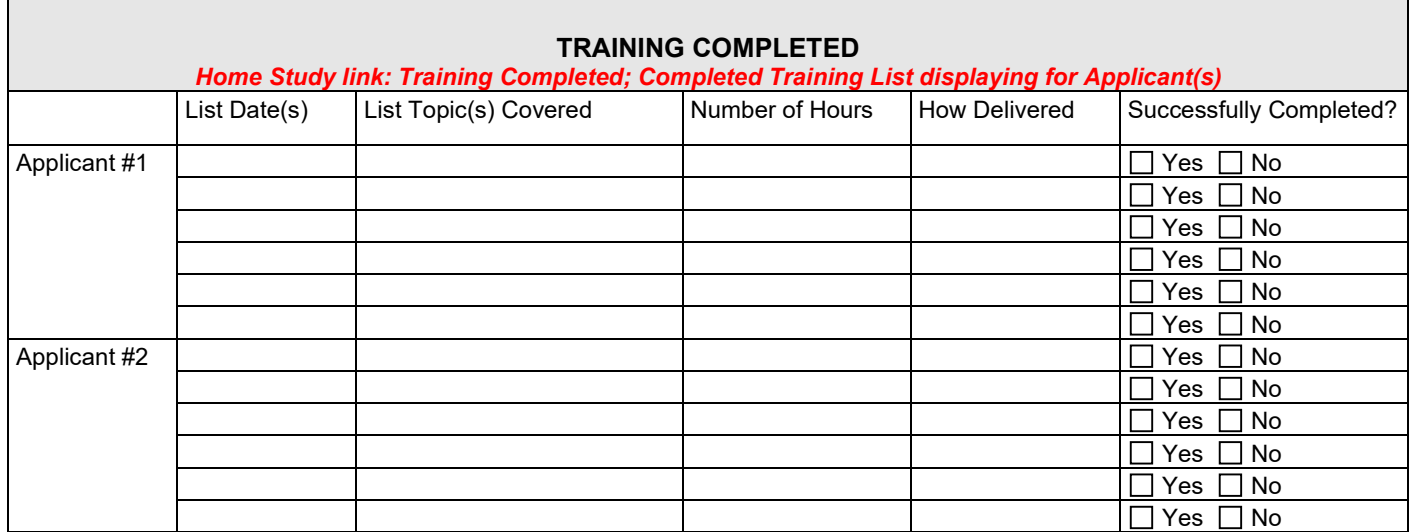

### <span id="page-63-1"></span>**Mapping – Disposition of Adoption / Foster Care Applications Sections**

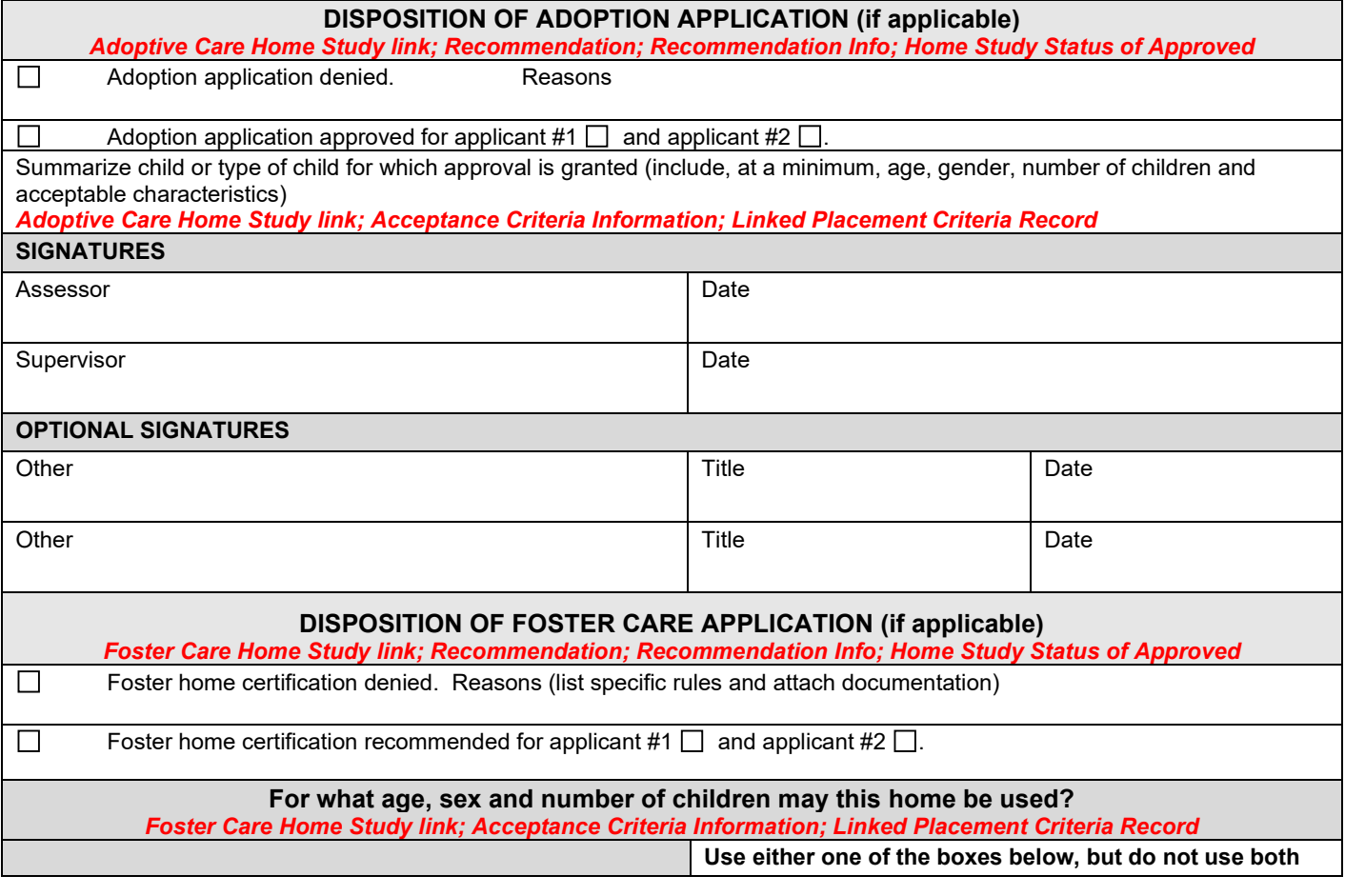

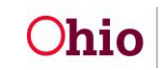

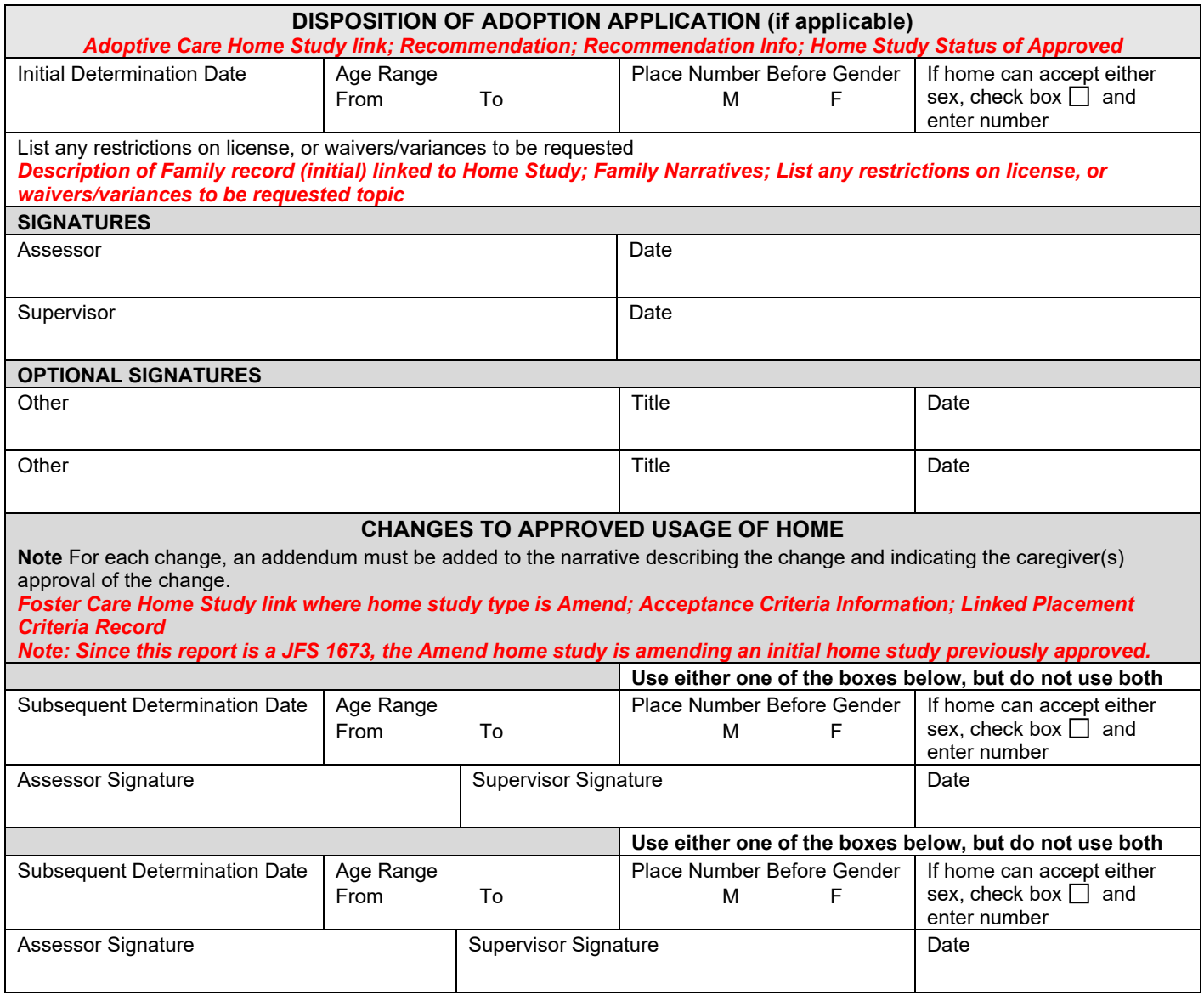

If you need additional information or assistance, please contact the OFC Automated Systems Help Desk at [sacwis\\_help\\_desk@childrenandyouth.ohio.gov](mailto:sacwis_help_desk@childrenandyouth.ohio.gov) .

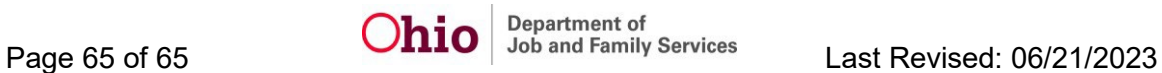